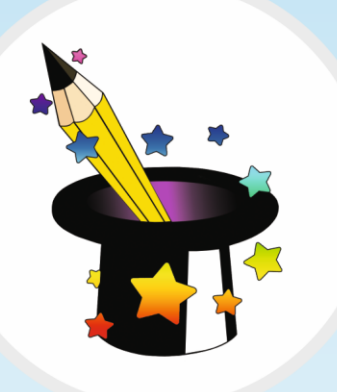

Opracowanie: ANNA BARCZAK Konsultacja merytoryczna: BEATA PASIKOWSKA

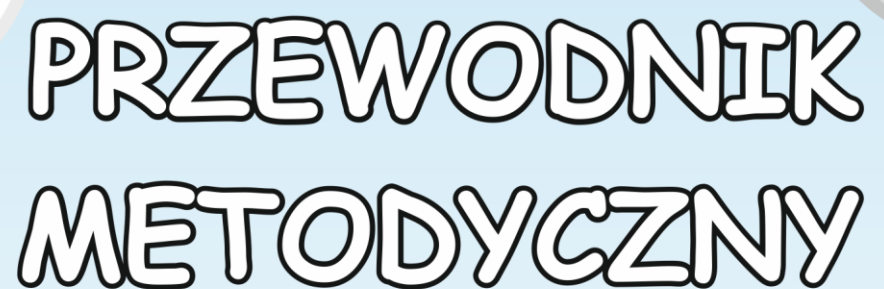

do klasy 1

Ω opracowany w ramach programu ZACZAROWANY OŁÓWEK Innowacyjny Program Nauczania Wczesnoszkolnego

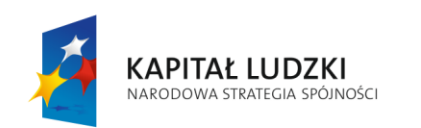

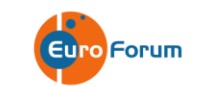

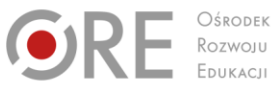

**UNIA EUROPEJSKA** EUROPEJSKI<br>EUROPEJSKI<br>FUNDUSZ SPOŁECZNY

PRZEWODNIK METODYCZNY do klasy 1 1

 $\mathcal{L}$  informacja zwrotna 132 mieszka informacja zwrotna 132 mieszka informacja zwrotna 132 mieszka zwrotna 132 mieszka informacja zwrotna 132 mieszka informacja zwrotna 132 mieszka informacja zwrotna 132 mieszka inform

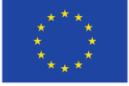

Projekt współfinansowany przez Unię Europejską w ramach Europejskiego Funduszu Społecznego

# Spis tresci

#### **Spis treści**

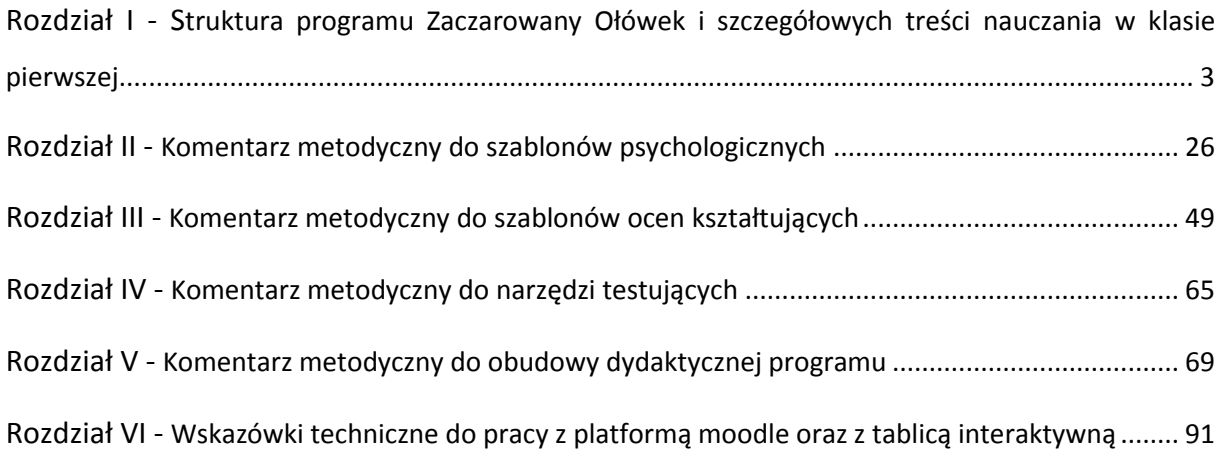

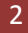

## Zick I

<span id="page-2-0"></span>Struktura programu Zaezarowany Ołówek i szczegółowych treści nauczania w klasie pierwszej.

Program Zaczarowany Ołówek skierowany jest do nauczycieli edukacji wczesnoszkolnej, którzy stoją przed dużym wyzwaniem związanym z systemową zmianą w edukacji. Obniżenie wieku szkolnego oraz wprowadzenie jednolitego podręcznika dla pierwszego etapu edukacyjnego sprawia, że nauczyciele dokonują autorefleksji nad swoim dotychczasowym warsztatem pracy. Nauczyciele zadają sobie pytanie, czy stosowane przez nich do tej pory metody są efektywne i jak sprawić, aby dzieci "uczyły się nie dla szkoły, lecz dla życia"? Autorzy programu próbują określić, jaka może być szkoła przyszłości i jakie kompetencje poznawcze i społeczne są kluczowe do przygotowania dzieci do udanego startu edukacyjnego i odniesienia sukcesu w życiu. Szansę na realizację tych założeń stanowi ocenianie kształtujące, które autorzy uznali za myśl naczelną całego programu. Zastosowanie strategii i założeń OK. sprawia, że uczniowie nie są dzieleni już na starcie na lepszych i gorszych, daje wszystkim uczniom równe szanse, poczucie bezpieczeństwa, buduje w nich pewność siebie i wiarę w sukces. Uczniowie patrzą na szkołę jako na miejsce, w którym mogą popełniać błędy oraz je poprawiać, postrzegają problemy związane z nauką w kategorii wyzwań, a nie porażek. Nauczyciele zaś nie są nadmiernie skoncentrowani na tzw. "przerobieniu programu lub podręcznika", ale patrzą dalej - chcą zobaczyć szczęśliwe, spełnione dziecko, świadome swoich mocnych stron, które wychowało się w duchu współpracy, a nie rywalizacji. Takie myślenie to inwestycja w rozwój społeczny przyszłych pokoleń. Młody człowiek, który opuszcza szkołę w poczuciu wiary w siebie i własnej wartości łatwiej pokona życiowe problemy, będzie odważny w podejmowaniu decyzji, otwarty na innowacje i pracę zespołową.

Program Zaczarowany Ołówek składa się z czterech rozdziałów:

**Rozdział I** szczegółowo omawia założenia programu, na który składa się 6 filarów (modułów): system diagnozy stylów uczenia się, inteligencji emocjonalnej, kompetencji społecznych oraz uzdolnień (Moduł I). ocenianie kształtujące (Moduł II), komunikacja i jej znaczenie w procesie edukacyjnym (Moduł III), system testowania (Moduł IV), innowacyjność programu (Moduł V) oraz projekt edukacyjny (Moduł VI).

**Rozdział II** omawia cele ogólne i szczegółowe w nawiązaniu do Podstawy programowej kształcenia ogólnego dla szkół podstawowych ze szczególnym uwzględnieniem celów kluczowych programu, jakimi są: budowanie wewnętrznej motywacji do uczenia się, rozbudzenie ciekawości poznawczej, zainteresowanie otaczającym światem, kształtowanie umiejętności wyrażania uczuć i krytyki, otwartości na odmienne opinie, rozwijanie umiejętności komunikowania się w języku ojczystym i obcym oraz rozwijanie kompetencji matematycznych i informatycznych .

**Rozdział III** przedstawia praktyczne metody i techniki pracy związane z ocenianiem kształtującym, pracą w grupie, budowaniem atmosfery sprzyjającej uczeniu się takich jak: tutoring rówieśniczy, sygnalizacja świetlna, zasada niepodnoszenia rąk, zdania podsumowujące, "zapytaj kolegę", "krok po kroku", "wybierz sobie pracę domową" i inne.

**Rozdział IV** przybliża techniki ewaluacji pracy ucznia i nauczyciela, omawia praktyczne rozwiązania związane z prowadzeniem dokumentacji procesu nauczania (dziennik, sposób informowania uczniów i rodziców o postępach w nauce ) w oparciu o ocenianie kształtujące.

Wszystkie rozdziały zawierają wiele praktycznych wskazówek do wykorzystania w codziennej pracy z uczniem. Poniżej zacytowano wybrane krótkie fragmenty, które pokazują, że pragmatycznego nastawienie było dla autorów bardzo ważne. Tak na przykład w programie czytamy:

Rozdział I/ Moduł I- fragment dotyczący sposobów rozpoznawania lateralizacji

*W znacznej większości uczniowie rozpoczynający edukację wczesnoszkolna mają już określoną lateralizację. Można to zaobserwować w codziennych czynnościach ucznia tj:* 

*preferowanie ręki podczas rysowania, malowania, cięcia nożyczkami, podawania itd.; preferencja nogi podczas zabaw ruchowych, kopanie piłki, skakanie na "silniejszej" nodze; do określenia dominacji oka możemy wykorzystać kalejdoskop, czy ciemną butelkę z wąska szyjką – uczeń spojrzy tym okiem, które jest dominujące; do określenia dominującego ucha możemy wykorzystać muszlę i poprosić ucznia, aby posłuchał czy słyszy "szum fal." Te wskazówki ujawnią dominującą półkulę, która decyduje o sposobie przetwarzania informacji.* 

Rozdział I/Moduł II- przykłady określania celów w języku ucznia do edukacji matematycznej oraz język obcy nowożytny/ język angielski

#### *Edukacja matematyczna:*

- *Nauczę się wskazywać kto jest ode mnie wyższy, niższy, tego samego wzrostu.*
- *Będę układał z patyczków poznane figury geometryczne*
- *Będę mierzyć płyny za pomocą szklanki, butelki, kubka. Stosuję pojęcia: litr, dwa litry.*
- *Nauczę się przeliczać pieniądze i robić zakupy w sklepiku szkolnym.*
- *Nauczę się odczytywać i zapisywać słowami podane liczby.*
- *Nauczę się układać zadania tekstowe do podanej ilustracji.*

*Edukacja język obcy nowożytny (język angielski)*

- *Nauczę się jak pisać nazwy przyborów szkolnych po śladzie.*
- *Nauczę się jak zapytać o cenę w sklepie.*
- *Poznam nazwy zabawek i rzeczy, którymi się bawię.*
- *Poznam nazwy dni tygodnia i będę je umiał wymieniać na wyrywki*
- *Nauczę się pytać o plan zajęć pozaszkolnych.*
- *Poznam pytanie: jaka jest pogoda i będę umiał opisać pogodę.*

#### Rozdział I/ Moduł III- fragment nt. bariery w komunikacji miedzy nauczycielami i rodzicami

*Zakłócenia procesu porozumiewania się mogą pojawić się na wszystkich etapach procesu komunikacji. Zalicza się do nich: postawy, uprzedzenia, wyobrażenia nadawcy i odbiorcy, brak spójności między treścią i formą przekazu, hałasy z otoczenia, zaburzenia artykulacyjne mowy, emocje i uczucia. Chcąc pokonać bariery komunikacyjne, należy zadbać o wiele* 

*elementów, a wśród nich kluczowe wydaje się poznanie prawdziwych intencji rozmówcy. Zarówno nauczyciele, jak i rodzice powinni więc pamiętać, by formułować jednoznaczne komunikaty, aktywnie słuchać, zadawać otwarte pytania, np. Jaki jest cel naszego spotkania?, W czym mogę Panu/Pani pomóc? Czego Pan/Pani oczekuje?, Jak to Pan/Pani rozumie?* 

*Co ma Pan/ Pani na myśli? Dlaczego jest to dla Pana/Pani ważne? Co w tym nie jest dla pana/Pani zrozumiałe? Jakie są ograniczenia? Co możemy zrobić, aby te ograniczenia zmniejszyć? Jaka jest w tym rola szkoły/ nauczyciela? Jaka jest rola rodziców/domu rodzinnego? Co może Pani/Pan w tej sprawie? Jakie są nasze ustalenia związane z dzisiejsza rozmową? Po czym poznamy, że ustalenia zostały zrealizowane?* 

Rozdział I/ Moduł IV- wskazanie różnorodnych narzędzi do testowania i monitorowania osiągania założonych celów

- *obserwacja, szablon, karta diagnostyczna (Karta Rozwoju Ucznia)*
- *karta pracy, test zadań otwartych, zamkniętych, niedokończonych zdań, stawiania pytań, udzielania odpowiedzi itp.;*
- *zadania służące samoocenie i ocenie koleżeńskiej – gry i zabawy, zadania tworzone przez samych uczniów w oparciu o podane nacobezu;*
- *scenki sytuacyjne, eksperymenty, doświadczenia;*
- *quizy edukacyjne, gry dydaktyczne*
- *ćwiczenia interaktywne, prezentacje multimedialne;*
- *zadania prowadzone metodą projektu, konkursy itp.*

#### Rozdział I/ Moduł V- fragment nt. nauczania matematyki w sposób przyjazny dziecku

*Program zakłada częste odwoływanie się do dotychczasowej wiedzy uczniów, wykorzystanie znanej im przestrzeni materialnej, sytuacji z codziennego życia jako bazy do konstruowania i rozumienia pojęć matematycznych np. dzieci uczą się dodawania lub odejmowania w zakresie 10 manipulując szyszkami, kasztanami, kamyczkami, znaczkami, kartami, którymi*  *się na co dzień wymieniają; uczą się dzielenia na grupy w znanych im sytuacjach szkolnych: spacer, wycieczka autokarem, zabawy na szkolnym boisku.* 

Rozdział I/ Moduł VI- przedstawia propozycje tematów projektów edukacyjnych takich jak: Szkoła nocą, Tangramowe opowieści, Podróż do krainy marzeń, Warsztat specjalistów od reklamy, Przytulna biblioteka, Pokaz mody, Pokaz talentów, Dzień nieograniczonych możliwości, Zdrowe odżywianie zaczarowanego ołówka, Zabawy i zabawki naszych dziadków i rodziców, Zaczarowany ołówek poznaje świat .

Rozdział III – fragment nt. zastosowanie metody sygnalizacji świetlnej oraz bajek matematycznych

*Na szczególną uwagę zasługuje nie wspomniana dotąd metoda "sygnalizacji świetlnej". Polega ona na ocenie wykonanego zadania. W zależności od stopnia poprawności uczniowie oceniają pracę własną lub pracę kolegi/koleżanki za pomocą odpowiednich świateł (kolorowe kartki w metodniku). Jeżeli praca została wykonana bezbłędnie jest oznaczona kolorem zielonym, słabsza praca żółtym, a najsłabsza czerwonym. Takie działanie motywuje uczniów do refleksji nad własną nauką. Przyjmowanie oceny od kolegi lub koleżanki powoduje mniej stresu niż od nauczyciela. Ocena za pomocą świateł oznacza nieskomplikowany sposób komunikowania samooceny. Ważnym zadaniem nauczyciela jest tu zachęcenie ucznia do uzasadnienia wyboru oceny i wyjaśnienie dlaczego jego zdaniem jest ona adekwatna do wykonanego zadania. Pomoże to w przyszłości stopniowo rozwinąć potrzebne nawyki obiektywizmu.* 

*"Sygnalizacja świetlna" w innej wersji może posłużyć do sprawdzenia stopnia zrozumienia danego zadania, a w konsekwencji może stać się sposobem wzajemnego uczenia się uczniów. Po zasygnalizowaniu przez uczniów odpowiednimi kolorami na ile rozumieją dane zagadnienie, nauczyciel może poprosić uczniów o dobranie się "światłami" przeciwnymi. W tym momencie może nastąpić dobranie się ucznia wspaniale rozumiejącego zadanie (kolor zielony) z tym, który ma trudności (kolor żółty lub czerwony). Uczeń zdolny może wytłumaczyć zadanie uczniowi słabszemu, przy czym praktyka pokazuje, że uczeń słabszy w danym obszarze może być ekspertem w innym (tutoring rówieśniczy).*

Poniżej przedstawiamy wybrana bajkę matematyczną:

#### *W królestwie Ambrożego*

*Dawno, dawno temu, za siedmioma górami, za siedmioma lasami w zamku zbudowanym na wysokiej skale król Ambroży i królowa Leokadia zorganizowali przyjęcie z okazji czterdziestej rocznicy panowania króla w królestwie. Ambroży został królem w wieku 23 lat. Ile lat ma król?*

*Na bal zjechało się dwustu wspaniałych, wytwornie ubranych gości z okolicznych zamków. Sala balowa była wspaniale przygotowana, stoły były zastawione piękną porcelaną, a na półmiskach były smaczne dania. Lokaj Zygmunt dzień wcześniej ustawiał stoły i krzesła. Przy każdym stole siedziało 8 osób. Ile stołów i ile krzeseł musiał ustawić lokaj? Ile to łącznie sztuk mebli? Na każdym stole stał kryształowy wazon z czterema czerwonymi różami. Ile kwiatów musiał ściąć Zygmunt w królewskim ogrodzie?*

*Sala balowa była ustrojona czerwonymi i złotymi balonami. Przy wieszaniu balonów pracował lokaj Zygmunt oraz pięciu pomocników. Ile osób pracowało przy przygotowywaniu sali balowej? Każda osoba nadmuchała i powiesiła 20 balonów. Ile balonów wisiało na sali balowej? W rogu sali stał duży stół z owocami. Jabłek było dwa razy więcej niż śliwek, śliwek było 30, a pomarańczy o 10 mniej niż jabłek. Ile było wszystkich owoców?*

*Kucharka Marcelina przygotowała przepyszne czekoladowe ciasteczka. Dla każdego gościa musiała upiec 3 ciasteczka. Ile wszystkich ciastek upiekła Marcelina? Przystrajaniem ciastek zajmowało się 10 kuchcików. Każdy z nich przystroił tyle samo ciastek. Ile ciastek przystroił każdy z kuchcików?*

*Zabawa była wyśmienita. Tańczono do białego rana, zaczęło się o 19:15, a skończyło o 5:30 następnego dnia. Ile godzin trwało przyjęcie? Ile to minut? Królowa Leokadia planuje już kolejne przyjęcie.*

Rozdział IV- fragment nt. praktycznych przykładów sposobów dokumentowania przebiegu procesu nauczania.

*Przykładowym zapisem oceniania kształtującego w dzienniku może być system plusów i minusów, gdzie plus oznacza: poprawę w stosunku do stanu wcześniejszego, nauczyciel ocenia postęp wiedzy lub umiejętności, ale również wkład pracy, wysiłek i zaangażowanie dziecka; minus oznacza brak poprawy w stosunku do stanu wcześniejszego i wymaga określenia, nad czym uczeń powinien popracować i jak ma to zrobić (informacja zwrotna). W ten sposób nauczyciel podchodzi indywidualnie do każdego dziecka, oceniając zaangażowanie i wkład pracy uczy odpowiedzialności za proces uczenia się, buduje poczucie wiary w siebie i sukces. Innym sposobem adnotacji mogą być znane w ocenianiu kształtującym symbole stosowane do informacji zwrotnej, które można zaadoptować na potrzeby adnotacji w dzienniku np. (++) oznacza: spełnia kryteria nacobezu, ( - ) nie spełnia kryteriów nacobezu, ( ) oznacza: częściowo spełnia kryteria nacobezu.*

Integralną częścią programu jest obszerny załącznik "Szczegółowe treści kształcenia". Autorzy programu zaproponowali podział treści kształcenia z podstawy programowej na poszczególne lata, przy czym treści do klasy pierwszej są spójne z zawartością podręcznika rządowego "Nasz elementarz". W ramach trzech lat pierwszego etapu edukacyjnego treści podzielone zostały na edukacje: polonistyczną, matematyczną, przyrodniczą, społeczną, plastyczną, muzyczną, techniczną, komputerową, język angielski i wychowanie fizyczne. W ramach każdej edukacji wyodrębniono obszary tematyczne. Oznacza to, że nauczyciel może w sposób elastyczny dobierać treści w zależności od potrzeb klasy, uwzględniając potrzeby dzieci 6 i 7-letnich, zdolnych i tych potrzebujących wsparcia. Taki podział treści umożliwia nauczycielowi pracę z bardzo zróżnicowaną grupą dzieci, np. w klasie pierwszej, w której dzieci sprawnie piszą, może wykorzystać wszystkie treści z danego obszaru, a nawet poszerzyć je o treści tego samego obszaru zaplanowane na kolejny rok szkolny. Treści kształcenia zostały zaplanowane w taki sposób, aby nauczyciel sam decydował, które cele może realnie zrealizować z konkretną grupą dzieci.

W dotychczas realizowanych programach treści kształcenia były adresowane wyłącznie do nauczycieli i sformułowane w taki sposób, aby ułatwić planowanie ich pracy. O nowatorskim podejściu programu Zaczarowany Ołówek świadczy przyjęcie szerszej perspektywy i już na etapie formułowania szczegółowych treści kształcenia włączenie rodziców jako równorzędnych partnerów procesu edukacyjnego. Tym samym program spełnia jedno z głównych zadań szkoły, jakim jest "respektowanie trójpodmiotowości oddziaływań

wychowawczych i kształcących: uczeń- szkoła- dom rodzinny". Rodzi się pytanie, w jaki sposób rodziców można uczynić adresatami takiego dokumentu. Autorzy programu znaleźli odpowiedź na to pytanie w założeniach oceniania kształtującego. Tym samym kluczowym elementem treści jest sformułowanie celów w zakresie wiedzy, umiejętności i postaw w języku ucznia. Dzięki temu, ze są one napisane w sposób przyjazny, prosty i bardzo konkretny, rodzice mają wyobrażenie, czego ich dzieci uczą się w ramach danego obszaru i jak wygląda lekcja. Tak opracowane treści stanowią wymierny wskaźnik tego, po czym poznać, ze dzieci zrealizowały zakładane cele. Daje to również możliwość rodzicom wykorzystania przestrzeni pozaszkolnej do ugruntowania wiedzy i umiejętności zdobywanych w szkole oraz do zastosowania wiedzy w praktyce. Autorzy programu zachęcają nauczycieli do powszechnego udostępniania rodzicom treści kształcenia poprzez: umieszczenie dokumentu na platformie moodle dedykowanej danej klasie, przesłanie dokumentu drogą mailową, wykorzystanie możliwości dziennika elektronicznego, omówienie podczas zebrania z rodzicami lub wklejanie wybranych obszarów do zeszytu korespondencji z rodzicami.

Dodatkową zaletą tak opracowanych treści może być możliwość ich wykorzystania przy niewielkiej modyfikacji jako rocznego rozkładu materiału lub planu pracy nauczyciela. Nauczyciele stosujący w pracy zasady oceniania kształtującego mają gotowe cele w języku ucznia do poszczególnych obszarów, które mogą stać się bazą do stworzenia nacobezu. W treściach wyraźnie zaznaczono odniesienie do podstawy programowej oraz przenikanie się edukacji ze szczególnym uwzględnieniem edukacji matematycznej. Program przewiduje bardzo bogatą obudowę dydaktyczną w postaci kart pracy, prezentacji, gier oraz quizów interaktywnych. W każdym obszarze zaznaczono odniesienia do konkretnych materiałów dydaktycznych dostępnych na platformie modle na stronie projektu oraz w zasobach portalu Scholaris.

Poniżej przedstawiamy treści szczegółowe do trzech wybranych edukacji, które są kluczowe w realizacji programu Zaczarowany Ołówek. Są to: edukacja matematyczna, komputerowa i język angielski.

#### **Edukacja matematyczna kl.1**

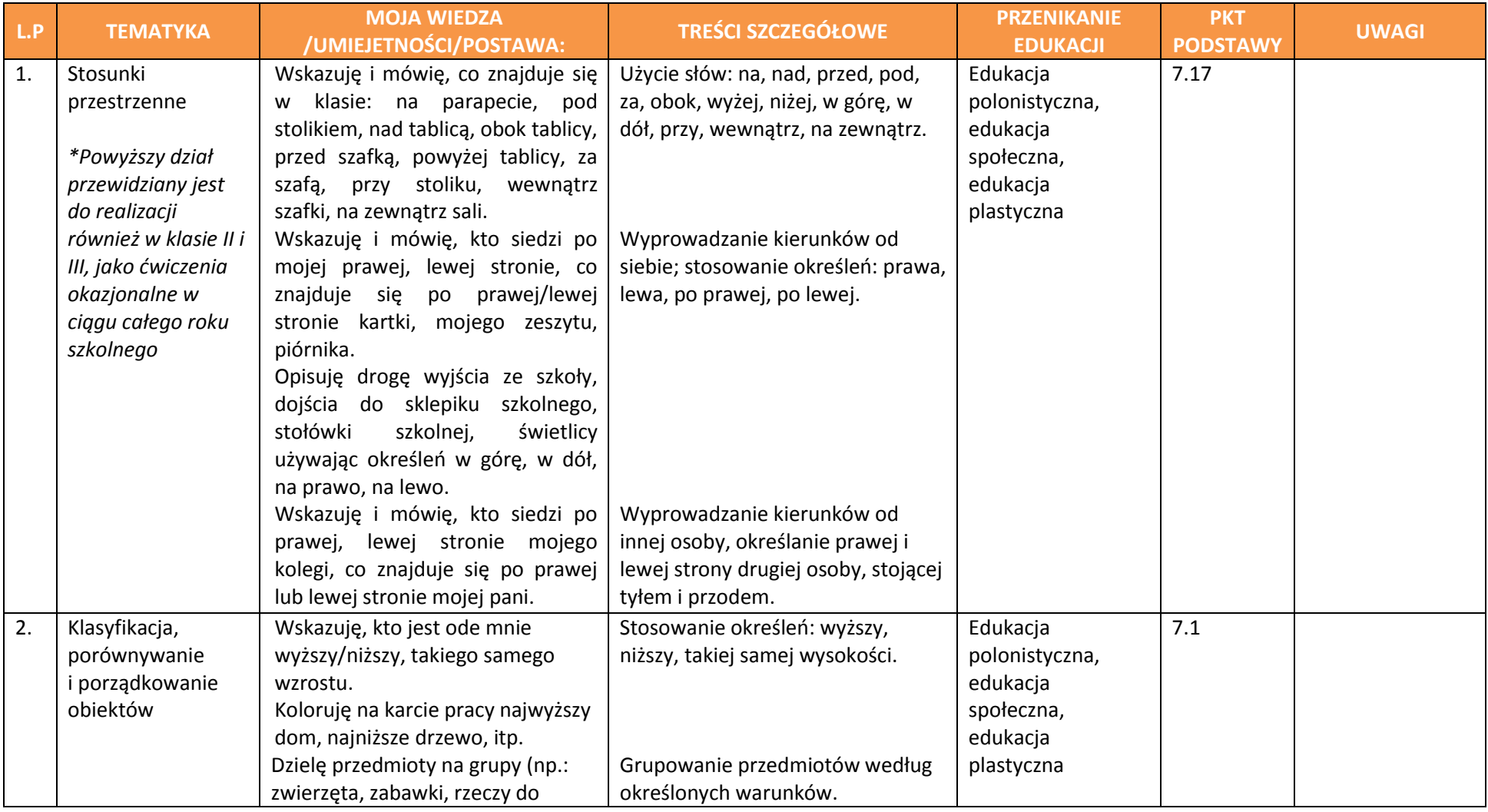

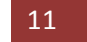

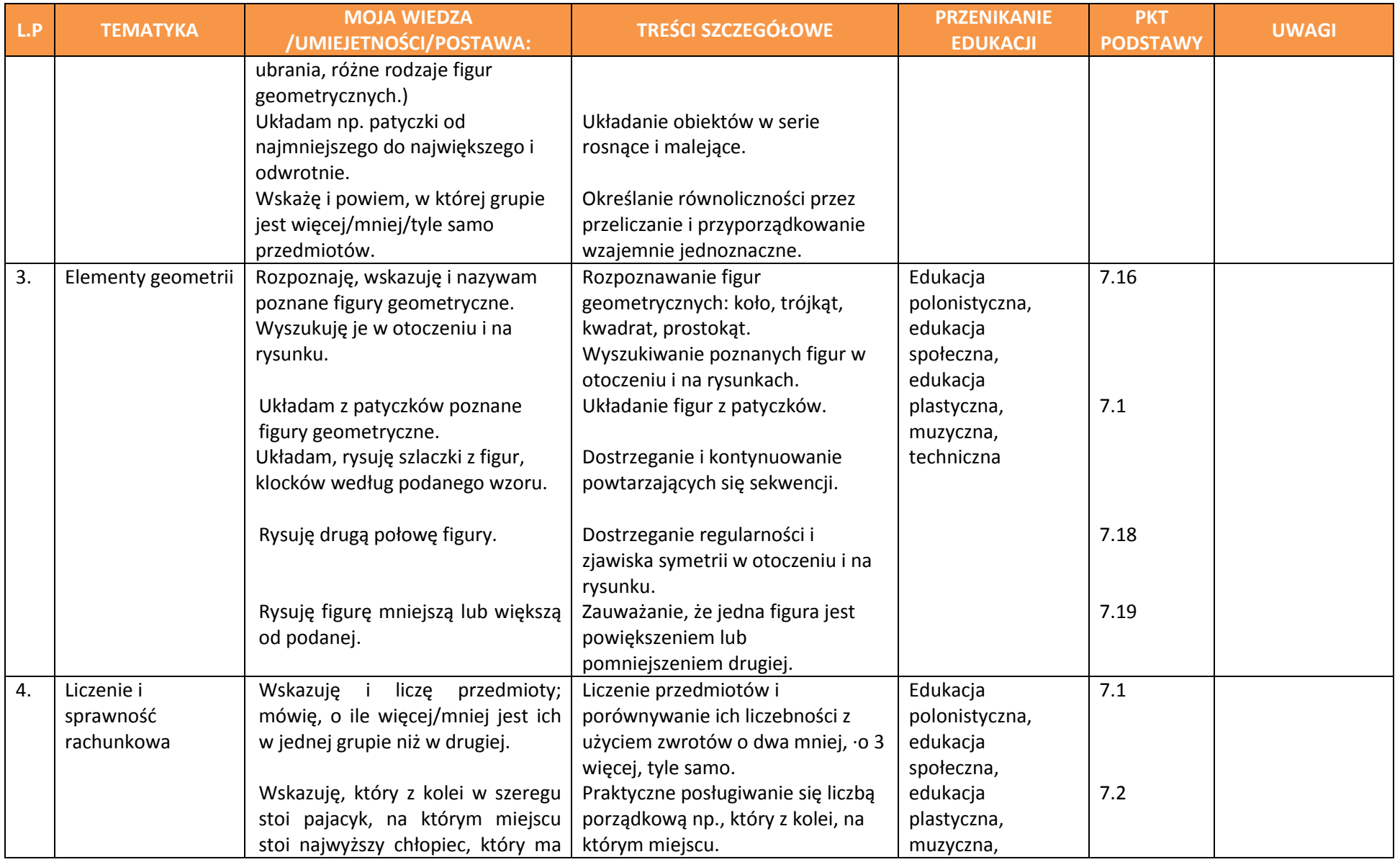

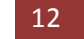

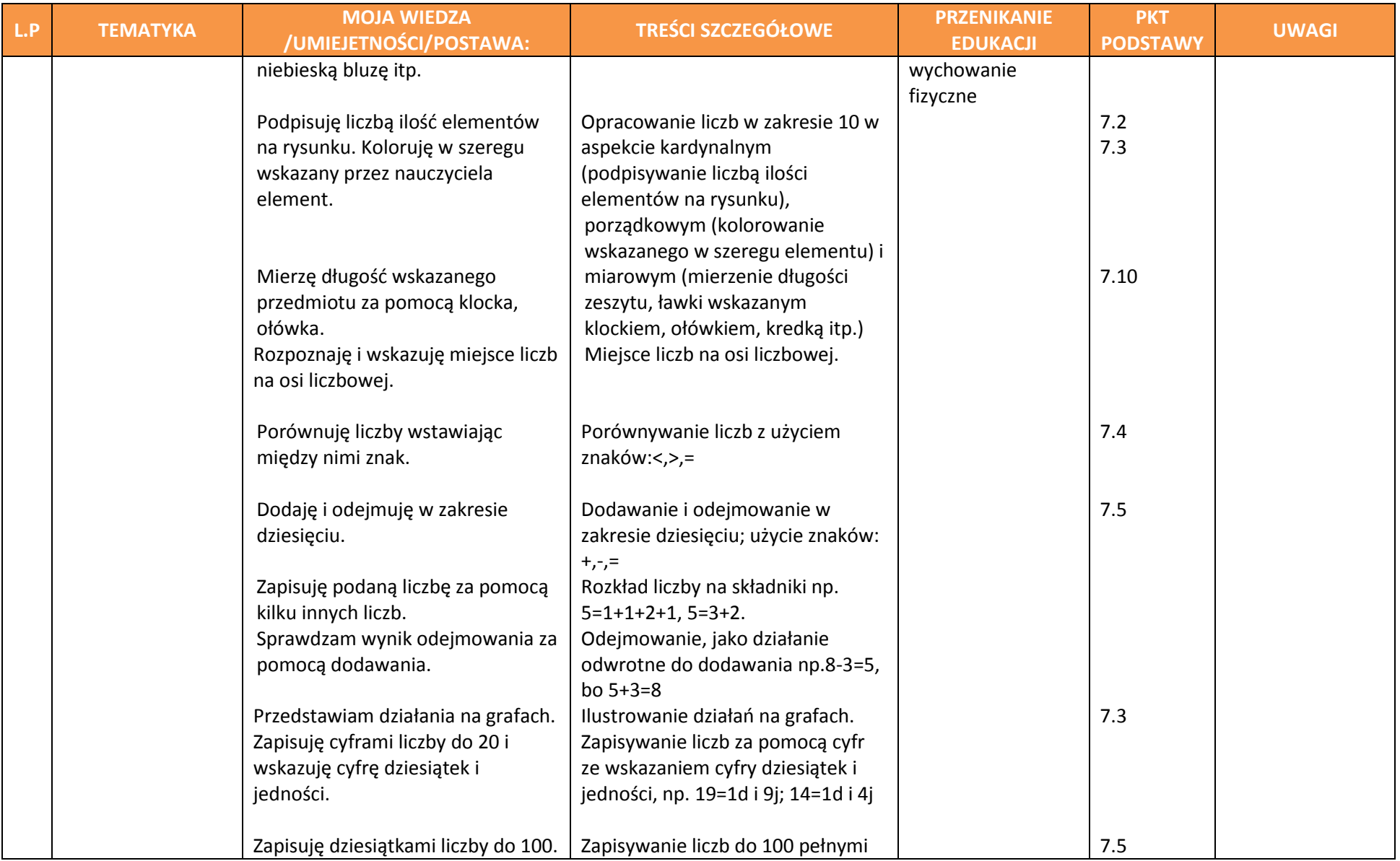

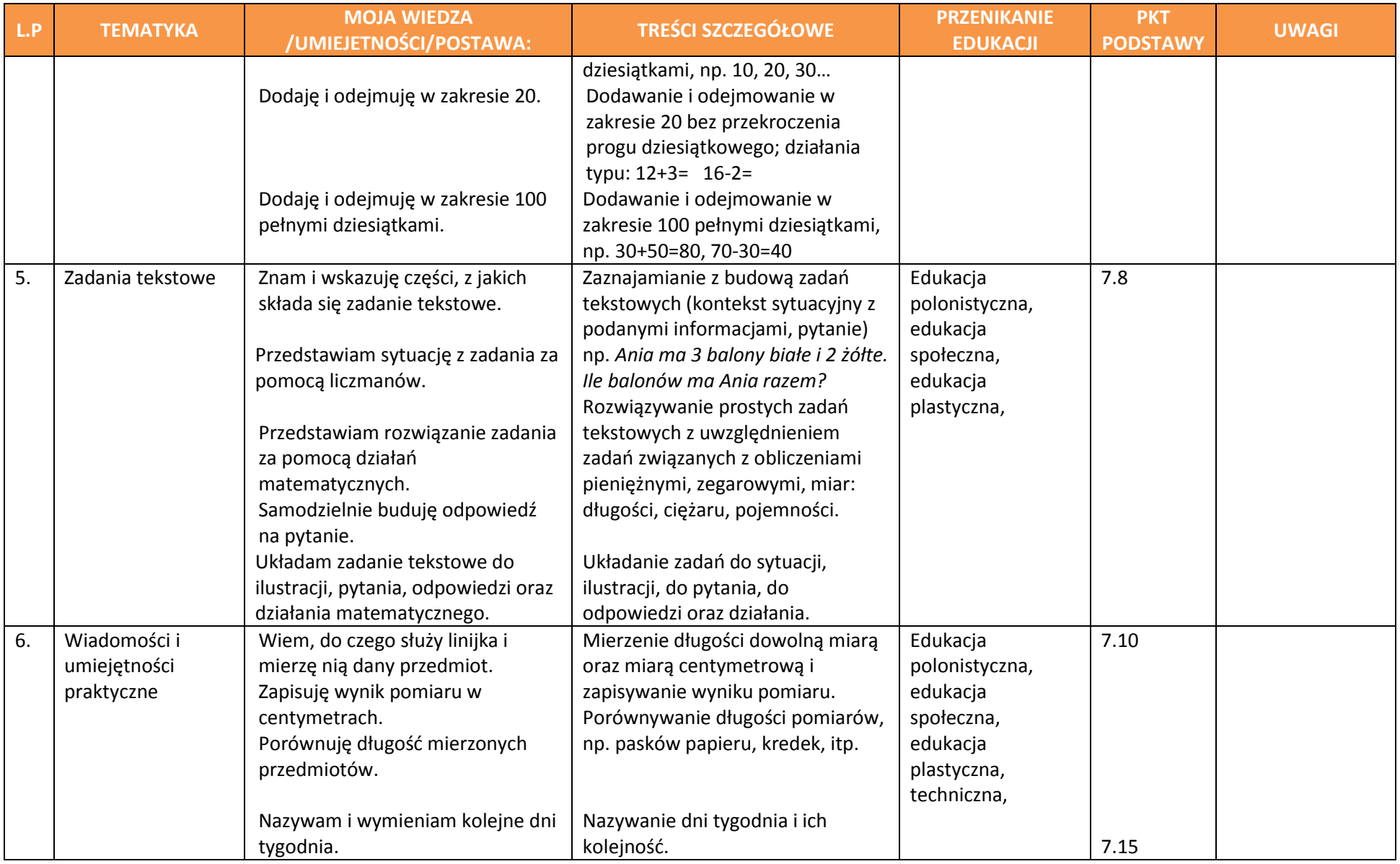

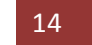

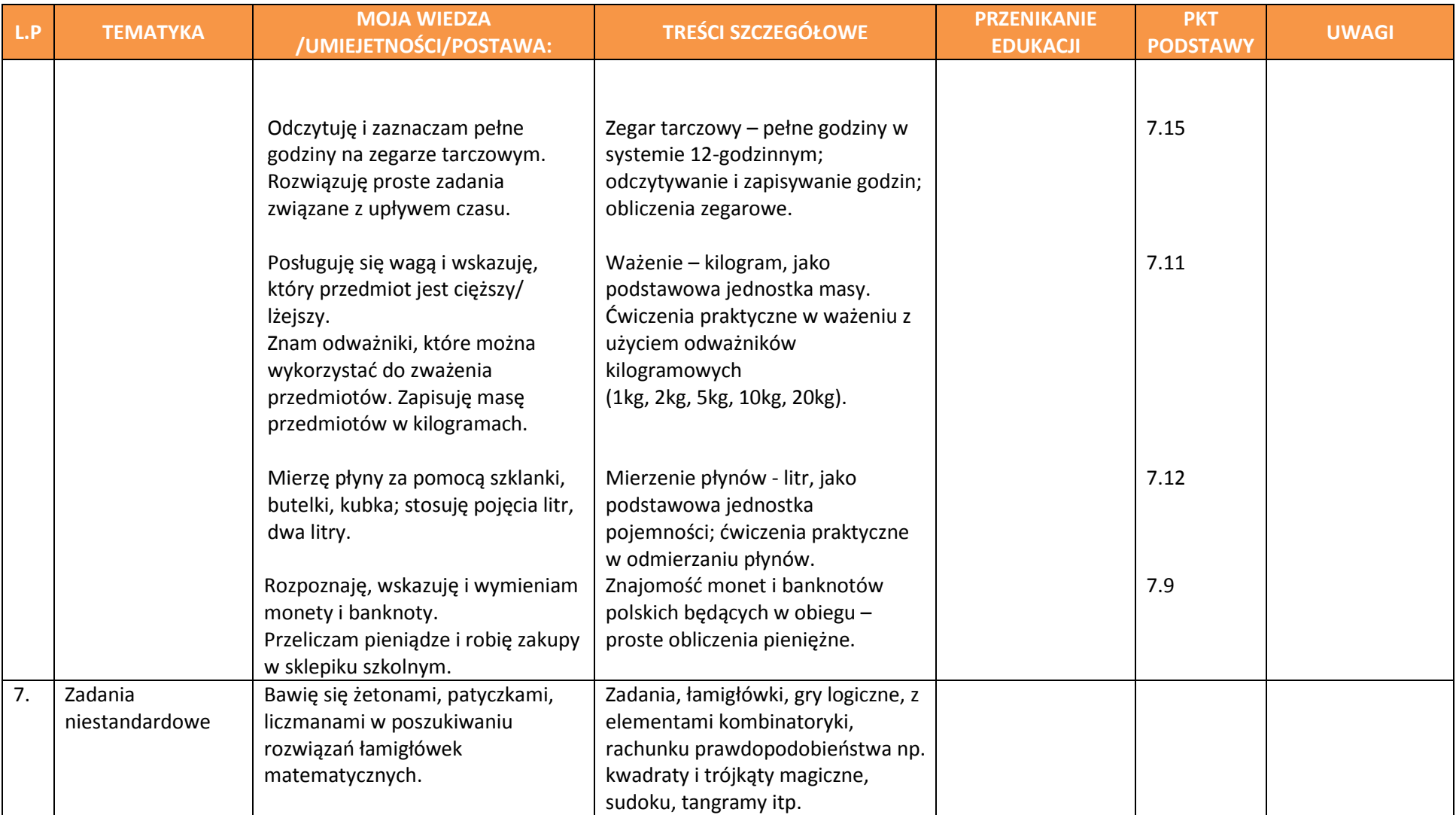

Treści programowe z języka angielskiego są zgodne z obowiązującą podstawą programową i można zastosować je w połączeniu z wybranym podręcznikiem. Nauczyciel elastycznie może wybierać poszczególne zagadnienia w ramach obszarów, biorąc pod uwagę stopień znajomości języka angielskiego w danej klasie, np. decyduje o ćwiczeniu zapisów literowych angielskich słów (pisanie po śladzie lub pisanie samodzielne), wprowadzanie pojedynczych słów lub w połączeniu z prostymi strukturami zdaniowymi. Może również wykorzystać treści i związaną z nimi obudowę dydaktyczną jako uzupełnienie wykorzystywanych pomocy dydaktycznych, poszerzenie lub utrwalenie poszczególnych zagadnień. Autorzy programu kładą duży nacisk na komunikację ustną, funkcję językowe i sytuacje językowe bliskie światu dziecka, np. zabawa na placu zabaw.

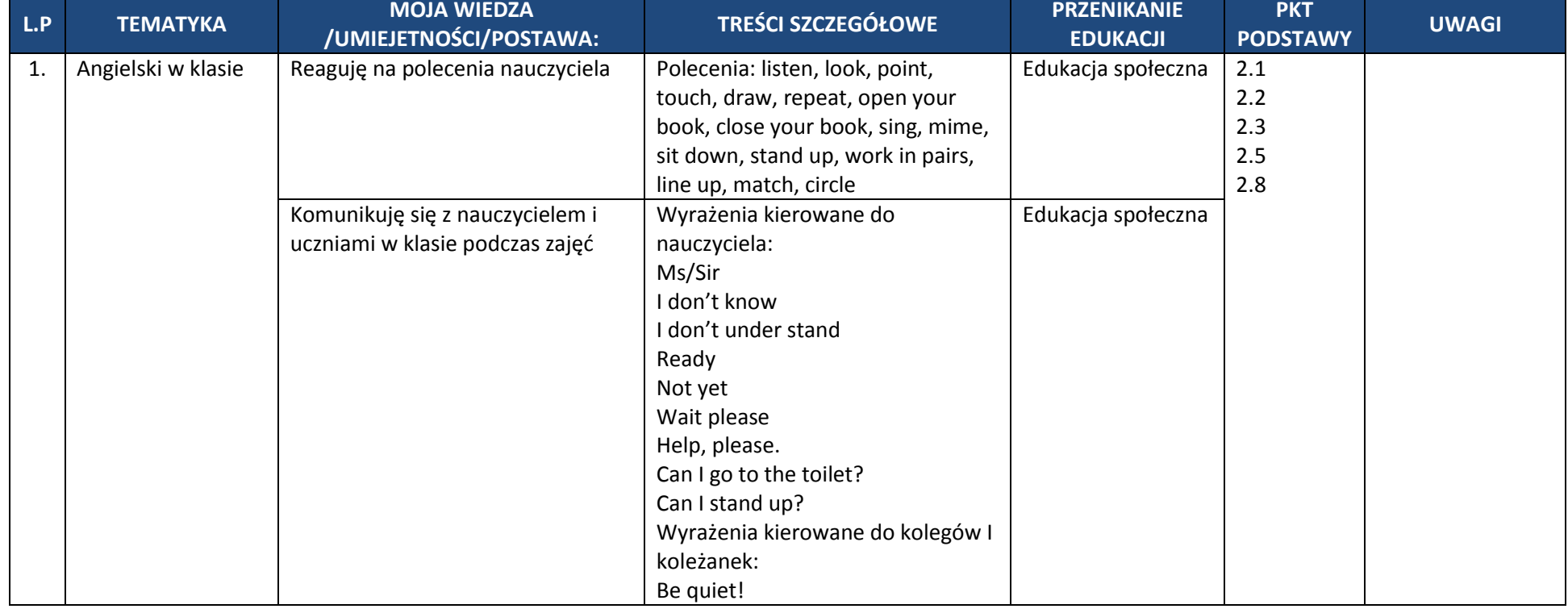

#### **Język obcy nowożytny kl.1**

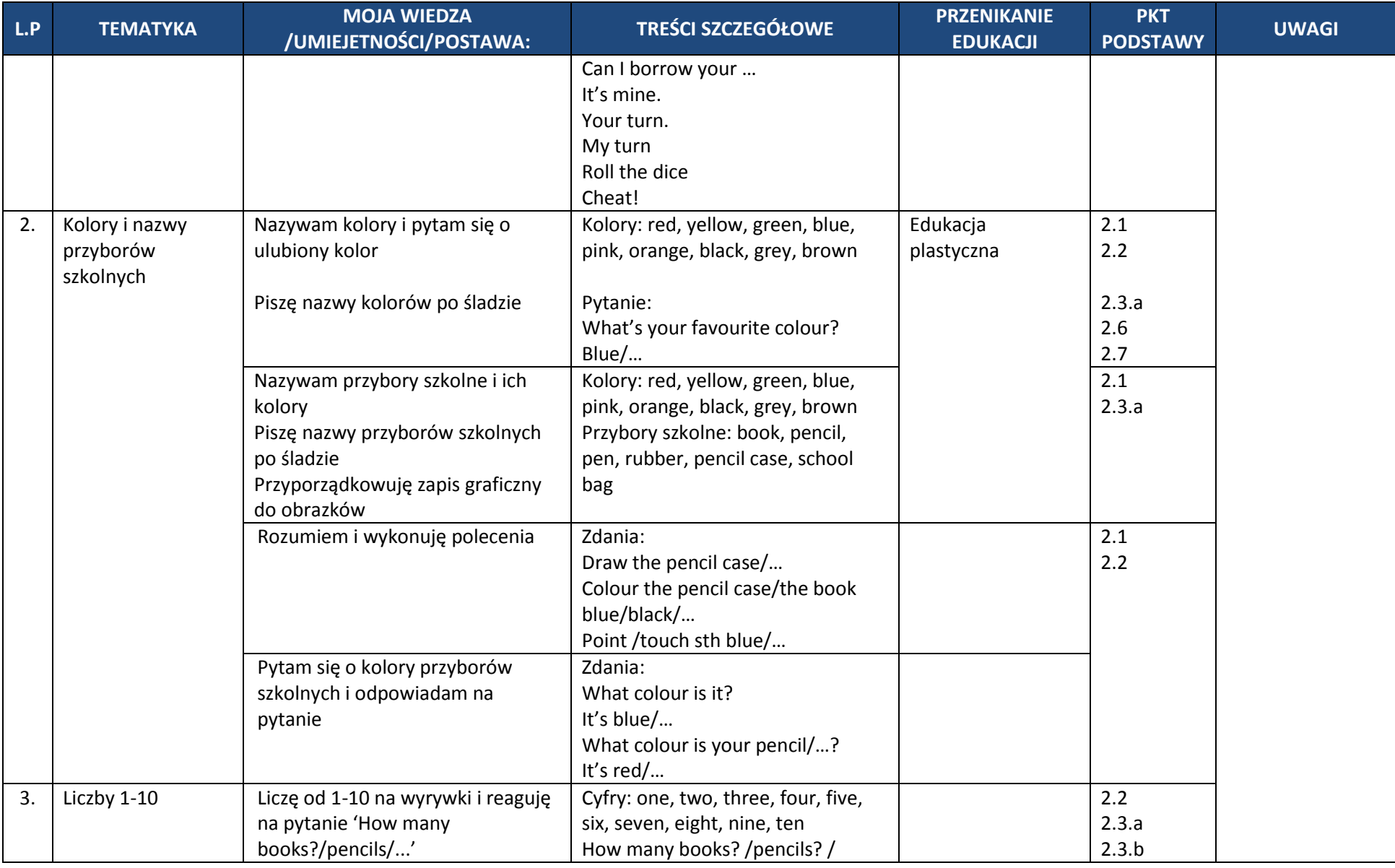

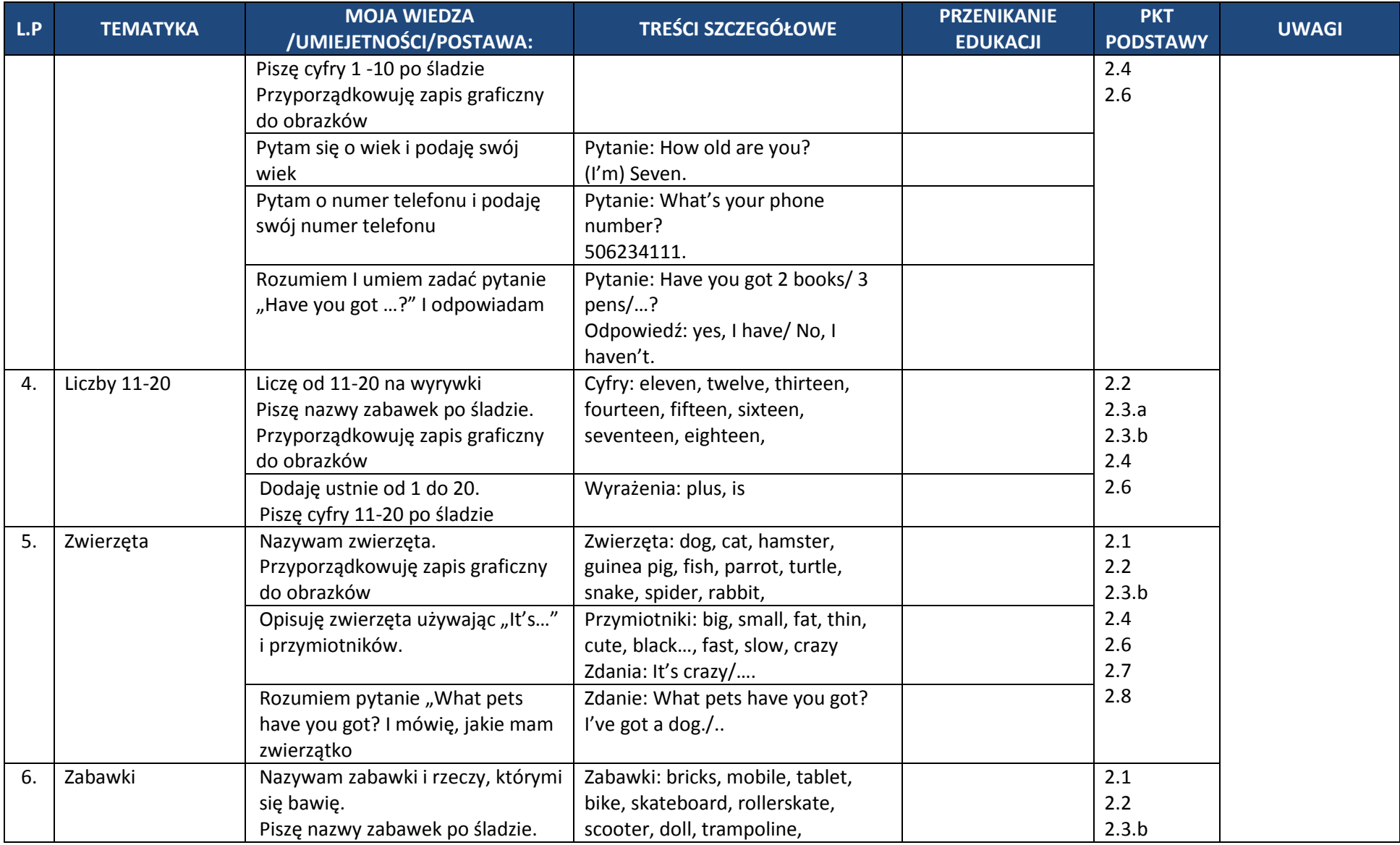

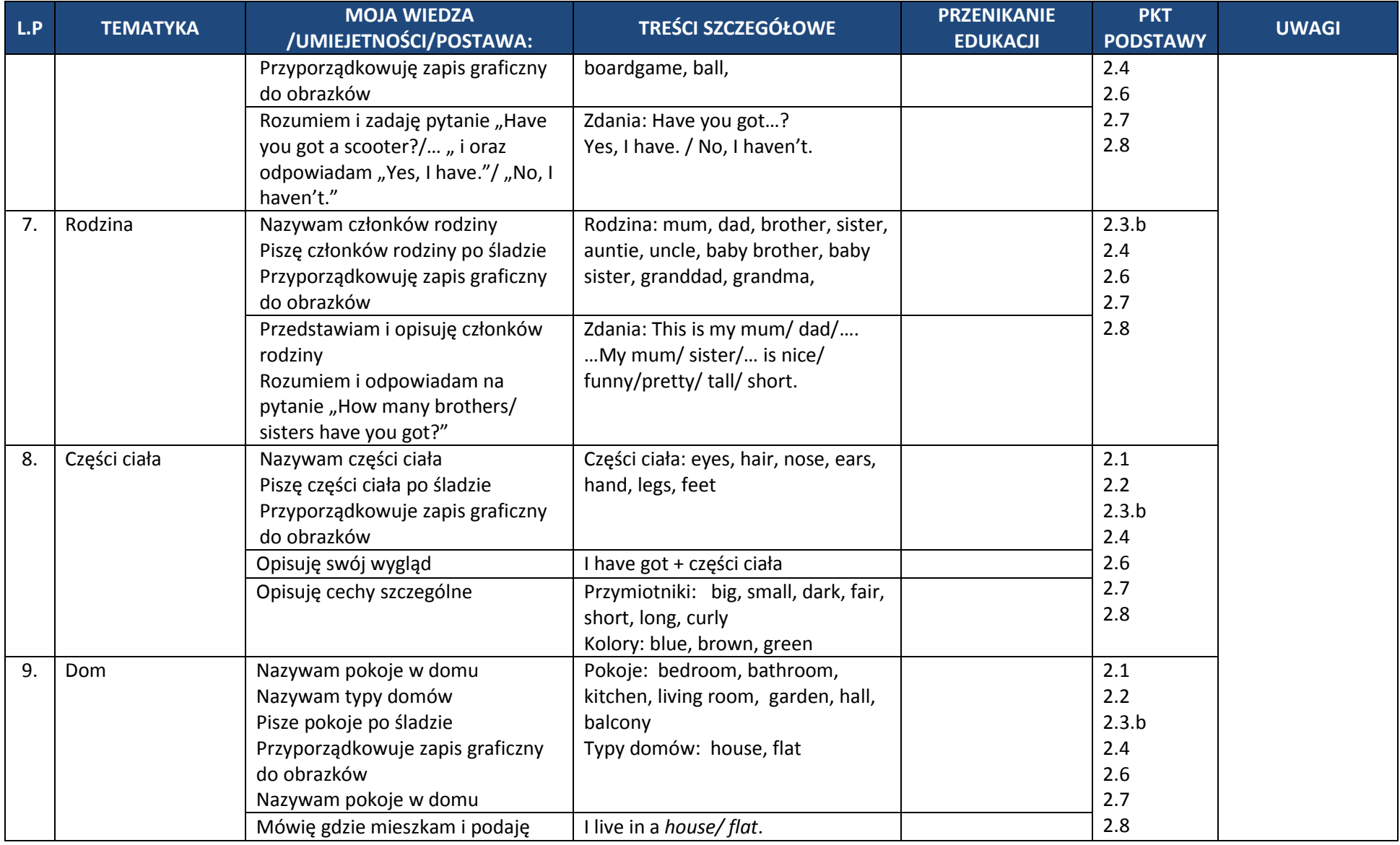

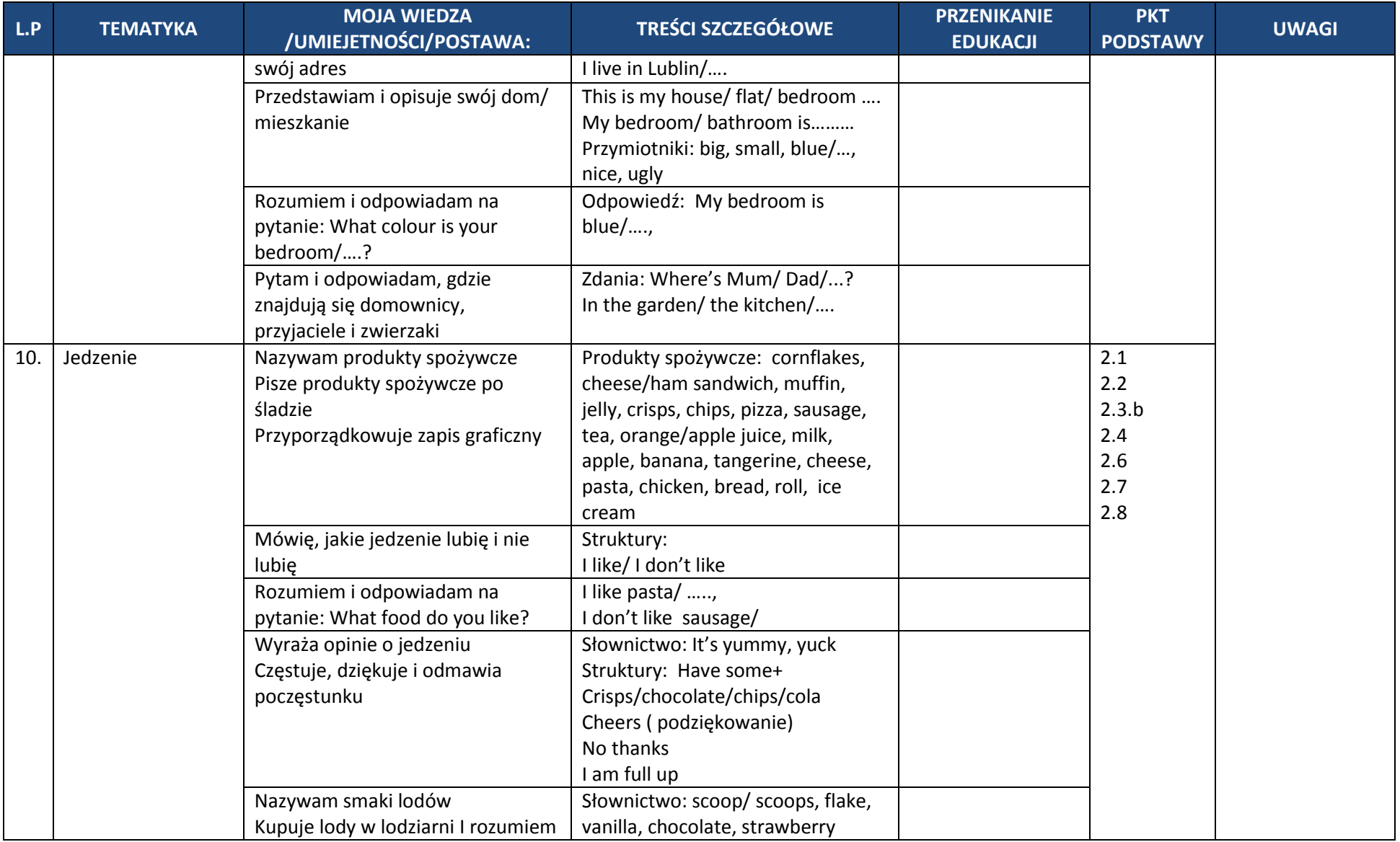

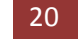

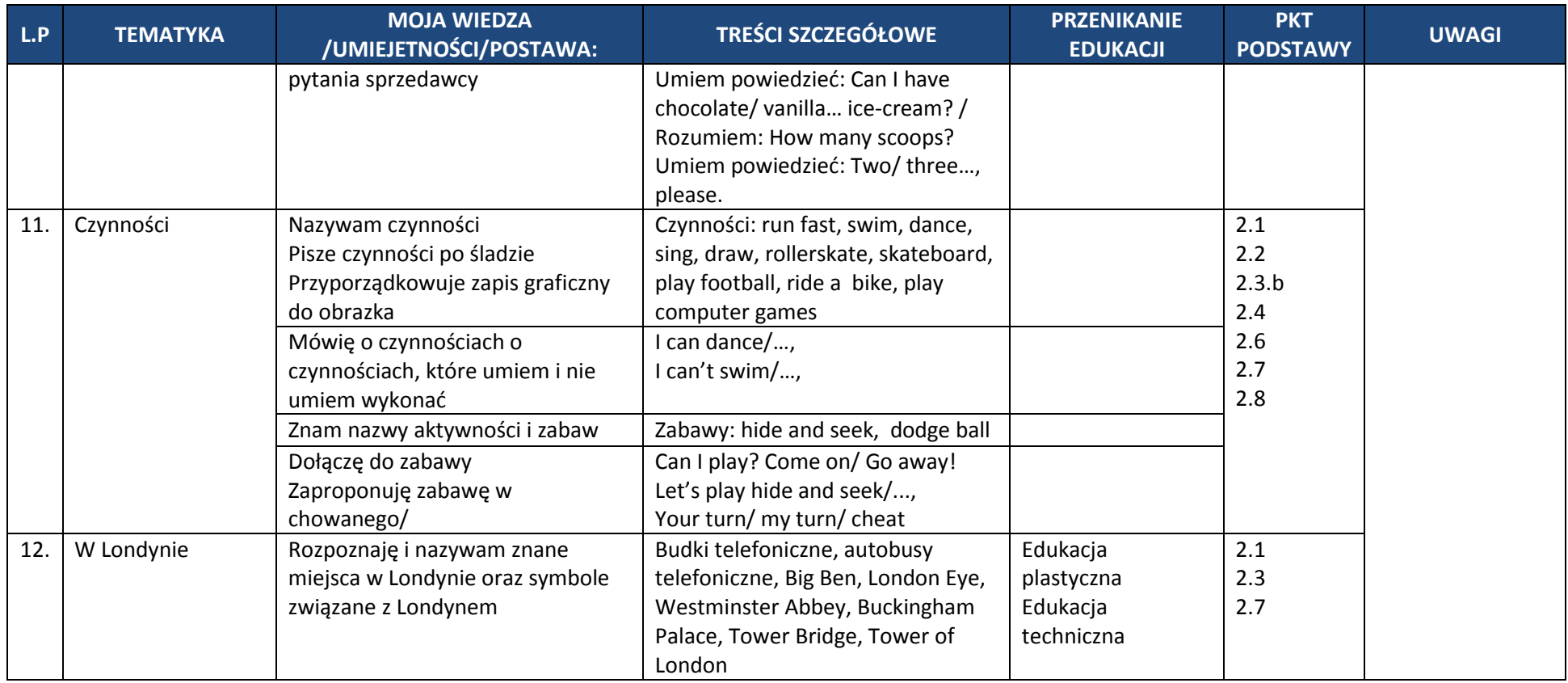

#### **Edukacja komputerowa kl. 1**

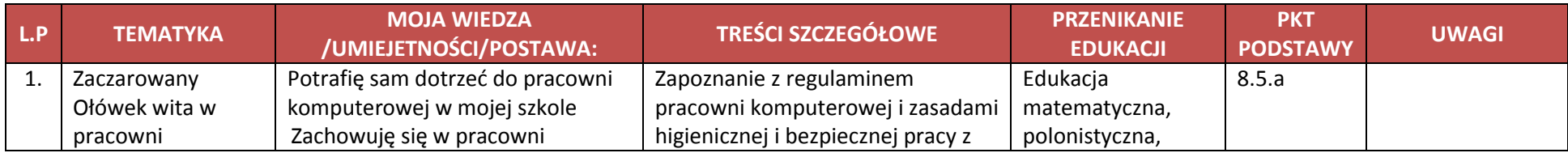

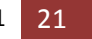

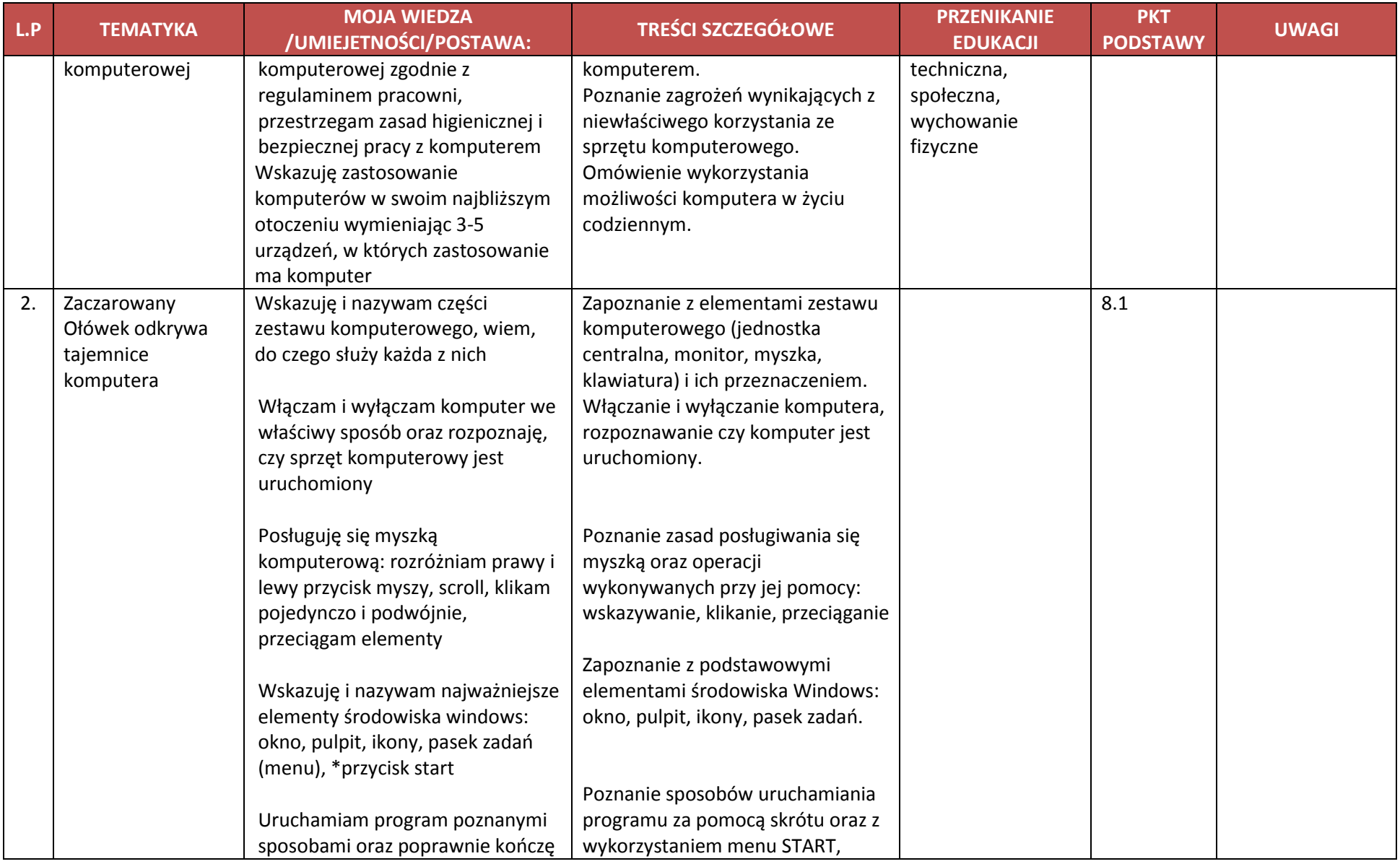

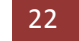

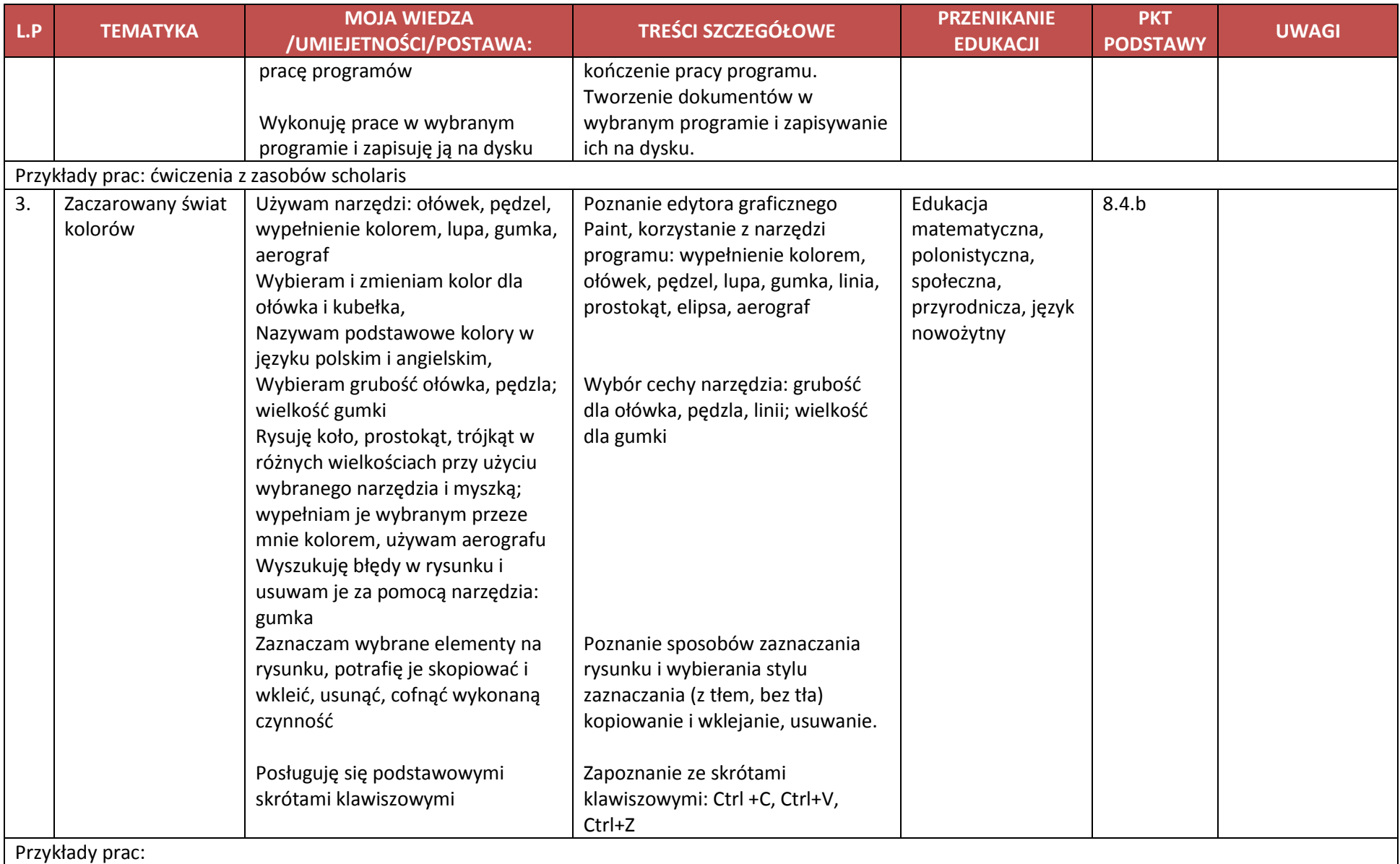

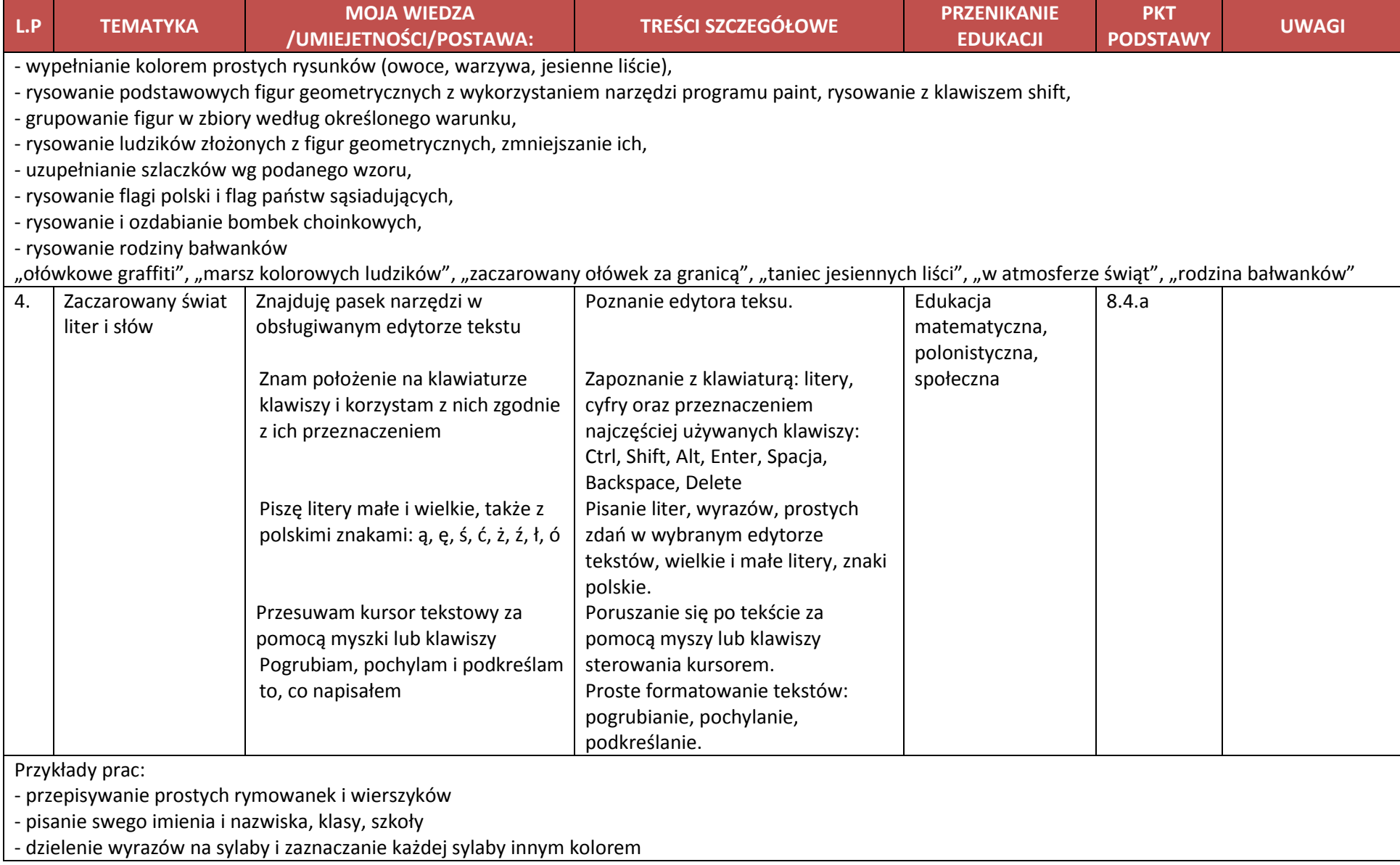

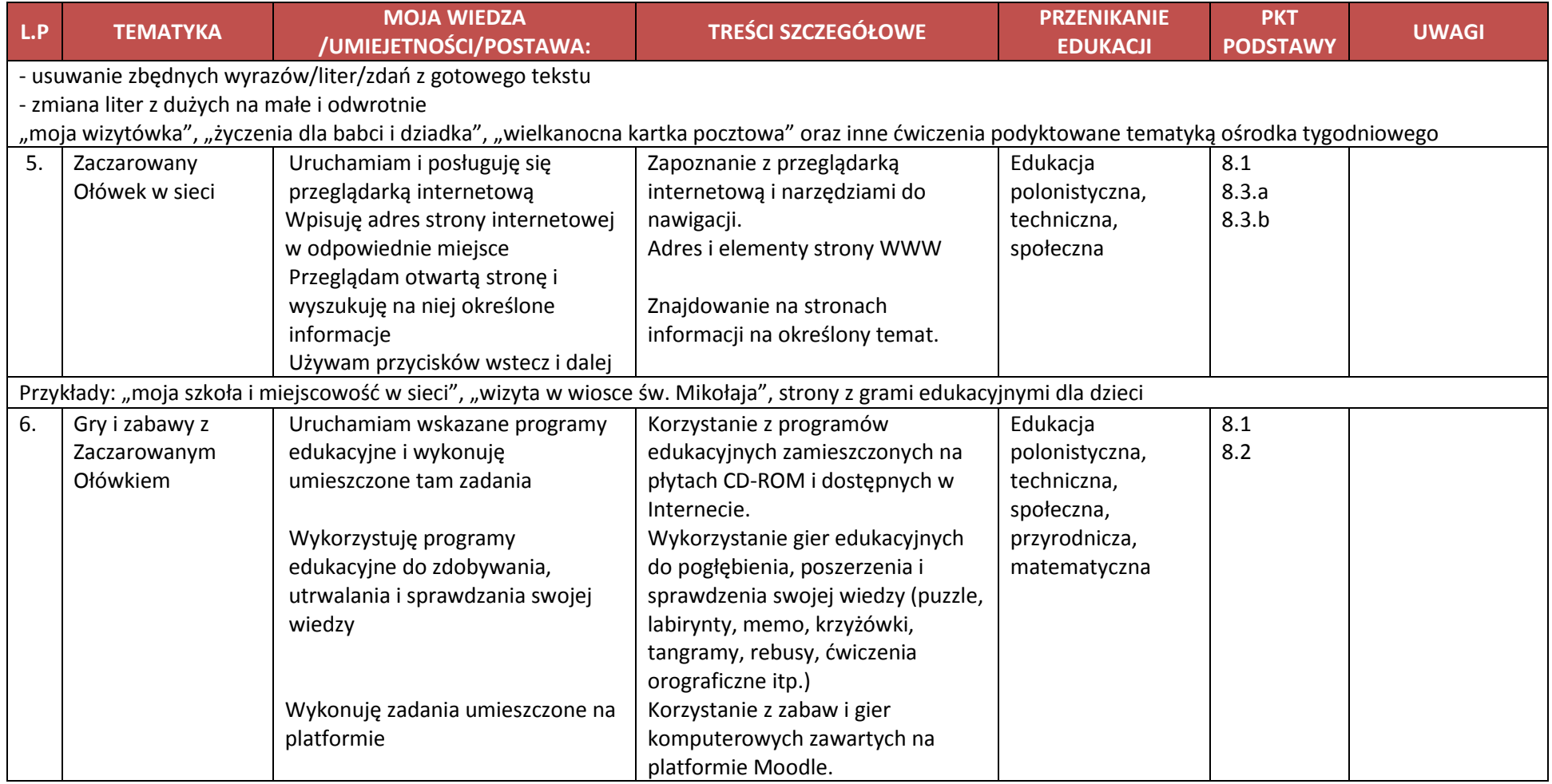

### dział Komentarz metodyczny do szablonów psychologicznych

<span id="page-25-0"></span>Okres edukacji wczesnoszkolnej to czas kiedy dziecko nabywa umiejętności współżycia z innymi, budowania relacji z kolegami i koleżankami w klasie, radzenia sobie z problemami czy porażkami. Umiejętność nawiązywania kontaktów interpersonalnych, prawidłowa komunikacja, działania mające na celu kształtowanie inteligencji emocjonalnej są niezwykle ważne do przygotowania uczniów do sukcesu i udanych relacji w przyszłym życiu. Program *Zaczarowany ołówek* stawia sobie za cel systemowe podejście do budowania kompetencji społecznych, inteligencji emocjonalnej i rozpoznawania mocnych stron dzieci. Ważne jest, aby uczniowie kończący klasę trzecią opanowali niezbędną wiedzę i umiejętności przedmiotowe, ale równie ważne jest, aby rozpoczynali kolejny etap edukacyjny jako osoby o poczuciu własnej wartości, wiary w siebie, z adekwatnie rozwinięta sferą emocjonalną i interpersonalną. Wyzwanie współczesnej edukacji to również rozwój takich kompetencji kluczowych jak: efektywne współdziałanie w zespole, skuteczne komunikowanie się w różnych sytuacjach czy rozwiązywanie problemów w twórczy sposób.

W codziennej praktyce szkolnej dominuje często koncentracja na realizacji treści przedmiotowych zawartych w podstawie programowej lub realizacja podręcznika. Część nauczycieli podkreśla, że budowanie kompetencji społecznych czy interpersonalnych odbywa się niejako przy okazji wykonywania innych zadań szkolnych. Program proponuje wzbogacić to podejście o bardziej zaplanowaną i usystematyzowaną obserwację zespołu klasowego i poszczególnych uczniów, wprowadzanie ćwiczeń i różnych interakcji zarówno w ramach konkretnych edukacji, jak również z nastawieniem na kształcenie wybranych kompetencji społecznych, czy tych z zakresu inteligencji emocjonalnej. Pomocą w realizacji tego założenia są specjalne szablony diagnostyczne. W ramach programu przygotowano 16 takich narzędzi dla klas 1-3, z czego pięć zaplanowano do wykorzystania w klasie pierwszej. Szablony te

zostały przygotowane w taki sposób, aby nauczyciele mogli skorzystać z nich samodzielnie. Najczęściej zawierają krótką część teoretyczną oraz opis zabaw, interakcji, które pozwalają na dokonanie obserwacji, wyciągnięcie wniosków oraz opis aktywności, które budują odpowiednie kompetencje. Wiele z zaproponowanych ćwiczeń to znane nauczycielom zabawy, ale można je przeprowadzić pod kątem wybranych zagadnień społecznych. Szablony zawierają często arkusze obserwacji, pozwalają one na monitorowanie rozwoju poszczególnych uczniów i planowanie dalszej pracy wychowawczej. Narzędzia te dostępne są na stronie projektu w zakładce moodle oraz na portalu Scholaris. Szablony oznaczane są kodem: np. Szd/1/1, co oznacza szablon diagnostyczny dla klasy pierwszej o numerze 1. W przypadku, gdy szablon zawiera załączniki kod jest rozszerzony np. Szd/1/2/z.2.1, co oznacza załącznik pierwszy do szablonu numer 2 do klasy pierwszej.

**Szablon diagnostyczny nr 1 (Szd/1/1)** – poświęcony stylom uczenia się oraz lateralizacji. Nauczyciel powinien wykonać go na początku klasy pierwszej. Obserwuje ucznia pod kątem następujących wskaźników: zachowanie w nowej sytuacji, gdy nauczyciel mówi do ucznia, stany emocjonalne, sposób komunikacji, utrzymanie kontaktu wzrokowego, koncentracja, pamięć oraz pismo. Nauczyciel przygląda się codziennym zachowaniom ucznia w klasie i zaznacza swoje obserwacje na specjalnym arkuszu. Pozawala to na określenie dominującego stylu uczenia się dla poszczególnych uczniów: wzrokowcy, słuchowcy, kinestetycy/dotykowacy. Taka wiedza o uczniach pozwala nauczycielowi dobrać jak najbardziej optymalne metody pracy, lepiej zrozumieć trudności poszczególnych uczniów, a co najważniejsze nie narzucanie własnego dominującego stylu uczenia się klasie. Nauczyciel, który sam jest wzrokowcem czasami nieświadomie wykorzystuje narzędzia i metody pracy, które dobrze oddziałują na uczniów o tym samym stylu uczenia się, ale zaniedbuje lub nie do końca rozumie potrzeby uczniów o innych stylach uczenia się (np. irytują go uczniowie, którzy kręcą się, bawią długopisem, zmieniają pozycje czy muszą czegoś dotykać). Szablon pozwala na świadome oddziaływanie na uczniów i efektywne nauczania z wykorzystaniem metod i materiałów, które dostosowane są do indywidualnych potrzeb uczniów. Zawiera on również wskazówki jak pracować z dziećmi o różnych stylach uczenia się.

Druga część szablonu dotyczy tego jak uczeń porządkuje i przetwarza informacje (dominacja prawej lub lewej półkuli mózgowej). Nauczyciel przy pomocy prostych zabaw z piłką, muszlą czy zabawkowym aparatem fotograficznym może określić dominację ręki, nogi, oka czy ucha. Szablon zawiera wskazówki dla nauczyciela jak pracują osoby o dominacji prawej lub lewej półkuli i jak wiedzę o lateralizacji mózgu wykorzystać do zwiększenia skuteczności swojej pracy. Warto pamiętać, że szablon ten wystarczy wykonać tylko raz na początku klasy pierwszej, jako że style uczenia się i lateralizacja nie podlegają istotnej zmianie. Ważna jest wiedza i świadomość w jaki sposób każdy uczy się najlepiej i najbardziej efektywnie.

**Szablon diagnostyczny nr 2 (Szd/1/2) – Inteligencja emocjonalna - nazywanie, rozpoznawanie i wyrażanie emocji.** To bardzo ciekawe narzędzie, które można wykorzystać w wybranych momentach roku szkolnego, a nawet powtarzać w kolejnych latach. Podobnie jak szablon numer 1 zawiera on krótkie wprowadzenie teoretyczne oraz opis trzech sytuacji diagnostycznych i czterech sytuacji kształtujących umiejętności z zakresu inteligencji emocjonalnej. Celem przeprowadzenia sytuacji diagnostycznych jest:

- $\bullet$  diagnoza umiejętności rozpoznawania i nazywania podstawowych emocji,
- **O**kształtowanie uważności na ekspresje emocji innych ludzi,
- rozwijanie słownictwa dotyczącego podstawowych emocji i sposobów ich wyrażania,
- poszerzenie słownictwa i wiedzy na temat emocji,
- diagnoza umiejętności rozpoznawania emocji w kontekście określonych sytuacji,
- zwiększanie zdolności do rozumienia i analizowania emocji,
- **O** rozwijanie rozumienia emocjonalnego znaczenia sytuacji,
- diagnoza świadomości uniwersalnych ekspresji mimicznych emocji podstawowych,
- zwiększanie zdolności do rozumienia przyczyn pojawiania się emocji,
- **O** kształtowanie empatii i decentracji interpersonalnej.

Za pomocą kolorowych kart (załącznik: Szd/1/2/z.2.1, patrz poniżej) nauczyciel przeprowadza ćwiczenie (sytuacja diagnostyczna 1: "*Rozpoznaj [emocje](http://parenting.pl/portal/emocje-dziecka)*"), podczas którego zadaniem uczniów jest wylosowanie rysunku i nazwanie emocji, dzieci mogą opisywać ekspresję emocji, np. śmieje się, płacze, wykrzywia buzię. Nauczyciel zwraca przy tym uwagę na to, którzy uczniowie bez problemu realizują to zadanie, którym sprawia to pewne trudności, a którzy nie potrafią nazwać lub opisać emocji przedstawionej na rysunku. Ćwiczenie powinno być powtarzane kilkakrotnie, po to żeby dać każdemu dziecku możliwość wylosowania różnych emocji i lepszego zorientowania się jak dobrze uczeń radzi sobie z rozpoznawaniem i nazywaniem podstawowych emocji. Swoje obserwacje zamieszcza w arkuszu diagnostycznym nr 2.1. Te same karty (Szd/1/2/z.2.1) nauczyciel może wykorzystać do kształtowania umiejętności (Sytuacja kształtująca umiejętność nr 1: *"Co mówią emocje?"*). Tym razem uczniowie siadają na dywanie w kole. Przed każdym z nich nauczycielka rozkłada ilustracje przedstawiające dzieci, które wyrażają odmienne stany emocjonalne. Zadaniem dzieci jest rozpoznanie i nazwanie emocji oraz wymyślenie, co dziecko na obrazku mogłoby powiedzieć. Sytuacja kształtująca umiejętność nr 4: *"Rozpoznawanie przyczyn emocji"* również bazuje na wykorzystaniu kart obrazkowych. Każdy uczeń losuje jedną z ilustracji przedstawiających dziecięce postacie, które wyrażają emocje podstawowe: radość, strach, smutek, złość, zdziwienie, obrzydzenie. Jego zadaniem jest rozpoznanie i nazwanie emocji przedstawionej na rysunku oraz wymyślenie przyczyny pojawienia się danej emocji.

Sytuacja diagnostyczna numer 2: "Historyjki obrazkowe" ma formę interaktywnego quizu. Quiz jest załącznikiem do szablonu (załącznik: Szd/1/2/z.2.2) i jest dostępny na stronie projektu w zakładce moodle oraz w zasobach Scholarisa. Każdy uczeń za pośrednictwem komputera rozwiązuje zadanie na dopasowywanie. Dopasowuje wyraz mimiczny do sytuacji, która wzbudza emocję. Kolejne ekrany gry przedstawiają różne sytuacje społeczne. Na rysunku jednej osobie brakuje twarzy. Zadaniem dziecka jest wybranie spośród 4 możliwości (umieszczonych pionowo po prawej stronie ekranu) właściwej ekspresji mimicznej i przeciągnięcie jej na właściwe miejsce. Sytuacje te to:

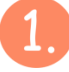

grupka dzieci bawi się wspólnie, a jedno dziecko stoi obok;

jedno dziecko popycha drugie;

na podium stoją dzieci, które zajęły 3 pierwsze miejsca w konkursie;

na idące drogą dziecko wyskakuje z budy wielki pies, którego zatrzymuje tylko łańcuch;

6

na imprezie urodzinowej z tortu wyskakuje clown;

dziecko po ugryzieniu jabłka orientuje się, że jest ono robaczywe;

Również sytuacja diagnostyczna numer 3 ma formę quizu interaktywnego (Szd/1/2/z.2.3). Zadaniem uczniów jest samodzielne ułożenie w komputerze mimicznych puzzli – takie dopasowanie elementów twarzy (oczu, ust i brwi), aby wyrażały wskazane przez głos w komputerze emocje. Głos w komputerze mówi o jednej z 5 emocji "jestem wesoły" "jestem rozgniewany", "jestem smutny", "jestem przestraszony" lub "jestem zaskoczony" – zadaniem dziecka jest dopasowanie elementów twarzy tak, żeby twarz wyrażała wskazaną emocję (usta, oczy, brwi). Uczeń wybiera z menu czy będzie teraz wybierał z zestawu brwi, oczu czy ust.

Sytuacja kształtująca umiejętność nr 2: *"Kostka emocji"* połączona jest ze specjalnie przygotowaną kostką do gry (załącznik: Szd/1/2/z.2.4, patrz poniżej), nauczyciel może również wykorzystać prawdziwą kostkę zabawkową. Do kostki nauczyciel przykleja ilustracje dziecięcych buzi przedstawiających różne stany emocjonalne. Uczniowie mają za zadanie rzucić kostką, zrobić przed lustrem minę podobną do tej wylosowanej, a następnie nazwać ją. W grupie dzieci, które sobie z tym dobrze radzą można dodatkowo wymyślać powody przeżywanego stanu emocjonalnego przedstawionego na ilustracji.

Za każdym razem nauczyciel notuje swoje obserwacje w arkuszu diagnostycznym. Szablon w sposób prosty i przyjazny pokazuje nauczycielom jak kształtować różne aspekty inteligencji emocjonalnej. Warto poświecić na to czas szkolny. Umiejętne nazywanie emocji, rozpoznawanie swoich emocji, kształtowanie empatii na odczucia innych prowadzi do budowania kompetencji interpersonalnych. Jest to również kształtowania umiejętności przedmiotowych w zakresie edukacji polonistycznej – dzieci wyposażone w zasób

odpowiedniego słownictwa, uważne na ekspresje mimiczne różnych emocji nie będą miały problemu z opisem różnych ilustracji i nazwaniem jak czują się przedstawione na nich postacie, łatwiej będzie dokonać im interpretacji utworów literackich czy odczuć bohaterów w poznawanych lekturach szkolnych.

Liczne badania pokazują jak ważna w odniesieniu sukcesu zawodowego i osobistego jest dobrze rozwinięta inteligencja emocjonalna. Rozpoczęcie treningu w tym zakresie już na starcie edukacyjnym to inwestycja w sukces dzieci na dalszych etapach edukacyjnych i w życiu zawodowym.

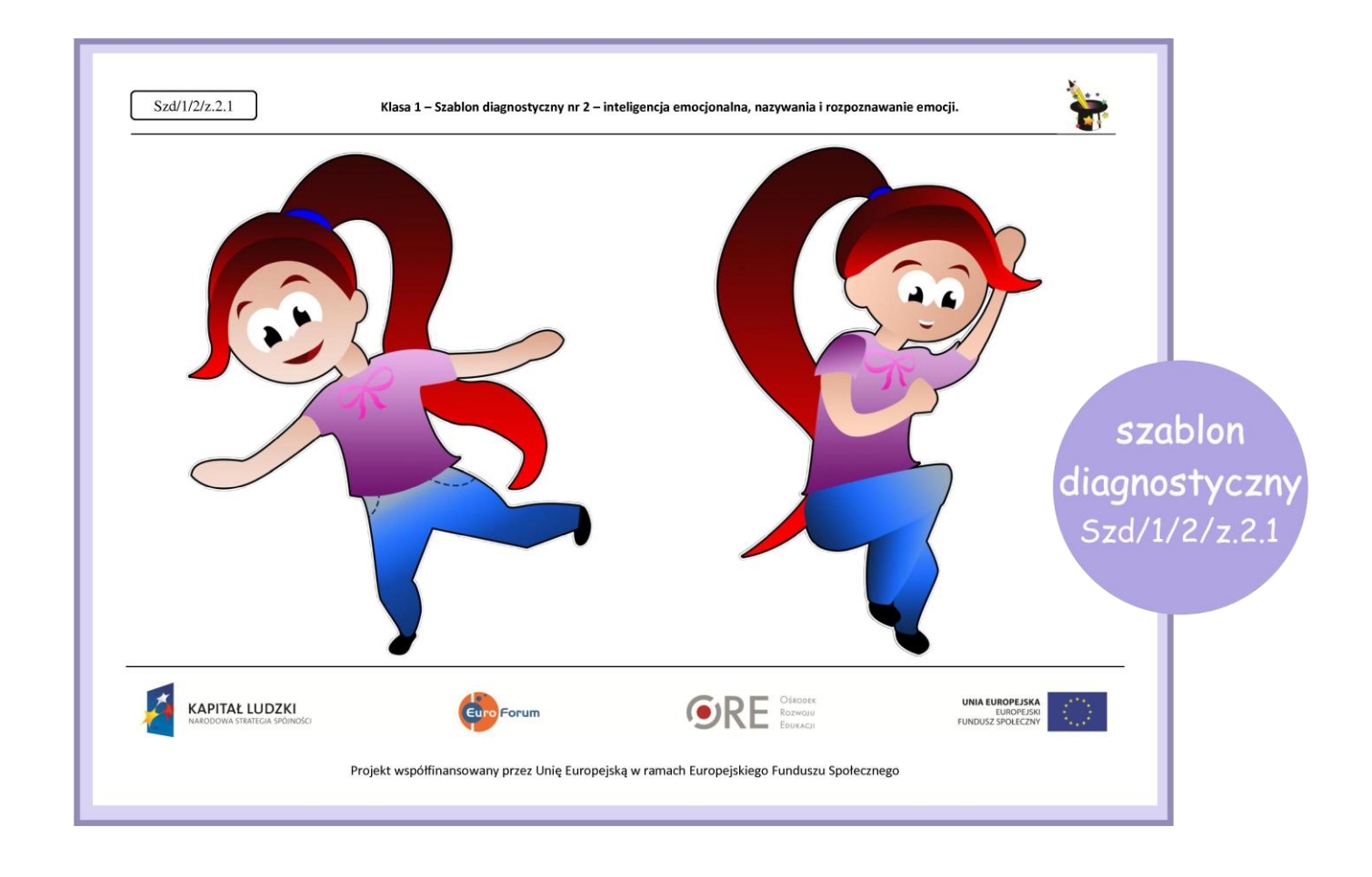

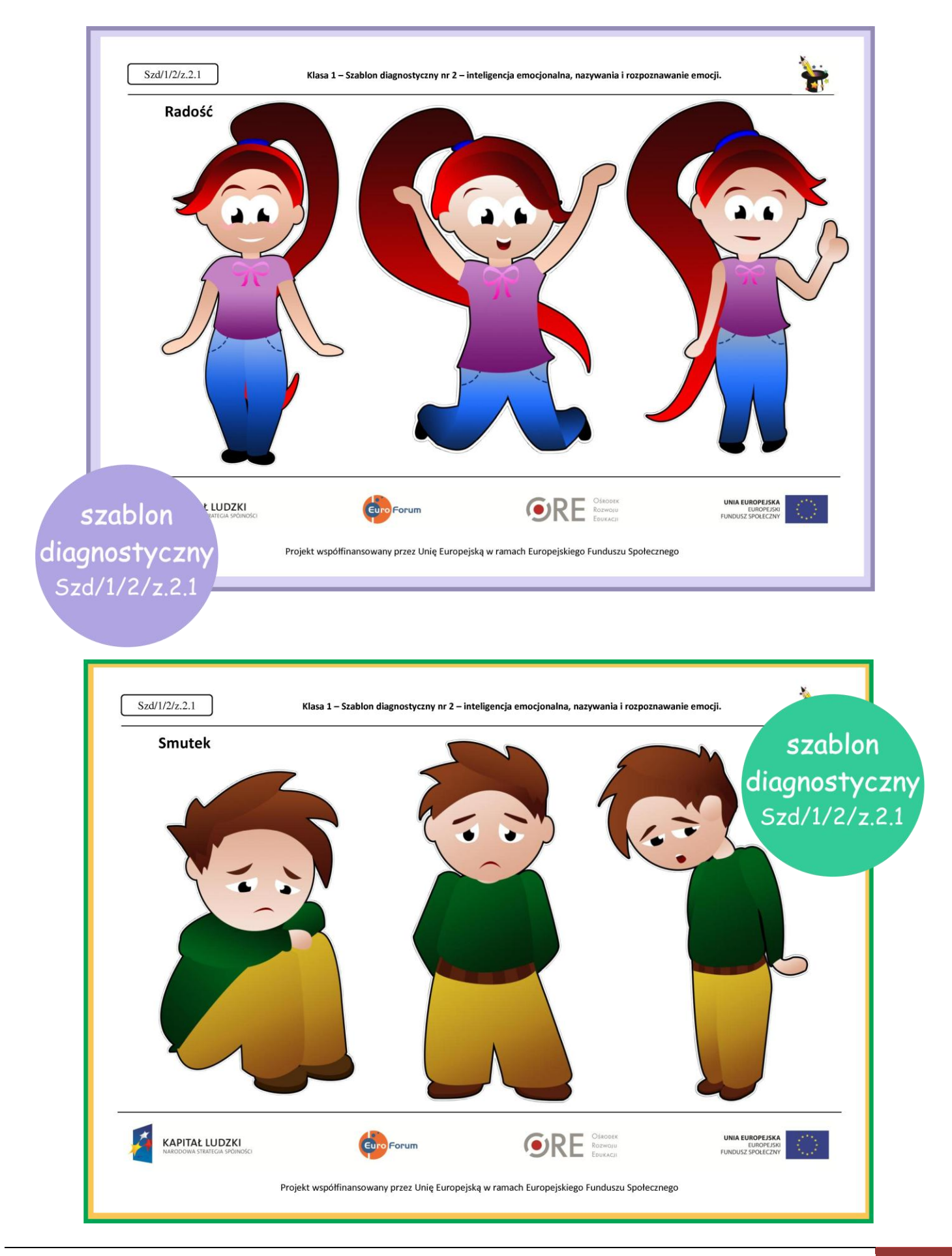

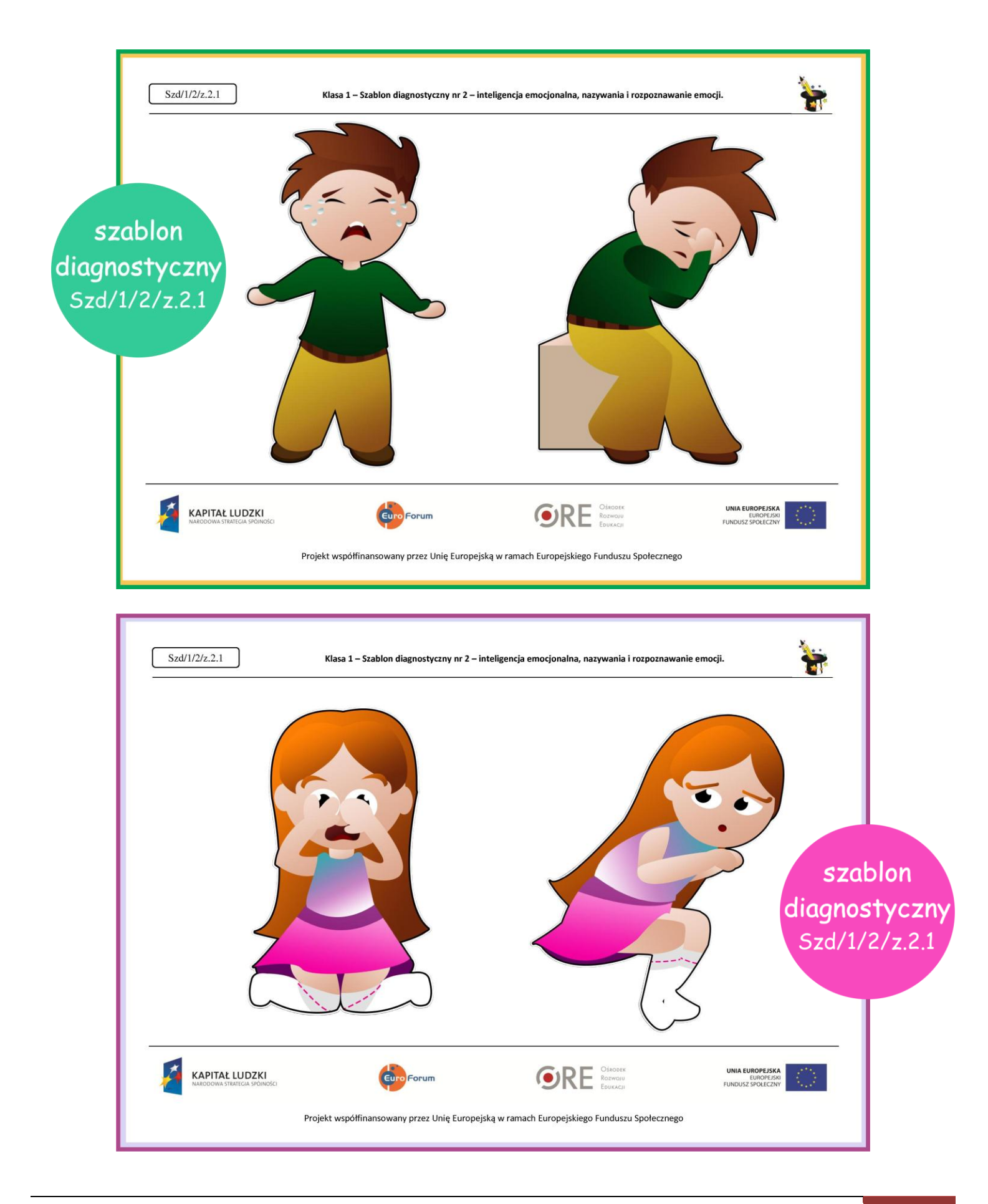

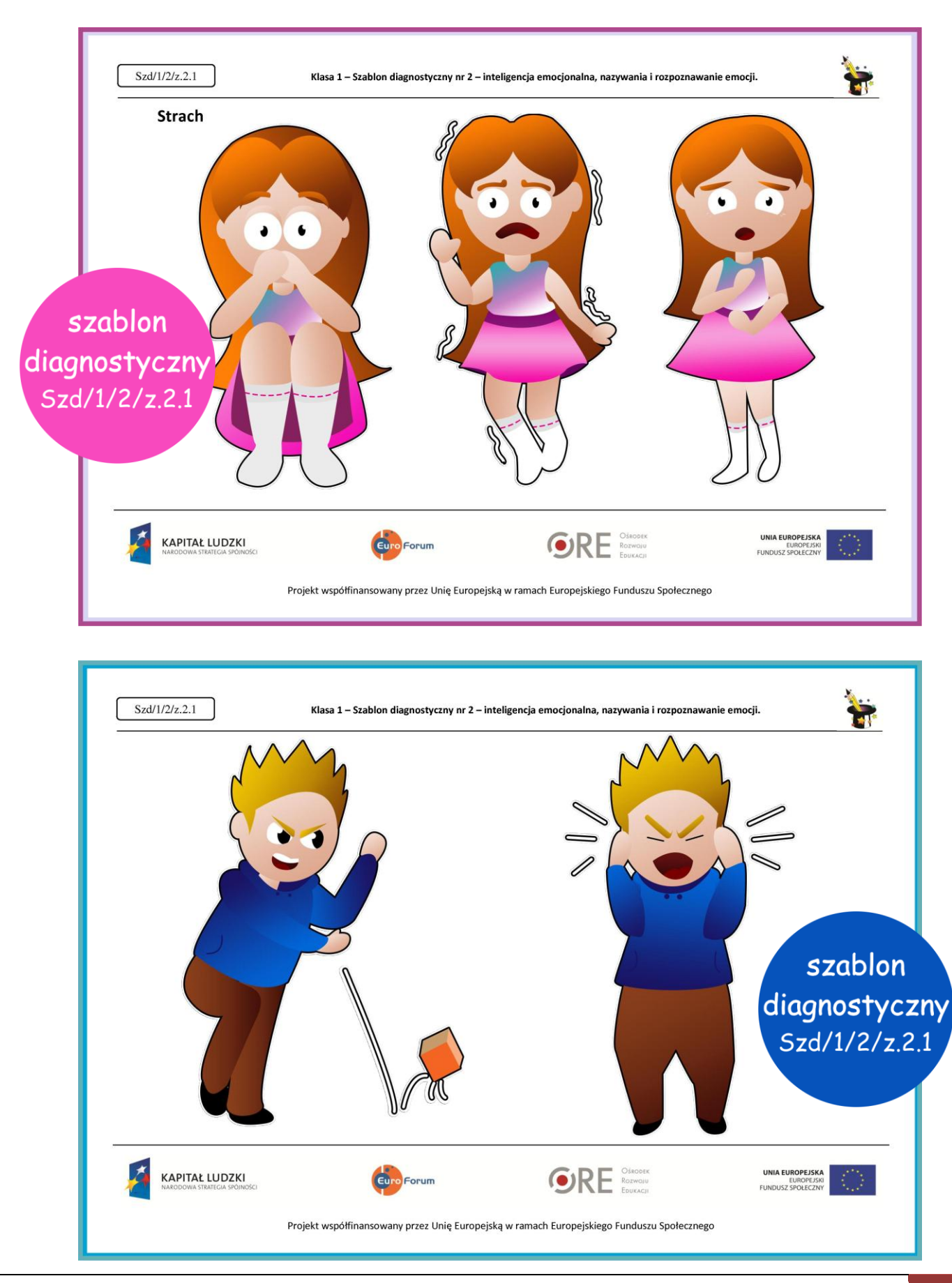

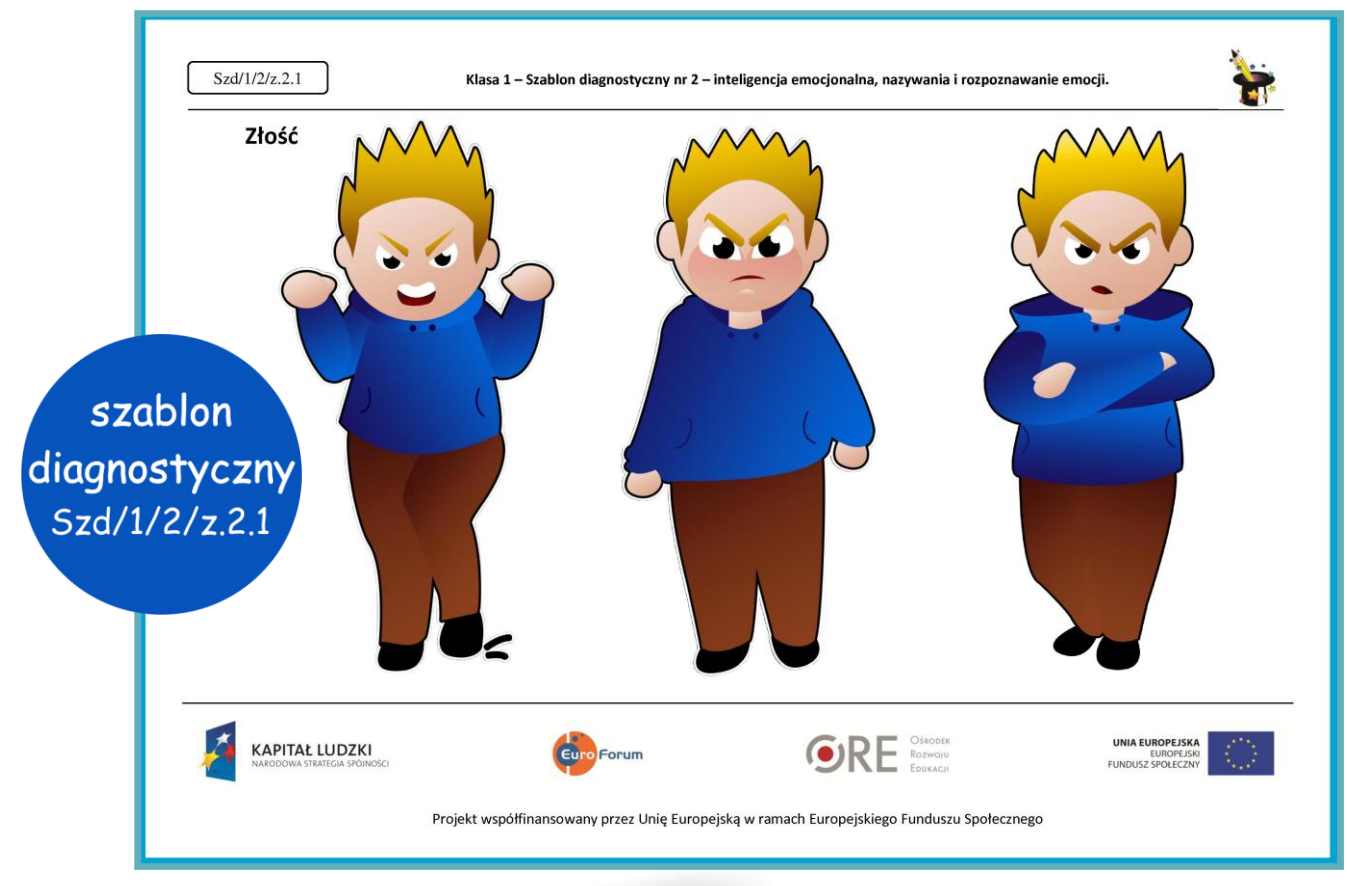

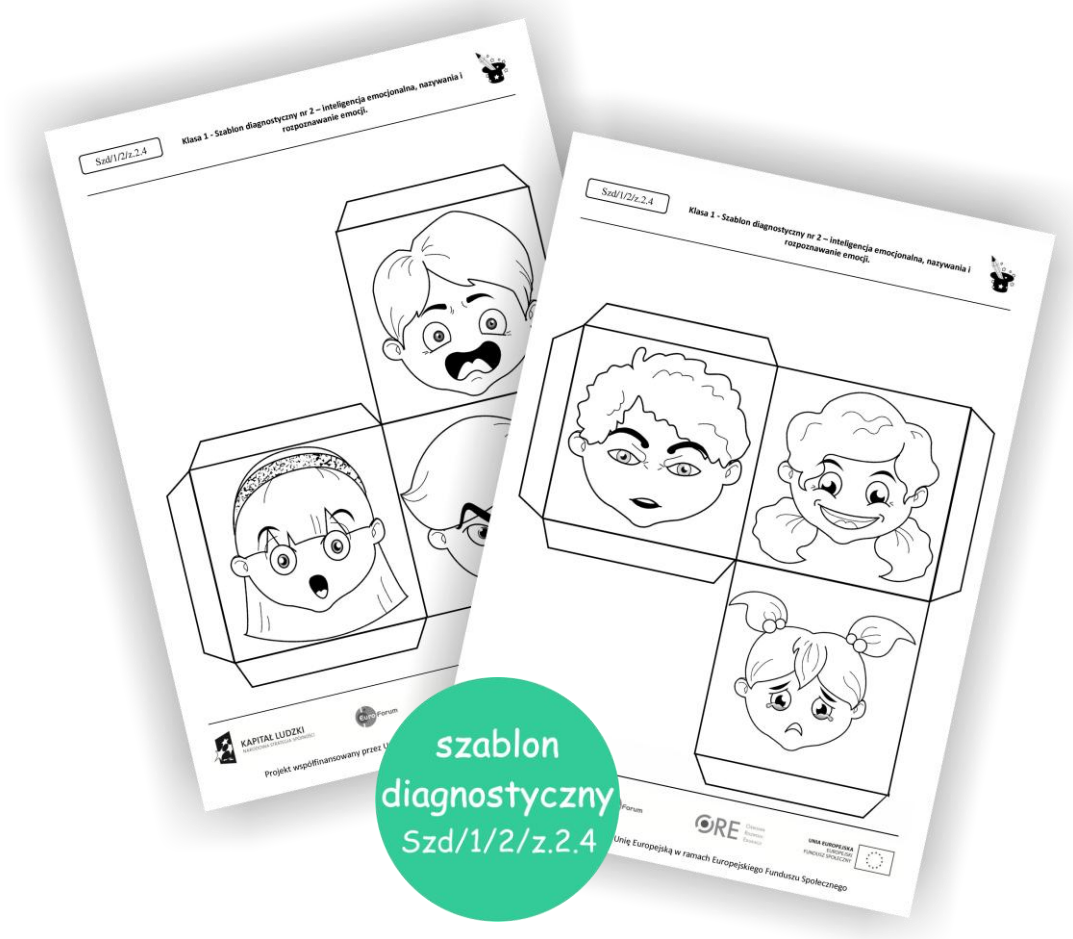

PRZEWODNIK METODYCZNY do klasy 1 1

**Szablon diagnostyczny nr 10 (Szd/1/10) - Autoprezentacja i radzenie sobie z lękiem społecznym (nieśmiałością).** Umiejętność wystąpień publicznych, zaprezentowania wyników swojej pracy czy zaciekawienia słuchaczy są równie ważne jak opisana wcześniej inteligencja emocjonalna. Umiejętności tych często brakuje starszym uczniom, a nawet studentom czy osobom dorosłym. Stopniowe oswajanie dzieci z sytuacjami wymagającymi ekspozycji społecznych, ćwiczenie umiejętności pracy głosem i przestrzenią wpłynie na ich dalszy sukces edukacyjny.

W szablonie po krótkim wprowadzeniu teoretycznym zaproponowano kilka sytuacji diagnostycznych oraz kształtujących umiejętności, są one proste i łatwe do przeprowadzenia w klasie. Ważne aby często stwarzać dzieciom okazje do ćwiczenia umiejętności autoprezentacji, nie ograniczać się tylko do szkolnych przedstawień, apeli czy konkursów. Im częściej ćwiczymy, tym większa szansa na stopniowe budowanie kompetencji. Zabawy przedstawione w szablonie można stosować regularnie lub przeprowadzać podobne ćwiczenia z nastawieniem na rozwijanie omawianych umiejętności Po każdej z tych zabaw/ćwiczeń nauczyciel notuje swoje obserwacje w arkuszu obserwacji. Daje mu to możliwość systematycznego monitorowania omawianych umiejętności oraz zaplanowania jak je wzmacniać u poszczególnych dzieci. Szablon zawiera również wskazówki jak pracować z dziećmi bardzo nieśmiałymi. Celem poszczególnych interakcji jest:

- $\bullet$  poznanie stopnia opanowania umiejętności dziecka na początku klasy 1,
- rozwijanie umiejętności komunikacyjnych,
- zwiększanie samoświadomości,
- **O** trening wyobraźni i kreatywności,
- rozwijanie umiejętności autoprezentacji,
- wzmocnienie poczucia przynależności do grupy,
- **O**kształtowanie zdolności twórczego podejścia do problemu,
- **O** integracja grupy i pogłębianie znajomości,
#### Zabawy te to:

#### Sytuacja diagnostyczna 1: *"Przedstaw się"*

Na początku roku szkolnego każdy uczeń klasy 1 przedstawia się kolejno na forum klasy. Rundkę rozpoczyna nauczyciel, modelując sposób autoprezentacji. Nauczyciel zwraca uwagę, którzy uczniowie bez problemu realizują to zadanie, którym sprawia to pewne trudności, a którzy nie podejmują próby przedstawienia się w grupie i swoje obserwacje zamieszcza w arkuszu diagnostycznym nr 10.1.

#### Sytuacja diagnostyczna 2: *"Moje zdjęcie"*

Uczniowie przynoszą swoje zdjęcie i opowiadają o nim. Nauczyciel określa w arkuszu diagnostycznym nr 1, który uczeń opanował umiejętność autoprezentacji, który ma z tym pewne trudności, a u którego umiejętność ta wymaga ćwiczeń.

#### Sytuacja diagnostyczna 3: *"Moje marzenie"*

Dzieci wykonują pracę plastyczną "moje marzenie", a następnie opowiadają o niej. Nauczyciel obserwuje, którzy uczniowie radzą sobie z zaprezentowaniem własnej pracy, a którzy mają z tym trudności. Swoje spostrzeżenia zamieszcza w arkuszu diagnostycznym nr 10.3.

#### Sytuacja kształtująca umiejętności autoprezentacji nr 1: *"Moja grupa lubi"*

Na początku zabawy każde dziecko losuje kolorowe patyczki. W ten sposób dzielimy uczniów na 4 lub 5 grup. W powstałych grupach dzieci mają wspólnie ustalić, co ich łączy np. co lubią robić w wolnym czasie; co lubią jeść; jakie oglądają bajki, filmy; etc następnie wybierają jedną rzecz ich łączącą i wspólnie prezentują swoją grupę na forum ( np. jeśli grupa ustali że wszyscy lubią zabawy ruchowe demonstrują te zabawy, jeśli ustalą, że wszyscy lubią śpiewać – śpiewają; jeśli ustalą, że wszyscy lubią tańczyć- tańczą, itd).

#### Sytuacja kształtująca umiejętności autoprezentacji nr 2: "*Jaka to litera"*

Każda para uczniów siedzących razem w ławce dostaje od nauczyciela kartkę z literą, której kształt mają odwzorować własnym ciałem. Reszta dzieci odgaduje, jaka to literka.

Proponowane sytuacje poza rozwijaniem umiejętności autoprezentacji integrują grupę, dają możliwość nawiązywania nowych znajomości, rozwijają poczucie przynależności do grupy, umożliwiają odkrywanie swoich mocnych stron, budowanie poczucia własnej wartości, rozwijanie zdolności komunikacyjnych, kreatywności oraz współpracy.

**Szablon diagnostyczny nr 13 (Szd/1/13) – Integracja klasy i wprowadzenie do pracy grupowej.** Rozpoczynając kolejny, nowy etap nauki dzieci wchodzą w nową rolę społeczną, rolę ucznia. Stawia to przed nimi wiele możliwości ale również trudności, z którymi muszą się zmierzyć. W pierwszych dniach nauki szkolnej, uczniowie poznają nowych kolegów i koleżanki, nową nauczycielkę, niektórzy radzą sobie z tym znakomicie, inni potrzebują więcej czasu i pomocy ze strony dorosłych. Zabawy i ćwiczenia integracyjne są skierowane nie tylko do uczniów klas 1. Nauczyciel może je wykorzystać w dowolnym wybranym przez siebie momencie roku szkolnego, jednak zwykle dzieje się tak na początku każdego roku szkolnego. Warto jednak jak najczęściej wprowadzać ćwiczenia integrujące zespół klasowy i kształcące umiejętność pracy w grupie. Idea oceniania kształtującego pomaga budować w klasie atmosferę sprzyjająca uczeniu się, a z pewnością jej głównym komponentem jest duch współpracy, a nie rywalizacji. Wyobraźmy sobie klasę, w której uczniowie dbają o wspólny sukces, uczą się odpowiedzialności za siebie, ale i za swoich kolegów, budują relacje oparte na koleżeństwie i wzajemnej akceptacji.

Zabawy zaproponowane w tym szablonie, podobnie jak w przypadku kształcenia umiejętności autoprezentacji są proste i łatwe do przeprowadzenia w klasie. Częste stosowanie tego typu interakcji zbliża uczniów do siebie i pomaga budować wzajemne relacje. Poniżej przedstawiamy przykładowe ćwiczenia:

#### Zabawa 1. Podawanie piłki z imieniem.

Uczniowie (i nauczycielka) ustawiają się w kole, nauczycielka przynosi piłkę dowolnej wielkości. Podaje ją dowolnemu uczniowi/uczennicy i woła przy tym głośno swoje imię. Uczeń do którego rzucona została piłka próbuje ją złapać, powtarza imię osoby rzucającej. Następnie rzuca piłkę do dowolnej osoby i głośno mówi swoje imię itd., aż wszyscy rzucą piłkę.

#### Zabawa 2. Runda powitalna z pałeczką.

Wszyscy uczniowie wraz z nauczycielką siedzą razem w kole na dywanie. Nauczycielka przedstawia uczniom reguły obowiązujące podczas zabawy: *tylko ta osoba, która trzyma pałeczkę w dłoni ma głos. Nie wolno przerywać czy komentować*. *Ta osoba, która trzyma pałeczkę opowiada o sobie w kilku słowach. Pozostałe osoby uważnie słuchają osobę mówiącą.* Zabawę zaczyna nauczycielka, modelując sposób komunikowania, może to być informacja typu: "Nazywam się Ania Kowalska, jestem nauczycielką, lubię kolor zielony i lody o smaku czekoladowym", lub inna dowolnie wybrana przez osobę rozpoczynającą zabawę.

#### Zabawa 3. Kodeks klasy …

Nauczycielka zaprasza uczniów na dywan i zaczyna rozmowę na temat tego co można zrobić aby wszyscy w klasie czuli się dobrze. Czy są jakieś zasady, reguły które ułatwią wszystkim pracę i zabawę w klasie szkolnej? Czy można określić zasady, których wszyscy będą przestrzegać? Najpierw zapisywane są wszystkie propozycje nawet jeśli się powtarzają, następnie droga eliminacji z kierująca rolą nauczyciela zostają wybrane te zasady i normy, które będą obowiązywały w danej klasie. Można zachęcić dzieci do narysowania symboli rysunkowych poszczególnych norm. Zostają one spisane lub przedstawione za pomocą obrazków na dużym arkuszu i zawieszone w widocznym miejscu sali szkolnej, uczniowie mogą albo podpisać się pod nim albo wykonać odcisk kciuka lub dłoni z wykorzystaniem farb, celem potwierdzenia swojej zgody i zobowiązania się do przestrzegania ustalonych zasad.

#### Zabawa 4. Wojna na kulki gazetowe

Klasa zostaje podzielona na dwie równoliczne grupy. Każda grupa przygotowuje sobie taką sama liczbę amunicji (kulek z gazet), nauczyciel ustala po ile kulek każdy z uczniów ma przygotować. Zabawę można przeprowadzić na boisku szkolnym, sali gimnastycznej, lub sali lekcyjnej pamiętając o odpowiednim jej przygotowaniu. Dzielimy dostępną przestrzeń szarfą, liną lub innym dostępnym materiałem, drużyny ustawiają się na swoich polach. zadanie polega na przerzuceniu jak największej ilości kulek na pole przeciwników, zasada jest tak, że można trzymać w ręku tylko jedną kulkę. Na znak nauczyciela zaczyna i kończy się

rozgrywka. Wygrywa ta drużyna, która na swoim polu ma mniej kulek. Zabawę można powtórzyć kilkakrotnie.

Bardzo ciekawym ćwiczenie jest poproszenie dzieci o uzupełnienie na karteczkach imion dzieci, które wybrałby do wykonania wybranych zadań. Nauczyciel może wykorzystać wszystkie lub wybrane pytania lub też stworzyć własne:

- 1. Wygrałaś(eś) bilety do wesołego miasteczka i możesz zabrać jedną koleżankę/jednego kolegę z klasy. Kogo zaprosisz?
- 2. W klasie mamy dzień przesadzania. Z kim chciałbyś/chciałabyś usiąść w jednej ławce?
- 3. W ramach zadania zespołowego należy wykonać plakat. Jakie dwie osoby zaprosiłbyś/zaprosiłabyś do swojego zespołu?
- 4. W szkole organizowany jest konkurs zespołów muzycznych. Kogo zaprosiłabyś/zaprosiłbyś do swojego zespołu?
- 5. Mama spakowała Ci do plecaka dwa batoniki. Kogo poczęstujesz?

Po wykonaniu polecenia, uczniowie składają kartki i oddają je nauczycielowi. Nauczyciel nie upublicznia uzyskanych wyników. Może w ten sposób określić, którzy uczniowie są najbardziej lubiani a którzy są odrzucani przez grupę. Szablon podaje wskazówki jak integrować dzieci rzadziej wybierane i jakie metody wychowawcze zastosować.

Doskonałym uzupełnieniem szablonu nr. 13 są karty pracy z zakresu edukacji społecznej. Zawierają one liczne propozycje zabaw integrujących zespół klasowy, budujący ducha współpracy oraz uczących otwartości na pomysły innych. Poniżej przedstawiamy wybrane karty wraz z instrukcjami wykonania zadania. Wszystkie karty wraz z instrukcjami dostępne są na stronie projektu oraz w zasobach Scholarisa.

#### **RYSOWANIE NA ŻĄDANIE**

#### INSTRUKCJA DO KARTY PRACY KONTAKTY Z RÓWIESNIKAMI I DOROSŁYMI – KP/1/SPO/1/1

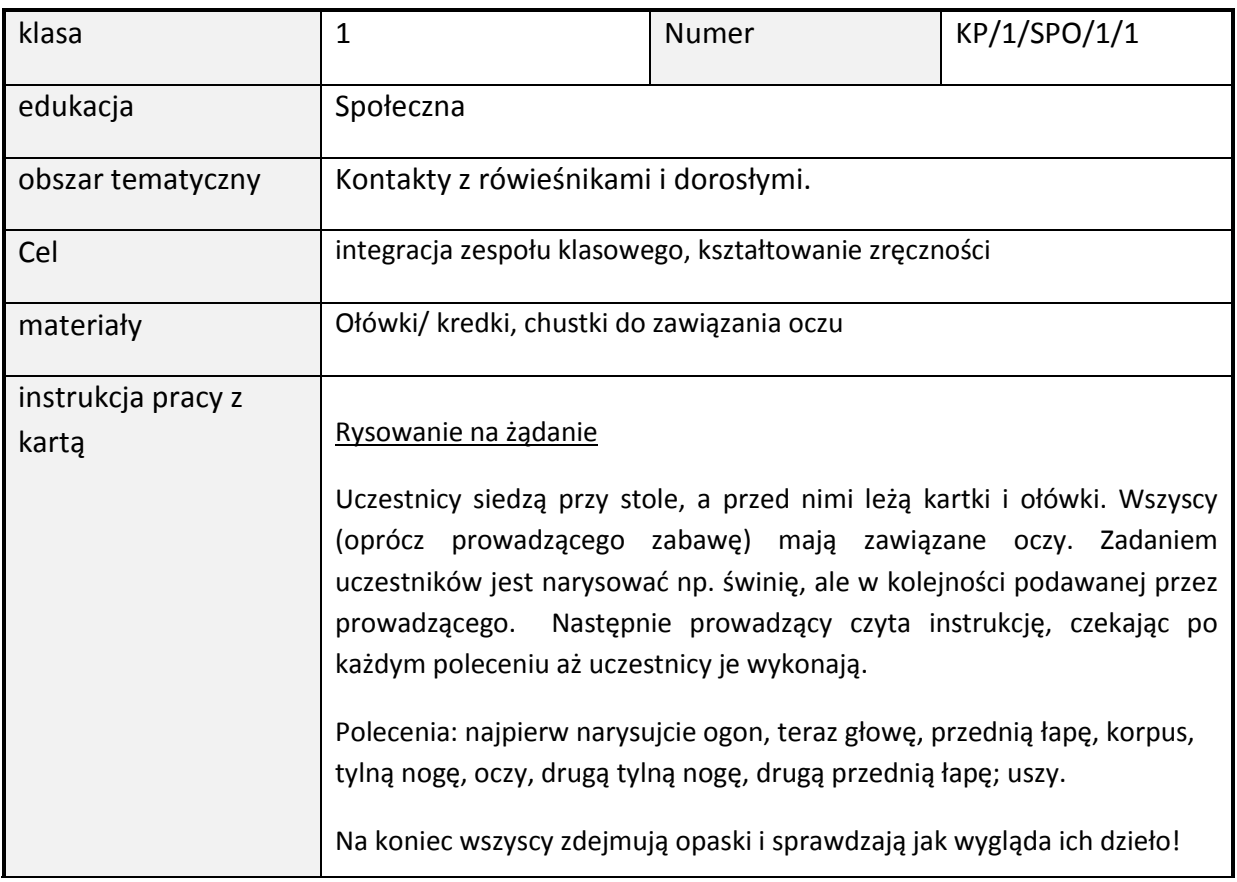

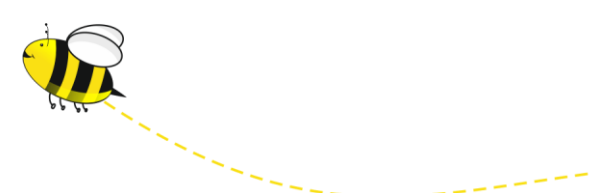

#### **SPACER Z MALOWANIEM**

#### INSTRUKCJA DO KARTY PRACY KONTAKTY Z RÓWIESNIKAMI I DOROSŁYMI – KP/1/SPOŁ/1/2

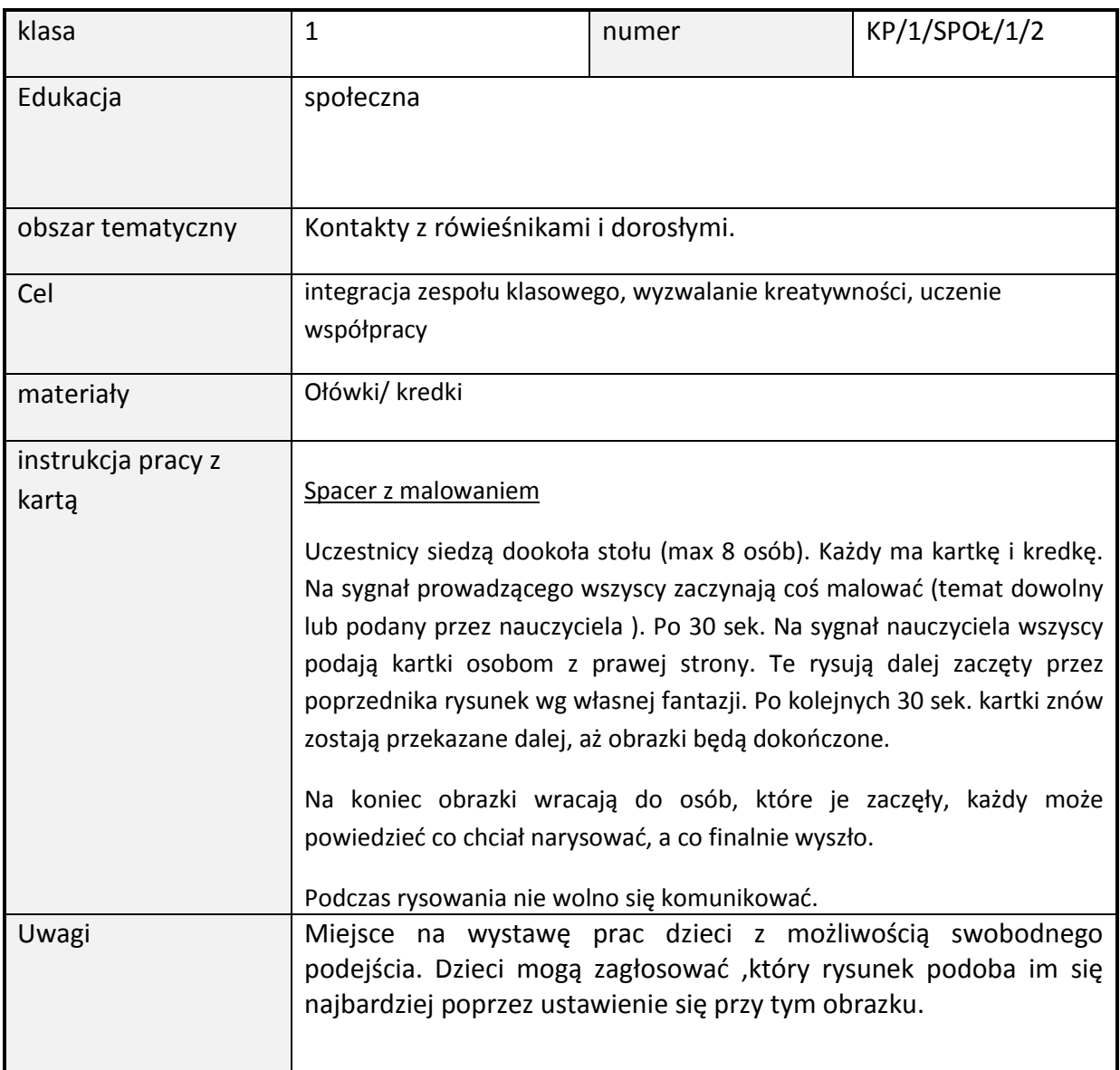

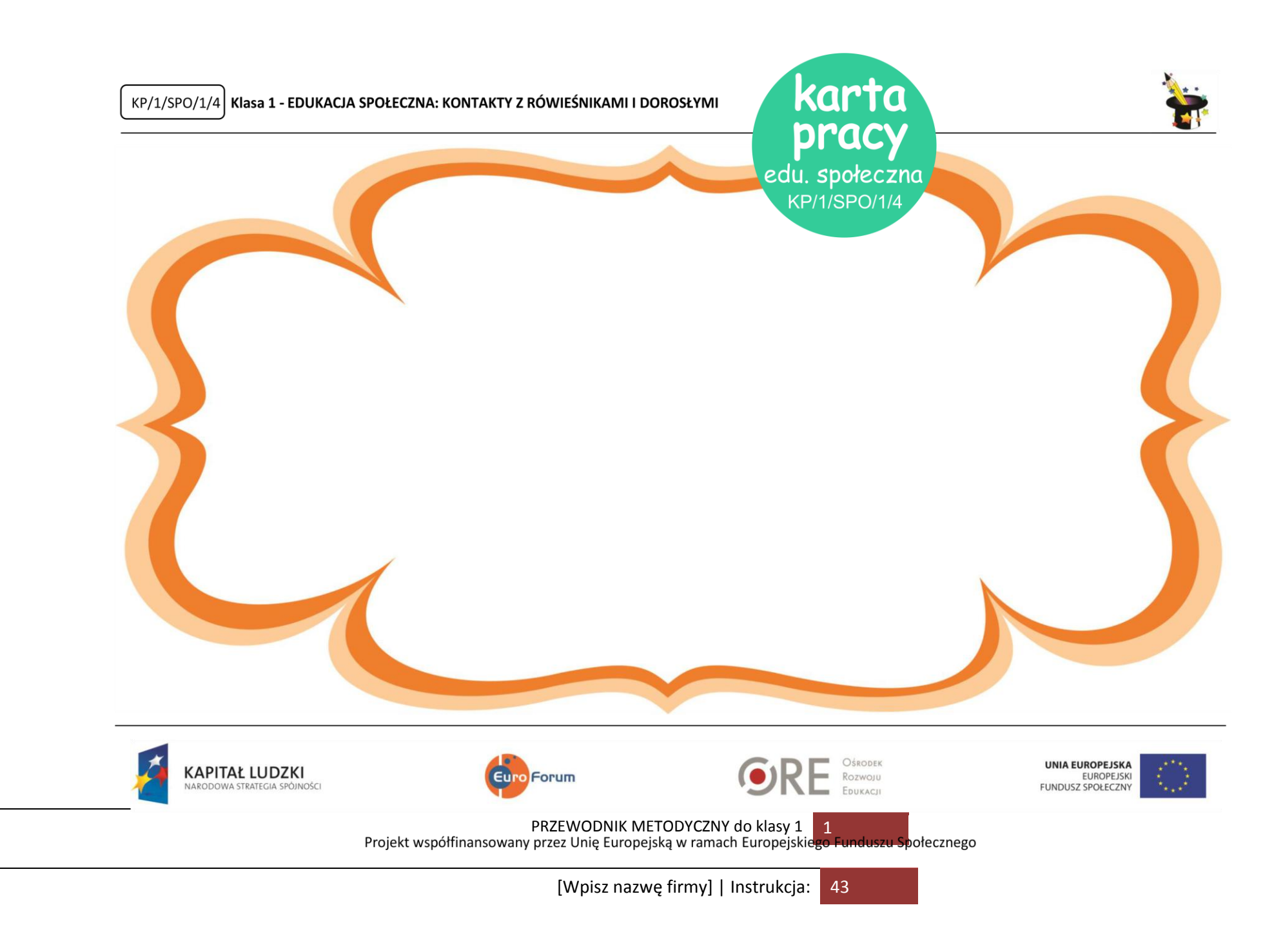

#### INSTRUKCJA DO KARTY PRACY KONTAKTY Z RÓWIESNIKAMI I DOROSŁYMI – KP/1/SPOŁ/1/5

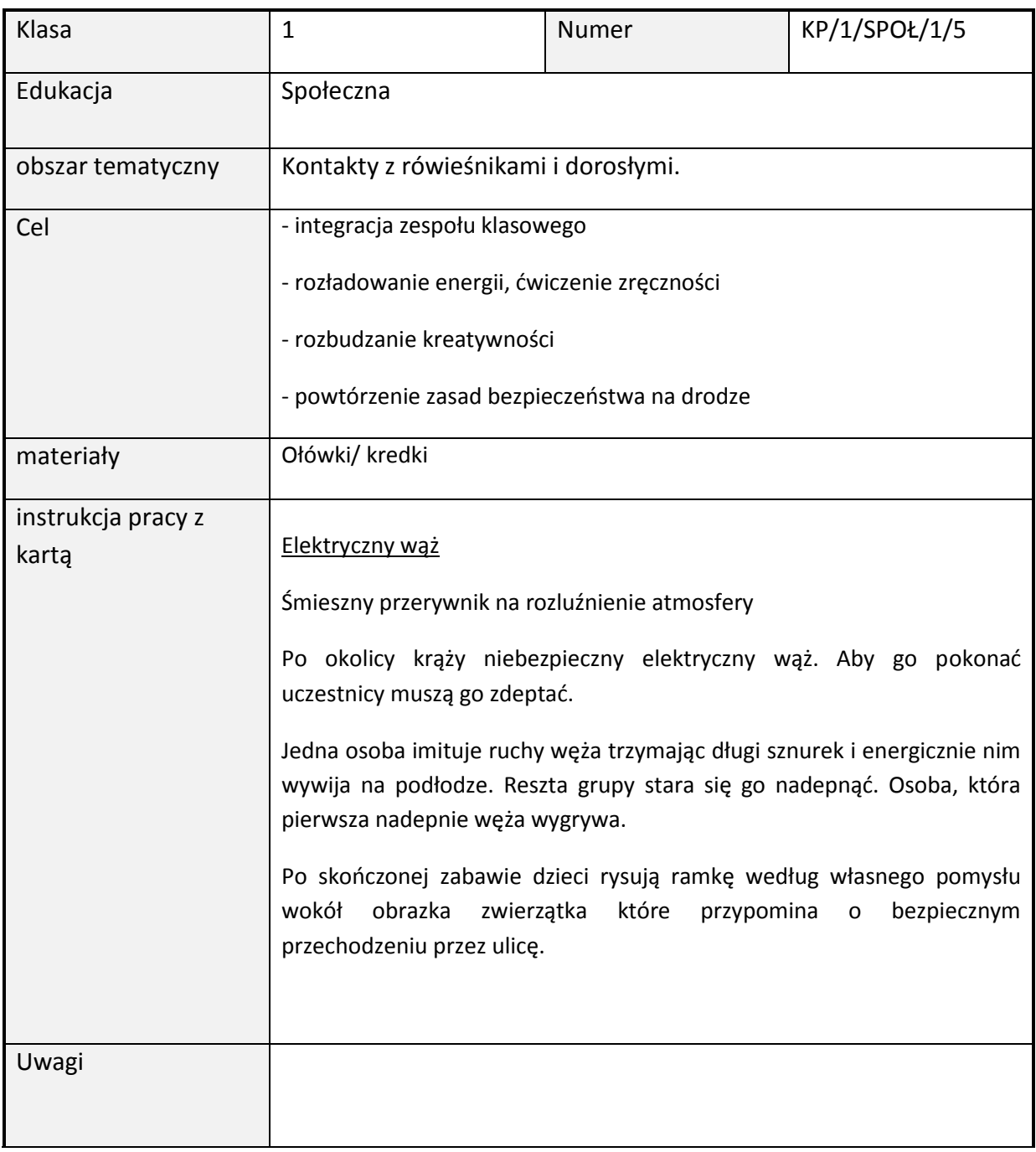

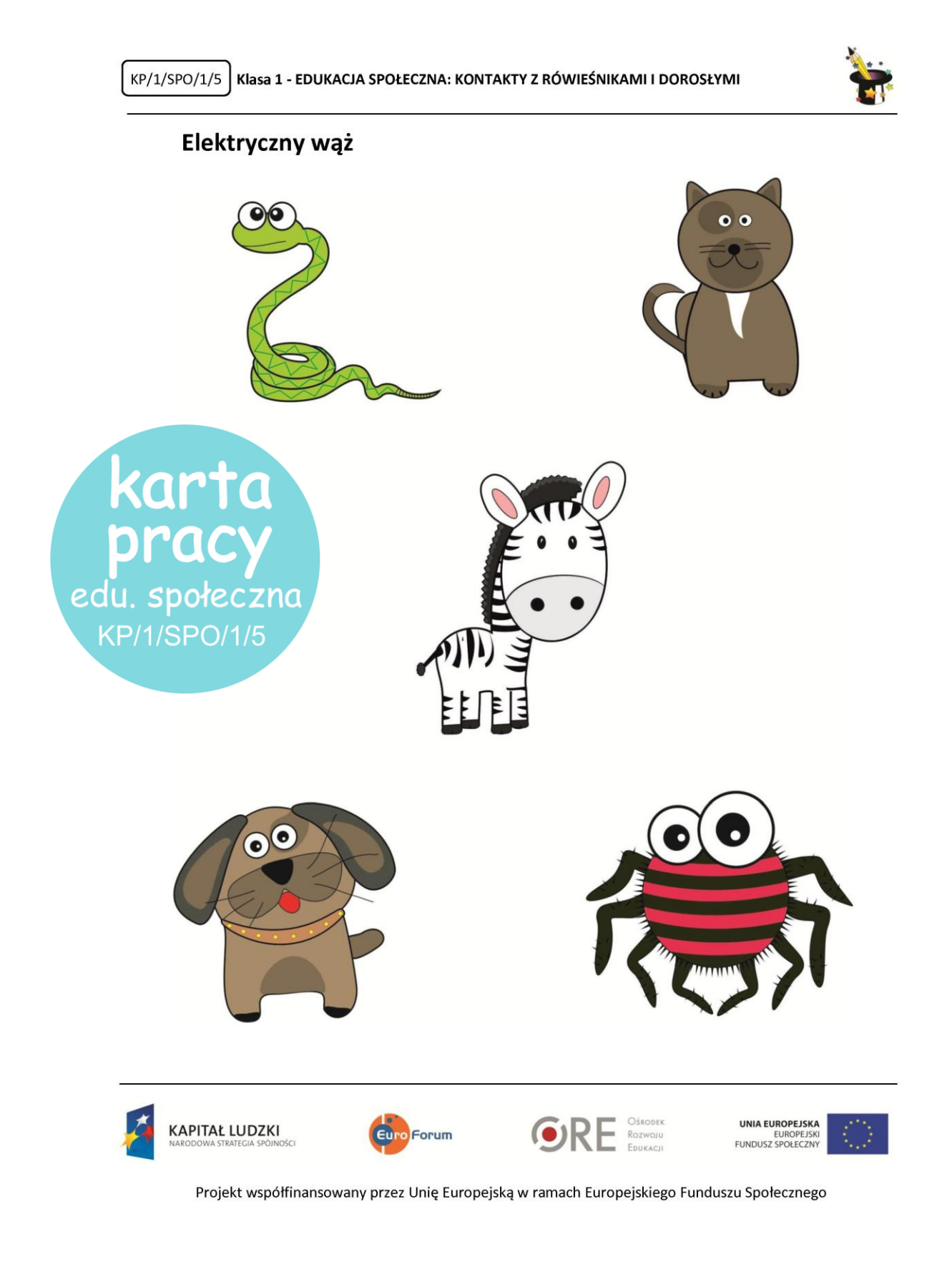

INSTRUKCJA DO KARTY PRACY KONTAKTY Z RÓWIESNIKAMI I DOROSŁYMI – KP/1/SPO/2/1-2

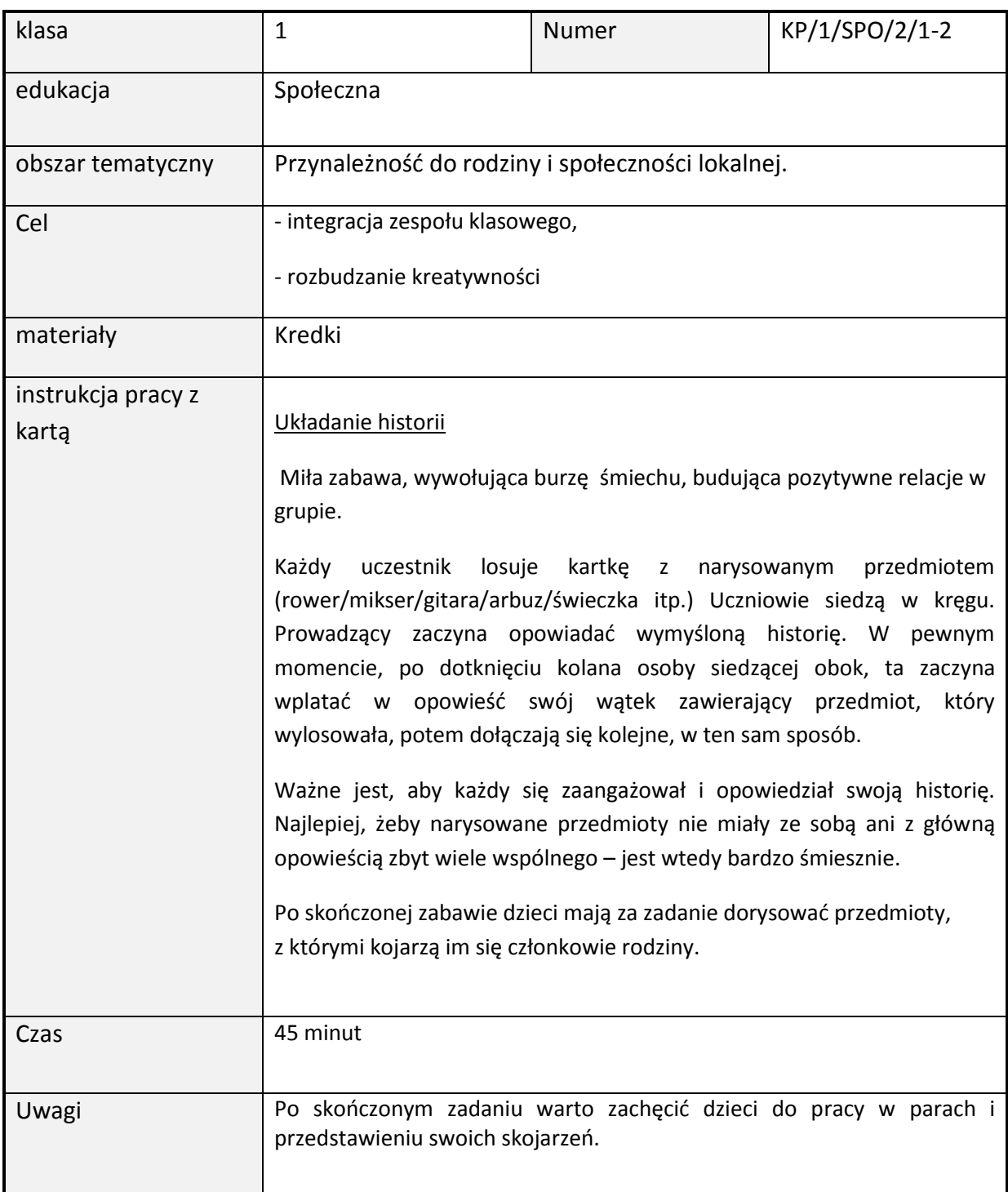

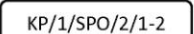

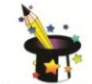

Układanie historii

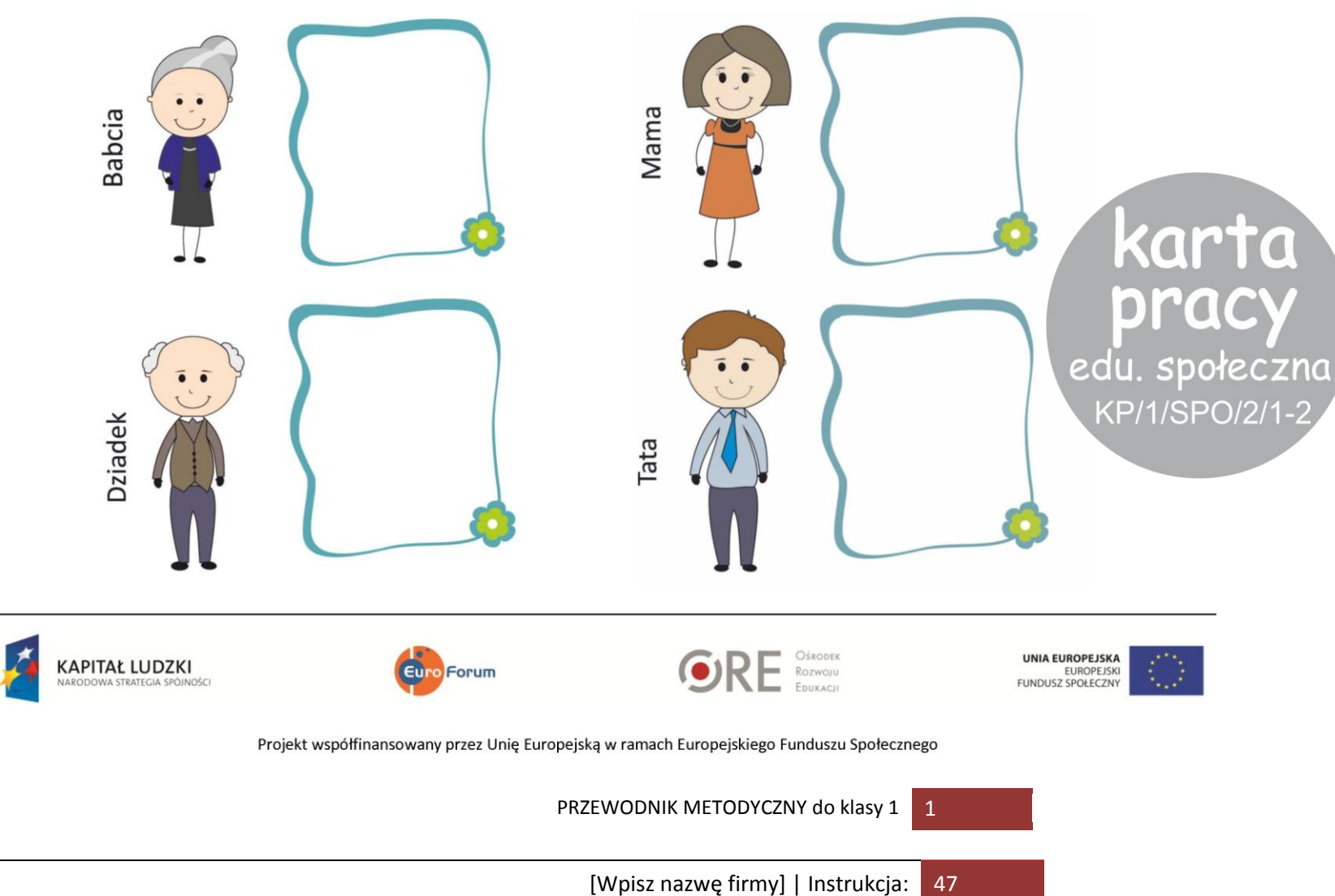

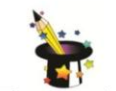

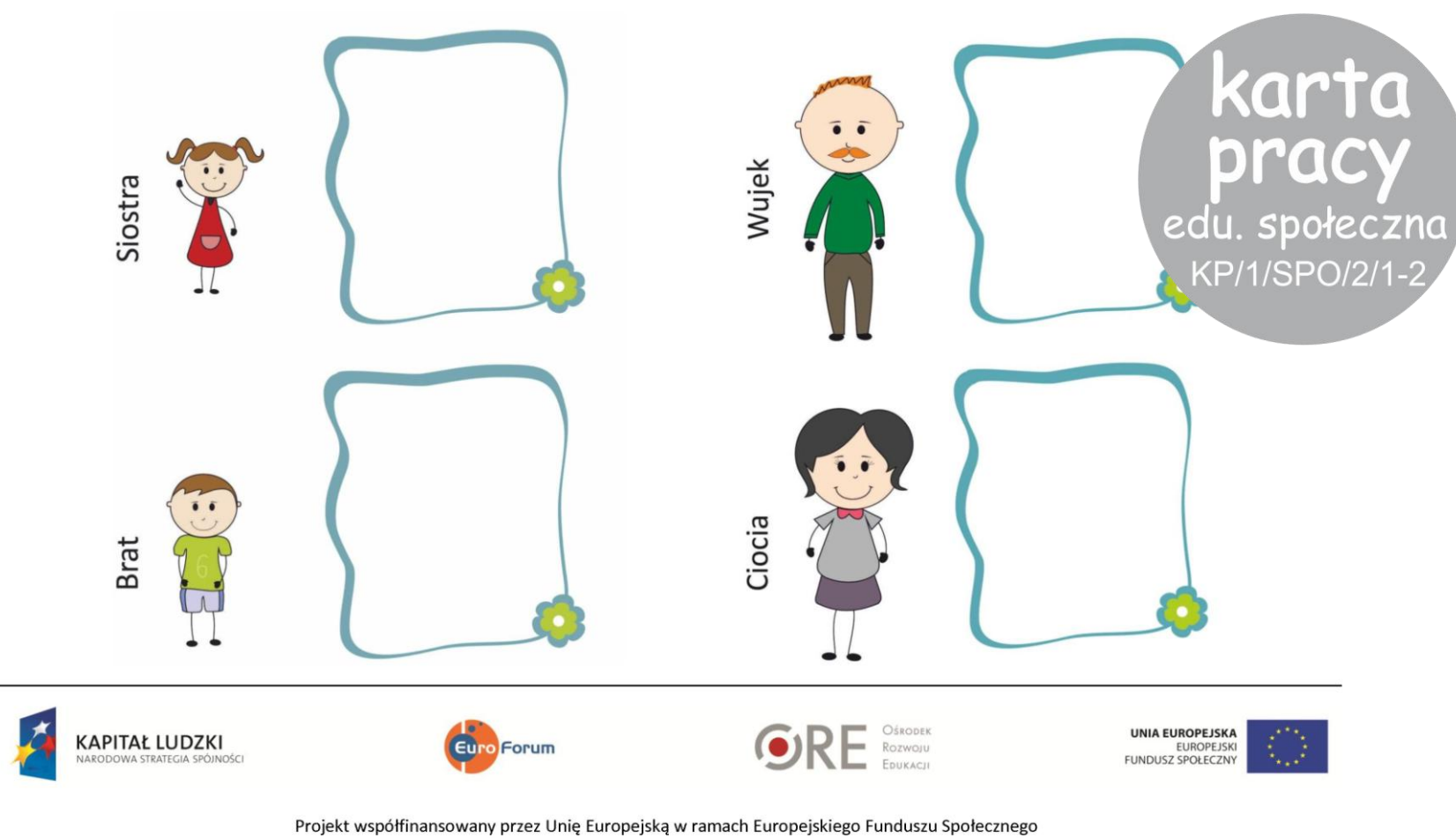

## Komentarz metodyczny do szablonów ocen kształtujących

Jedną z naczelnych zasad oceniania kształtującego jego podawanie uczniom celów lekcji i kryteriów sukcesu, inaczej nacobezu. Refleksyjny nauczyciel powinien przed każdą lekcją postawić sobie pytania: Po co uczę uczniów tego tematu? Dlaczego mają to umieć? Po czym poznam, że nauczyli się tego, co planowałem? Jakie dowody są mi do tego potrzebne?

Ponieważ to uczeń jest najważniejszym ogniwem w systemie edukacji i odbiorcą wszystkich wysiłków i zabiegów nauczycieli cele lekcji muszą być sformułowane w języku, który jest dla niego jasny i zrozumiały. Takie cele nazywamy **celami w języku ucznia.** Muszą one być tak zakomunikowane, aby każdy uczeń, nawet ten sześcioletni, zrozumiał, czego ma się nauczyć podczas lekcji. Oczywiście, na początku przygody z ocenianiem kształtującym, nauczyciele mogą mieć wątpliwości, czy na pewno wszyscy uczniowie rozumieją cele lekcji. Na szczęście, najmłodsi uczniowie są szczerzy i spontaniczni i jeśli poprosimy ich o to, aby podany przez nas cel lekcji opowiedzieli, objaśnili innym kolegom w klasie, to szybko przekonamy się, czy rozumieją cele, które im podajemy. Musimy też być przygotowani na to, że musimy dostosować język, w jakim formułujemy cele do języka uczniów. Aby ułatwić nauczycielom to zadanie, autorzy programu Zaczarowany Ołówek tak zapisali szczegółowe treści nauczania (Załącznik do programu), by były one czytelne i zrozumiałe dla ucznia oraz by były bazą do sformułowania na ich podstawie celu lekcji, np. treści matematyczne Rozpoznaję, wskazuję i nazywam poznane figury geometryczne. Wyszukuję je w otoczeniu i na rysunku. można z łatwością przekształcić na cele w języku ucznia*:* Będę rozpoznawał, wskazywał i nazywał figury geometryczne. Będę umiał znaleźć figury geometryczne w otoczeniu i na rysunku. Lub też zapis z treści polonistycznych: Przedstawiam się kolegom i koleżankom z łatwością przekształcimy na cel: Będę się umiał przedstawić kolegom i koleżankom.

Oczywiście, samo podanie celów lekcji nie wystarczy. Kluczem do sukcesu jest sprawdzenie, czy cele zostały osiągnięte. Bez tej wiedzy nauczyciel nie może realizować następnych celów, bo bardzo często kolejny cel jest ściśle związany z poprzednim. Do sprawdzania stopnia realizacji celu lekcji świetnie nadaje się metoda świateł drogowych. Nauczyciele stosujący ocenianie kształtujące w edukacji wczesnoszkolnej potwierdzają, że już pierwszoklasiści z powodzeniem wykorzystują światła drogowe do sygnalizowania tego, że znają odpowiedź na pytanie (zielone światło) lub że mają z czymś problem (czerwone światło).

Innym sposobem może być zastosowanie zdań podsumowujących typu: Dzisiaj dowiedziałem się, że... Zaskoczyło mnie, że…. Odkryłem, że… Na dzisiejszych zajęciach najbardziej podobało mi się…

Ponieważ w edukacji wczesnoszkolnej mamy do czynienia z nauczaniem zintegrowanym, warto zastanowić się kiedy i jak często podawać cele uczniom: czy na każdej lekcji czy do całego dnia, a może do danego etapu (np. 2 dni). Nauczyciel powinien sam odpowiedzieć sobie na to pytanie, nie ma uniwersalnych zasad – warto wybrać to, co ma największy sens i co jest realne. Oczywiście cele trzeba podawać dzieciom jak najczęściej, formułować je w sposób zrozumiały dla ucznia, monitorować czy cele zostały zrealizowane i czy uczniowie mają tego świadomość. Można do tego wykorzystać specjalnie przygotowane plakaty lub karty, które nauczyciel umieszcza w widocznym miejscu, w trakcie zajęć odwoływać się do tych wizualnych reprezentacji, a nawet prosić dzieci o uważność i sygnalizowanie, że dany cel jest już osiągnięty. Uczniowie mogą zaznaczać np. plusem przy obrazku, że dany cel został już zrealizowany, w przypadku kart, przenieść daną kartę w inne miejsce (tablica, ściana), któremu możemy nadać jakąś nazwę np. *To już wiemy/umiemy.* Warto wykorzystać możliwości tablicy interaktywnej. Nauczyciel może zapisać/zobrazować cele lekcji na jednej stronie i przykryć je za pomocą narzędzia "kształty." Dzieci mogą odkrywać pojedyncze cele, a nawet zgadywać jaki może być następny cel. W trakcie zajęć uczniowie mogą przybijać pieczątki (narzędzie "stempel") przy celach, które zostały zrealizowane. Inne stosowane już często przez nauczycieli sposoby komunikowania celów to rebusy, zagadki i odwołanie się do przyniesionych rekwizytów. Bardzo ciekawy pomysł na odwoływanie się do celów lekcji w edukacji wczesnoszkolnej znaleźć można w książce D. Sterny "Uczę (się) w szkole". Znajdziemy tam propozycję "podawania celów lekcji w postaci cegiełek do budowy zamku, który zostanie wzniesiony przez rok nauki".

Kolejnym elementem oceniania kształtującego, który nierozerwalnie łączy się z celami lekcji, są kryteria sukcesu, inaczej nacobezu. Są to wyraźne wskazówki dla ucznia określające, co powinien on umieć, co będzie sprawdzane przez nauczyciela. Poprawnie sformułowane nacobezu musi być zapisane w drugiej osobie liczby pojedynczej, np. "zmierzysz linijką" zamiast "będziesz umiał zmierzyć linijką" albo też "napiszesz" zamiast "będziesz umiał napisać". Kryteria sukcesu stanowią rodzaj umowy, którą zawieramy z uczniem. Umowa ta wiąże obie strony- uczeń wie, co będzie podlegało ocenie i może się do tego przygotować, a nauczyciel sprawdza i ocenia tylko to, co zostało ujęte w nacobezu. W praktyce oznacza to, że jeśli dzieci piszą dyktando na podstawie określonych w nacobezu wymagań (lista słów), ocenie podlegają tylko te wyrazy, które uwzględniono w kryteriach sukcesu. Nauczyciel może zaznaczyć inne błędy, ale nie powinien uwzględniać ich w kształtującej ocenie końcowej. Kryteria sukcesu mogą stać się nieocenioną pomocą dla rodzica, który w edukacji wczesnoszkolnej szczególnie wspiera swoje dziecko, asystuje przy odrabianiu prac domowych, kształtuje nawyk codziennej, systematycznej pracy.

Każdy człowiek, także dorosły, który się uczy, potrzebuje informacji na temat tego, jak przebiega jego proces uczenia się. Chce wiedzieć, z czym radzi sobie bardzo dobrze, a nad czym musi więcej pracować. Chce dowiedzieć się, w jaki sposób może uczyć się efektywniej i potrzebuje wskazówek, które mu to ułatwią. Dziecko także potrzebuje takiej informacji i tylko od nauczyciela zależy, czy oceni jego pracę stawiając piątkę, słoneczko, uśmiechniętą buźkę, czy też udzieli dziecku i jego rodzicom kompleksowej i rzetelnej informacji, która będzie służyła wspieraniu rozwoju dziecka.

Twórcy inicjatywy "Dziecko bez stopni", do których należą min. eksperci CEO, dyrektorzy szkół i nauczyciele praktycy edukacji wczesnoszkolnej uważają, że "badania nie potwierdzają pozytywnego wpływu oceniania stopniami na uczenie się uczniów. Równocześnie wskazują, że takie ocenianie może tłumić poznawczą orientację ucznia, rozwijać poczucie zagrożenia, obniżać poczucie własnej wartości, hamować kreatywność, demotywować część uczniów do dalszego uczenia się, nasilać rywalizację i postawy konformistyczne". http://dzieckobezstopni.pl/o-koalicji

Nauczyciele praktycy- autorzy programu Zaczarowany Ołówek w pełni doceniają rolę oceny kształtującej, gdyż tylko taka ocena wspiera proces uczenia się, nie prowadzi do rywalizacji o stopnie, nie blokuje ciekawości poznawczej i spontaniczności dzieci. Szablon oceniania zgodnie z ideą oceniania kształtującego polega na udzieleniu uczniowi i jego rodzicom właściwie skonstruowanej informacji zwrotnej (IZ). Jej celem jest wsparcie ucznia w uczeniu się oraz pomoc w planowaniu tego, jak ma on zdobywać nową wiedzę i umiejętności. Informacja zwrotna jest oceną kolejnych efektów pracy ucznia i opiera się na kryteriach, które wcześniej nauczyciel podał uczniom do wiadomości.

#### **Konstruktywna informacja zwrotna zawiera cztery elementy:**

1. Opisanie i docenienie dobrych elementów pracy ucznia Kluczowe w IŻ jest docenienie na początku oceniania mocnych stron pracy ucznia. Jest to uzasadnione psychologicznie, ponieważ sukcesy motywują i wpływają na wzrost wiary we własne możliwości. Powodują, że w dalszej części oceniania łatwiej przyjąć informację o słabszych stronach pracy W tej części IŻ warto zastosować zwroty: Mocną stroną/ atutem twojej pracy jest… Doceniam… Dobrze wykonałeś…, Podoba mi się, że…, Cieszę się, że…, Zrobiło na mnie wrażenie…, Bardzo dobre efekty osiągnąłeś w…, Możesz być bardzo zadowolony z… Najważniejsze, aby dostosować zapisy do potencjału i możliwości ucznia, pisać w sposób jasny, konkretny i zrozumiały dla dziecka i rodzica. 2. Opisanie tego, co wymaga poprawienia lub dodatkowej pracy ze strony ucznia Szczególną uwagę w tej części należy zwrócić na to, aby zapisy obszarów w których, uczeń ma pracować nie były tylko aptekarskim wytykaniem błędów, ale motywowały dziecko do pracy. Informacja zwrotna w tej części powinna wyrażona z użyciem języka JA. Komunikaty kierowane do ucznia w tej części mogą przyjąć formę: Zauważyłam błąd w…, Widzę, że w pracy brakuje…, Zaznaczyłem pomyłki…, Usterki, które dojrzałem/znalazłem w pracy to…, Zaobserwowałam, że…,

Wychwyciłam następujące błędy…, Rzuciło mi się w oczy…, Odnotowałam jeden/kilka braków…

- 3. Wskazówki w jaki sposób uczeń powinien poprawić pracę.
	- W tej części nauczyciel ma podać uczniowi dokładną instrukcję, w jaki sposób uczeń ma poprawić pracę. Aby to stało się możliwe, uczeń musi zrozumieć, na czym polega jego błąd czy usterka w pracy. IŻ w tej części powinna mieć postać konkretnej i jasnej instrukcji. Podaj…, Zastąp…, Zmień…, Popraw…, Przekształć…, Napisz…, Przepisz…, Wymień…, Zwróć uwagę…, Narysuj…,
- 4. Wskazówki w jakim kierunku uczeń powinien pracować dalej. Ta część IŻ zawiera zachętę dla ucznia, aby doskonalił swoje umiejętności w jakimś zakresie, rozwijał swoje zainteresowania i talenty, poszukał szerszych informacji na jakiś temat. Jeżeli praca jest bardzo dobra, w tej części można zachęcić dziecko do pomocy innemu uczniowi lub uczniom.

Właściwie skonstruowana informacja zwrotna może przynieść nieocenione rezultaty. Niestety, wielu nauczycieli rezygnuje z niej ze względu na jej czasochłonność i duży wkład pracy w jej przygotowanie.

Jak sobie radzić z tymi trudnościami?

Autorzy programu Zaczarowany Ołówek zaprojektowali szablony ocen kształtujących, z których będą mogli skorzystać zainteresowani nauczyciele edukacji wczesnoszkolnej. Szablony te zostały umieszczone na stronie projektu na platformie Moodle, są one również dostępne na portalu Scholaris. Nauczyciel otrzymuje gotowe narzędzie w postaci instrukcji sporządzania nacobezu i informacji zwrotnej. Może wykorzystać je od razu w pracy z uczniem lub zmodyfikować w zależności od potrzeb. W ramach klasy pierwszej nauczyciel ma do dyspozycji szablony, które pozwalają na stworzenie ponad 70 różnych informacji zwrotnych, głównie w obszarze edukacji polonistycznej, matematycznej oraz języka angielskiego.

Są to m.inn. szablony do oceniania umiejętności:

- **C** głoskowania,
- **C** analizy i syntezy sylabowej,
- **C** recytacji,
- $\bullet$  grafomotoryki,
- **C** kaligrafii
- o do pracy domowej w formie projektu,
- zadań tekstowych (edukacja matematyczna),
- $\bullet$  elementów geometrii,
- **Stosunków przestrzennych,**
- $\bullet$  umiejętności praktycznych (edukacja matematyczna)
- **C** kolorowania
- $\bullet$  zabaw rytmiczno-ruchowych (ćwiczenia koordynacji słuchowo ruchowej).

Ocena kształtująca kierowana jest zawsze do konkretnego ucznia i bardzo trudno jest przygotować gotowe kilkuzdaniowe informacje zwrotne. Dlatego też poszczególne szablony są zbiorem komunikatów, który umożliwia różne możliwości kombinacji i tworzenia zindywidualizowanych informacji zwrotnych. Szablony dostępne są w wersji edytowalnej, co pozwala na dokonywanie zmian oraz posługiwania się prostym zabiegiem "kopiuj/wklej" do szybszego przygotowania IZ. Niektóre szablony są dostępne w wersji bardziej interaktywnej, zawierają rozwijane okna/ pola, które nauczyciel wybiera poprzez klikniecie oraz pola, które umożliwiają wpisanie komunikatu z klawiatury.

Również tutaj nauczyciel ma możliwość dokonania edycji.

**Szablon oceny kształtującej z edukacji matematycznej – elementy geometrii Instrukcja:**

Pierwsze dwa elementy oceny kształtującej zostały zawarte w poniższej tabeli. Nauczyciel, oceniając ucznia, kolorowymi markerami zakreśla stopień opanowania poszczególnych umiejętności:

*na zielono - uczeń w pełni opanował umiejętności*

*na niebiesko - uczeń nie opanował umiejętności*

*na żółto - uczeń częściowo opanował umiejętności*

**Pozostałe dwa elementy oceny kształtującej nauczyciel sporządza podkreślając właściwe dla ucznia określenia lub edytując poprzez usunięcie informacji niepotrzebnych i pozostawienie 2-3 wybranych komunikatów. Warto pamiętać o umieszczeniu w informacji zwrotnej imienia ucznia. W tym przypadku można to zrobić pod tabelą, przed informacja: jak to poprawić.**

**Nacobezu:**

Rozpoznaję na rysunkach figury geometryczne: *koło, trójkąt, kwadrat, prostokąt*

Nazywam figury geometryczne: *koło, trójkąt, kwadrat, prostokąt*

Układam koło, trójkąt, kwadrat, prostokąt z patyczków lub włóczki

Układam i rysuję figury według podanego wzoru

Rysuję drugą połowę figury

Rysuję figurę mniejszą lub większą od podanej

Rysuję odcinki prostopadłe i równoległe w stosunku do siebie

#### **Jak to poprawić?**

- Poproś kogoś, aby wyciął z papieru po dwa koła, trójkąty, kwadraty oraz prostokąty i przemieszał je. Połącz w pary takie same figury i nazwij je.
- Poproś kogoś, aby narysował Ci na kartce kilka kół, trójkątów, kwadratów i prostokątów, każdy różnej wielkości. Zamaluj na żółto koła, na niebiesko - trójkąty, zielono - kwadraty,

a na czerwono - prostokąty. Nazwij każdą z figur.

- Narysuj lub poproś kogoś o narysowanie na kartce kilku dużych figur, a następnie przyklej do ich konturów włóczkę, patyczki lub dostępne w domu ziarna.
- Jeśli układanie i rysowanie figur według podanego wzoru sprawia Ci trudność, ponumeruj każdą z figur we wzorze, a następnie odtwarzaj je według zaznaczonej kolejności.
- Jeśli narysowanie drugiej połowy figury sprawia Ci trudność, poproś kogoś, aby narysował Ci linię przerywaną, a ty drugą połowę figury dorysuj po jej śladzie.
- Jeśli masz trudności z narysowaniem figury mniejszej obok, narysuj ją w środku, np. małe kółko narysuj w środku dużego kółka.
- Jeśli masz trudności z narysowaniem figury większej obok, narysuj ją na zewnątrz, np. na zewnątrz małego trójkąta dorysuj duży trójkąt tak, by mały znalazł się w środku dużego.
- Przygotuj do zabawy patyczki, klocki lub kredki, a następnie ułóż je tak, aby powstało pięć par odcinków prostopadłych i pięć par odcinków równoległych, poproś dorosłego

o sprawdzenie zadania.

#### **W jakim kierunku pracować?**

- Wykorzystaj do zabawy tangramy, tam będziesz mieć okazję układać obrazki z figur geometrycznych. Nazywaj te figury, które znasz.
- Odszukaj w swoim pokoju przedmioty lub ich części, które kształtem przypominają koło, trójkąt, kwadrat lub prostokąt.
- Przygotuj samodzielnie pary obrazków przedstawiających figury (mogą być to pary figur różnej wielkości i w różnych kolorach) i zaproś do wspólnej zabawy w memory przyjaciół lub rodziców.
- Znajdź wielką, drukowaną literę w alfabecie, która składa się z odcinków równoległych

i taką, która składa się z odcinków prostopadłych.

Inną wersją szablonu jest ten przedstawiony poniżej. Zawiera on interaktywne pola do wyboru lub ewentualnej edycji. Treść umieszczoną w polach interaktywnych można modyfikować poprzez wybranie z paska narzędzi funkcji: developer – tryb projektowania – właściwości –edytuj. Warto zwrócić uwagę, że poniższy rozbudowany kilkustronicowy szablon nie jest "jedna konkretną IZ," ale jak pisano powyżej zbiorem komunikatów, który pozwala na stworzenie różnych wariantów IZ. W przypadku "głoskowania" można go zastosować po jakimś okresie obserwacji dzieci jako podsumowanie danego etapu i umiejętności z zakresu głoskowania. Nie musimy przygotowywać informacji zwrotnej zawsze dla każdego ucznia. Jeżeli jacyś uczniowie potrzebują więcej pracy w danym obszarze, możemy im częściej przygotowywać IZ. Szczególnie cenne będą dla uczniów i ich rodziców informacje jak pracować dalej i jak poprawić ewentualne słabsze strony.

#### **Szablon oceny kształtującej z edukacji matematycznej – elementy geometrii**

#### **Instrukcja:**

Z poniższych elementów nacobezu (kryteriów sukcesu) nauczyciel wybiera potrzebne sformułowania i tworzy własne nacobezu zgodnie z tym, co chce ocenić, dostosowując je do potrzeb i umiejętności poszczególnych uczniów w klasie.

Nauczyciel sporządza czteroelementową informację zwrotną (IZ), wybierając z listy zaproponowane zapisy i wstawiając je do przygotowanej tabeli. W przypadku bezbłędnej pracy, można pominąć w informacji zwrotnej krok drugi ("z czym uczeń ma trudności").

#### **Głoskowanie**

#### **Nacobezu:**

- Dzielę słowo na głoski, np. [sz-a-f-a, si-e-d-e-m, m-u-ch-a, ch-l-e-p] (*Nauczyciel podaje przykłady, które wykorzystuje na lekcjach.).*
- Liczę głoski w słowie.
- Wskazuję miejsce głoski w słowie (zamalować odpowiedni kwadracik pod obrazkiem).
- Podaję głoskę, od której rozpoczyna się dane słowo.
- Wykonuję polecenia nauczyciela, np. "Podskocz, kiedy usłyszysz głoskę [...] w słowie", "Stań na prawej nodze, jeśli usłyszysz głoskę [...] na początku słowa/

w środku słowa/na końcu słowa."

Podaję słowa lub otaczam pętlą obrazki/wyrazy, które rozpoczynają się głoską [...].

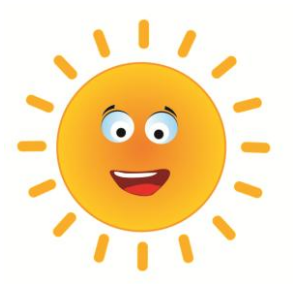

(Rysunek słońca w tabelce jest symbolem pierwszego elementu informacji zwrotnej, czyli tego, co uczeń robi dobrze. Nauczyciel może wzmocnić swój komunikat słowami typu: *cieszę się, doceniam, podoba mi się, że, jestem dumna, że.)*

- Poprawnie dzielisz/podzieliłeś krótkie słowa na głoski, np. *ul, dom, kot.*
- **O** Poprawnie dzielisz/podzieliłeś słowa na głoski.
- Poprawnie zaznaczasz/zaznaczyłeś miejsce głoski w słowie, zamalowując odpowiedni kwadracik pod obrazkiem.
- Podskakujesz/poskoczyłeś, kiedy słyszysz głoskę [...] w słowie.
- Stajesz/stanąłeś na prawej nodze, gdy słyszysz głoskę [...] na początku słowa/ w środku słowa/na końcu słowa.
- **Podajesz/podałeś słowo, które zaczyna się od głoski [...].**
- Podajesz/podałeś kilka słów, które zaczynają się od głoski [...].
- Podajesz/podałeś dużo słów, które zaczynają się od głoski [...].
- Poprawnie liczysz/policzyłeś głoski w słowie.
- **C** Prawidłowo podałeś, jaka jest pierwsza głoska słowa w dwóch przykładach.
- Podzieliłeś na głoski trzy spośród pięciu słów.
- Policzyłeś głoski w trzech spośród pięciu przykładów.

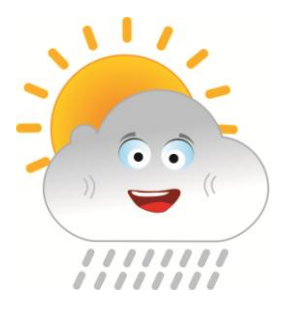

(Rysunek słońca za chmurką z deszczem w tabelce jest symbolem drugiego elementu informacji zwrotnej, czyli tego, z czym uczeń ma trudności. Nauczyciel może tu dodać sformułowania typu: *masz trudności z, nie zauważyłam, żebyś, mylisz, niepoprawnie podajesz.)*

#### *Masz (duże) trudności w:*

- podaniu pierwszej głoski słowa,
- poprawnym policzeniu wszystkich głosek w słowie,
- podaniu liczby głosek w dłuższych słowach,
- podzieleniu słów na głoski,
- podzieleniu dłuższych słów na głoski

#### *Nie zawsze/ Zwykle nie:*

- podskakujesz, kiedy słyszysz głoskę [...] w słowie,
- stajesz na prawej nodze, gdy słyszysz głoskę [...] na początku słowa/ w środku słowa/na końcu słowa,
- poprawnie zaznaczasz miejsce głoski w słowie, zamalowując odpowiedni kwadracik pod obrazkiem,

Można użyć także sformułowań:

- Podzieliłeś na głoski trzy spośród pięciu słów.
- Prawidłowo podałeś, jaka jest pierwsza głoska słowa tylko w dwóch przykładach.

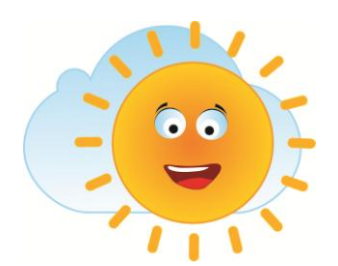

(Rysunek słońca na tle chmurki w tabelce jest symbolem trzeciego elementu informacji zwrotnej, czyli tego, jak uczeń może pracować, żeby pokonać swoje trudności.)

Nauczyciel może wykorzystać następujące propozycje:

Określ pierwszą głoskę w słowach: *Ola, Ula, Ewa, Iza, Ala,* które będzie wypowiadać twoja mama lub tata.

Poćwicz w domu głoskowanie następujących słów: [...].

Głoskując słowa, licz głoski na palcach.

Podaj trzy słowa, w których głoska [...] jest w środku/ na końcu słowa.

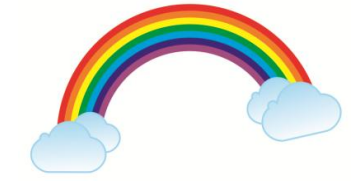

(Rysunek tęczy w tabelce jest symbolem czwartego elementu informacji zwrotnej, czyli tego, w jakim kierunku pracować nad rozwijaniem ćwiczonych umiejętności.)

#### Nauczyciel może wykorzystać następujące propozycje:

- Przez najbliższe dwa tygodnie, każdego dnia przegłoskuj rodzicom imiona ulubionych bohaterów kreskówek/nazwy potraw/ imiona kolegów.
- Przygotuj zadanie dla rodziców, np. wykonaj rysunki ulubionych bohaterów kreskówek, zwierząt, pod rysunkiem umieść ilość kwadracików, odpowiadającą liczbie głosek w nazwie obrazka i poproś rodziców o zamalowanie kwadracika przy głosce, którą wskażesz.

Wyszukaj w swoim pokoju jak najwięcej przedmiotów, których nazwy zaczynają się od [...].

Zaproś rodziców do gry "łańcuch słów". (Pierwsza osoba mówi słowo, następna podaje słowo, zaczynające się od ostatniej głoski poprzedniego słowa itd.)

#### **Nacobezu:**

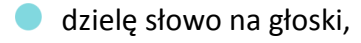

liczę głoski w słowie.

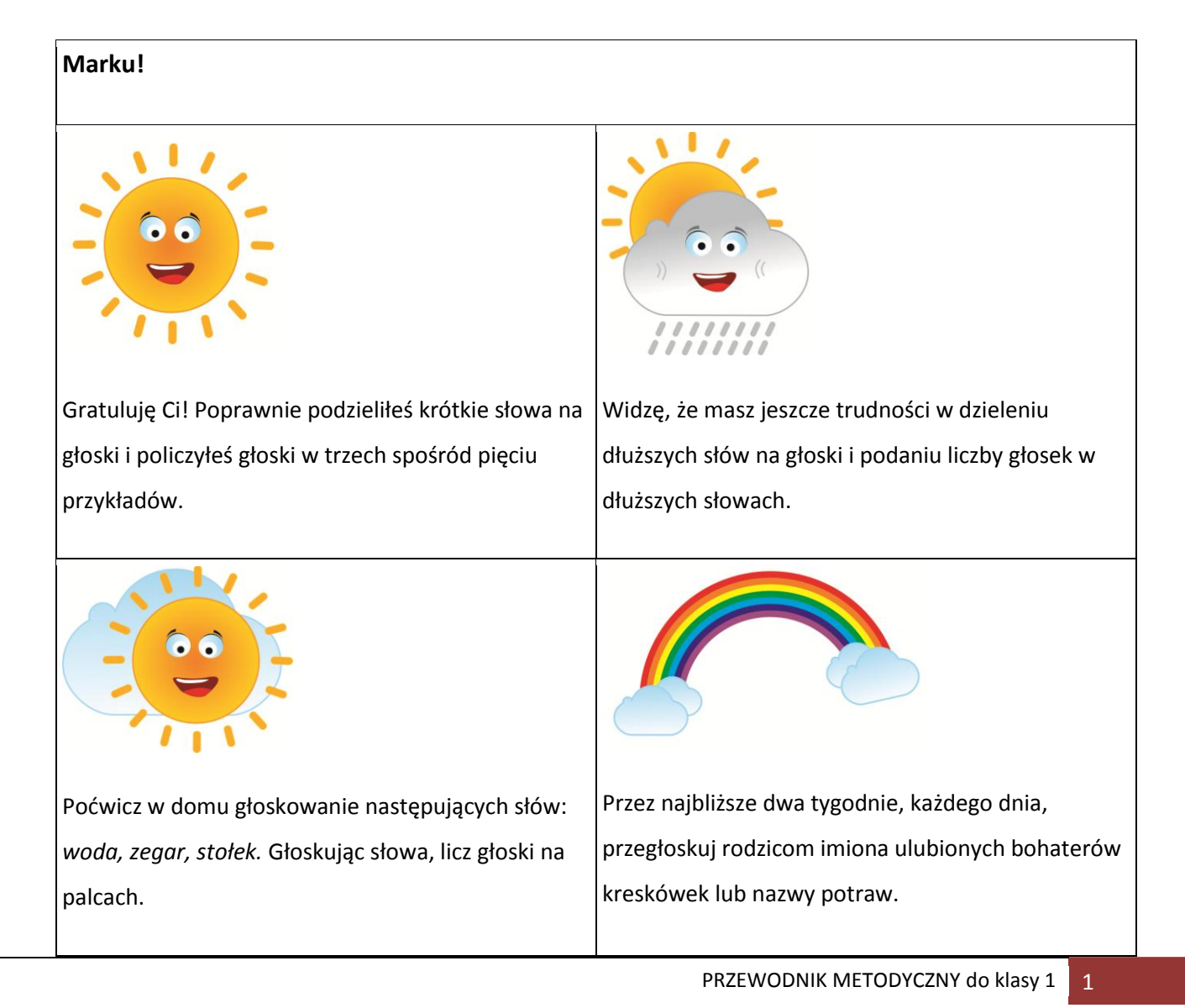

#### **Przykładowa informacja zwrotna**

#### **Poniżej znajduje się szablon, który daje możliwość utworzenia, co najmniej 4 informacji zwrotnych dotyczących głoskowania. Nauczyciel:**

- 1. wpisuje imię wybranego ucznia.
- 2. w każdym polu informacji zwrotnej nauczyciel może dwukrotnie skorzystać z listy rozwijanej i wybrać odpowiedni komunikat, daje to możliwość wstawienia dwóch gotowych zdań (pole: kliknij i wybierz), miejsca wykropkowane pozwalają na wpisanie ręczne konkretnych przykładów po wydrukowaniu tabelki
- 3. pole: kliknij tu aby wprowadzić tekst pozwala na wpisanie własnego tekstu z klawiatury komputera
- 4. istnieje możliwość edycji tekstu w polach: "kliknij i wybierz tekst", ale wymaga to zastosowania funkcji developer w pasku narzędzi

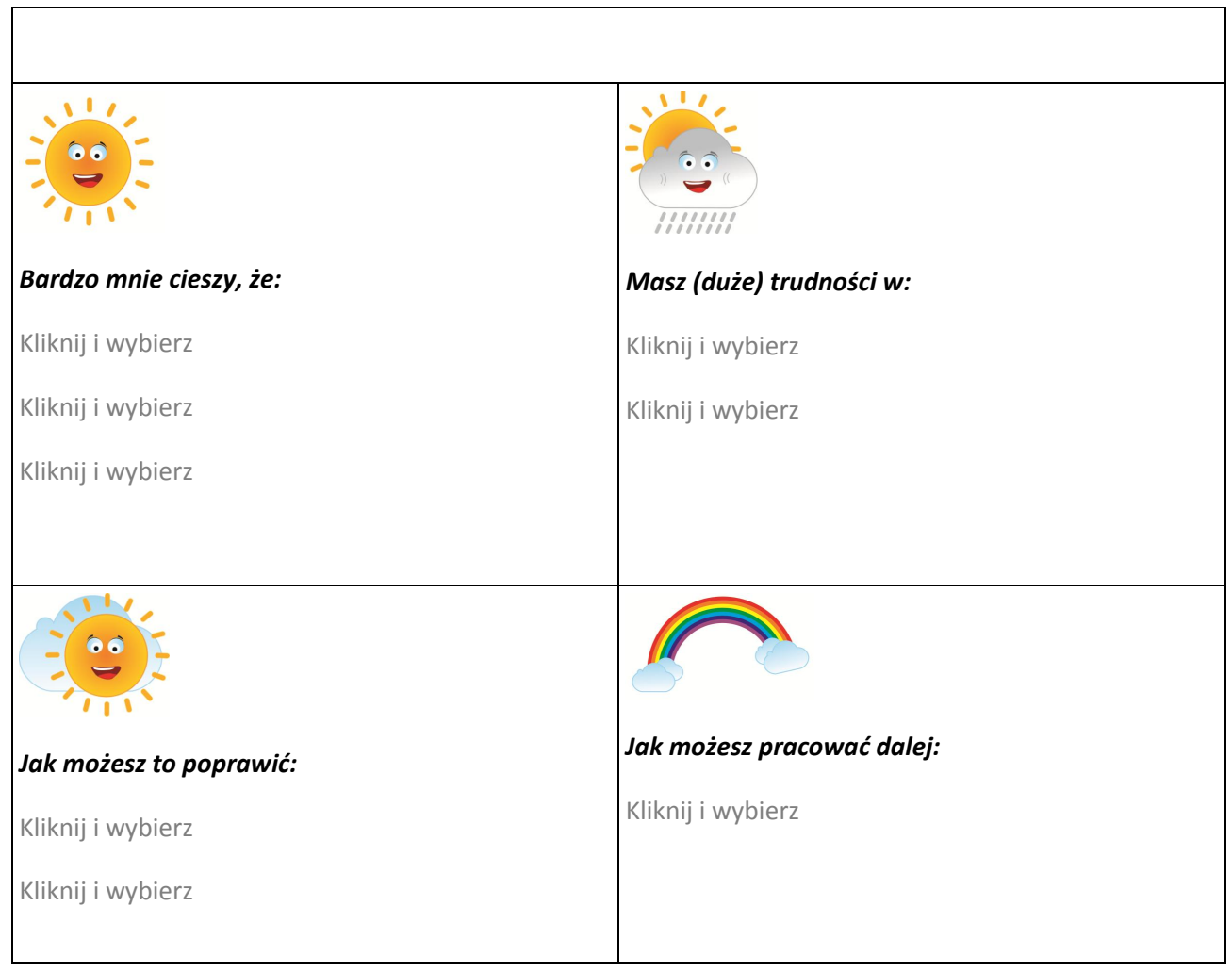

#### **Przykładowa informacja zwrotna**

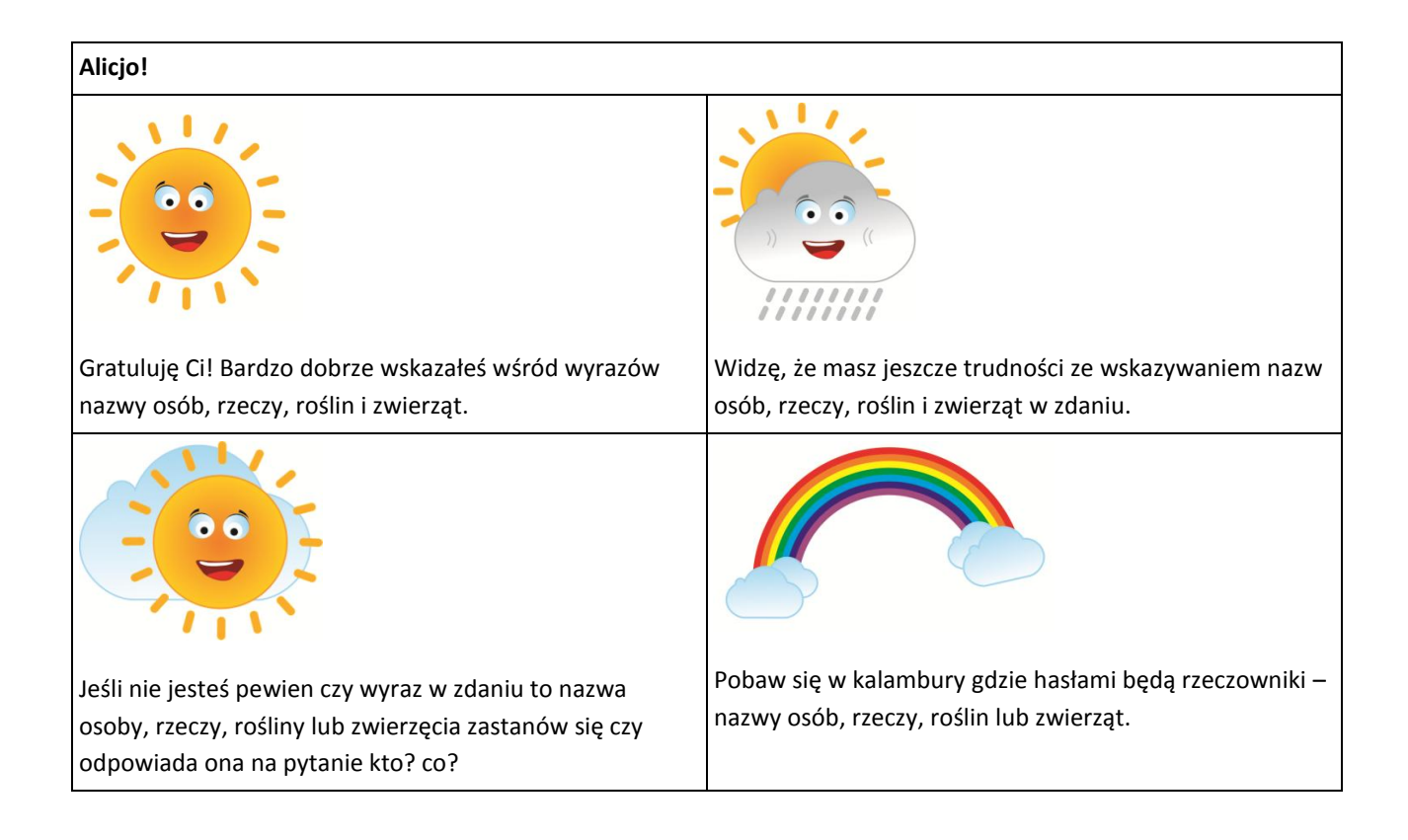

Zachęcamy do wykorzystania oraz modyfikowania szablonów w codziennej pracy, mając nadzieję, że ułatwia one formułowanie informacji zwrotnych, okażą się inspiracja do własnych pomysłów, a przede wszystkim zachęcą nauczycieli do stosowania oceny kształtującej.

# Komentarz metodyczny do narzędzi estulas

Ważnym elementem efektywnej realizacji założeń programu jest systematyczne i bieżące monitorowanie, w jakim stopniu założone cele edukacyjne i wychowawcze osiągamy na danym etapie. W tym celu przygotowano bogaty zestaw narzędzi testujących do wszystkich edukacji. Pozwalają one na dobre zaplanowanie pracy już na początku roku szkolnego. Nauczyciel, który zdecyduje się na korzystanie z tych narzędzi, będzie wiedział, w jakim kierunku zmierza i po czym pozna, że założone cele zostały osiągnięte. Testy są udostępnione w wersji pozwalającej na dowolną edycję. Zestawy zaproponowane przez autorów to jedynie propozycja. Nauczyciel może je dowolnie modyfikować lub łączyć zadania w ramach różnych edukacji. Autorzy celowo nie proponują punktacji, nie chodzi bowiem o wystawianie ocen z testów, ale o uzyskanie informacji zwrotnej, które obszary są już opanowane przez uczniów, a które należy jeszcze doskonalić. Oczywiście nauczyciel może udzielić informacji zwrotnej uczniom zgodnie z zasadami oceniania kształtującego. Zachęcamy do przejrzenia szablonów ocen kształtujących i wykorzystania dostępnych tam formatów.

Poniżej przedstawiamy krótką charakterystykę gotowych zestawów dla wybranych edukacji.

#### Edukacia język angielski

Nauczyciel ma do wyboru 15 testów podzielonych na trzy grupy. Pięć pierwszych testów dotyczy tematyki: liczby 1-10, kolory i nazwy przyborów szkolnych, (T/1/JA/1), (T/1/JA/2), jedzenie oraz konstrukcja "*I like…. I don;t like*……, funkcje językowe typu: *Have some chips!/ No,thanks./ It;s jummy/ It's juck* (T/1/JA/3), dom, meble oraz przyimki miejsca (T/1/JA/4), zwierzęta, przymiotniki opiujące zwierzęta w połączeniu z konstrukcją "*I've got…."* Powyższe testy może przeprowadzić nauczyciel po zakończeniu określonego działu. Ten sam zakres tematyczny nauczyciel może również monitorować korzystając z innowacyjnych testów tzw.

peer tests lub testów grupowych sprawdzających poziom opanowania poszczególnych umiejętności. Poniżej przedstawiamy instrukcje przeprowadzenia testu koleżeńskiego wraz z przykładowym testem.

Każdy test koleżeński składa się z 5 zadań.

**Cześć 1A** to część dla ucznia, który rozwiązuje zadanie.

**Część 1B** to część dla ucznia, który sprawdza zadanie. Jest to klucz odpowiedzi. Znajdują się tam również informacje, jakie czynności ma wykonać uczeń, który sprawdza test.

Testy koleżeńskie mają charakter interakcji. Często zadaniem ucznia sprawdzającego jest nie tylko samo sprawdzenie zadania, ale również wykonanie czynności, które mają umożliwić uczniowi 'testowanemu' wykonanie zadania np. uczeń musi zakreślić nazwy jedzenia, które poda mu uczeń sprawdzający test. Uczeń sprawdzający jest więc stroną aktywną i również musi wykazać się znajomością testowanego tematu.

Test może być przeprowadzany dla jednej osoby lub może nastąpić zamiana ról tj. osoba testowana staje się osobą sprawdzająca.

Zadania sprawdzają różne sprawności i elementy języka. Można je więc stosować w zestawie lub pojedynczo.

Po wykonaniu zadania, uczniowie wspólnie sprawdzają odpowiedzi z graficznym kluczem

(część 1B) i je analizują . Następnie uczeń sprawdzający podaje koledze/koleżance symbol:

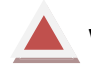

wszystko niepoprawnie

część poprawnie

wszystko poprawnie

Nauczyciel może wtedy zastosować informację zwrotną dla poszczególnych uczniów. Przed wykonaniem testu koleżeńskiego, nauczyciel powinien przećwiczyć z uczniami rozwiązywanie różnych typów zadań, tak by techniczny aspekt związany z rozwiązaniem zadania nie miał wpływu na powodzenie w jego rozwiązaniu.

Edukacja matematyczna – nauczyciel ma do dyspozycji 25 narzędzi testujących, min. sprawność rachunkową, stosunki przestrzenne, umiejętności praktyczne.

Edukacja polonistyczna- nauczyciel ma do dyspozycji 20 narzędzi testujących.

- $\bullet$  Zamień szlaczek w literki: "ś" i "Ś". Uzupełnij do końca linijki.
- Napisz, ile głosek jest w wyrazie, który przedstawia rysunek.
- Przeczytaj wszystkie litery. Jabłka z samogłoskami pomaluj n czerwono, a jabłka ze spółgłoskami pomaluj na żółto.
- $\bullet$  Z poplątanych nici ułożyły się wyrazy z "ź", "zi", "ń". Znajdź je i wypisz w linijce.
- Skreśl rysunki, w których nazwach nie występuje "rz".
- Oto rysunki, które kojarzą się z pewnymi miastami Polski. Pod rysunkami wpisz nazwę miasta.

Na uwagę zasługuje test o n Umerze T/1/POL/19-20. Jest to test grupowy w formie olimpiady ortograficznej opartej o zasadę stacji zadaniowych. Test tren zawiera dokładną instrukcję oraz materiały do pięciu stacji zadaniowych.

Edukacja przyrodnicza to zestaw 10 testów. Przykładowe polecenia do zadań to:

- Otocz pętlą zwierzęta, które mają skrzydła.
- Połącz zwierzę z pokarmem, którym się żywi.
- Pokoloruj zwierzęta, które spotkasz w wiejskiej zagrodzie.
- Połącz przedmioty z narządami zmysłów, które je rozpoznają.
- Pokoloruj te przedmioty, które nie kojarzą się z zimą.
- Otocz pętlą ślady, które zostawiają zwierzęta.
- Zamaluj w wężu nazwy zwierząt: owadów na żółto, ssaków na brązowo, ptaków na niebiesko.
- **Przeczytaj tekst o bocianach, a nastepnie odpowiedz na pytania pod tekstem** pełnym zdaniem.

Edukacja społeczna to także zestaw 10 testów. Poniżej przedstawiamy przykładowe polecenia dla ucznia:

- $\bullet$ Połącz pojazd z numerem telefonu.
- $\bullet$ Narysuj po prawej stronie talerza nóż. Z której strony narysujesz widelec, z której strony narysujesz łyżkę? Czy wiesz, z której strony narysujesz łyżeczkę?
- $\bullet$ Jakie słowa kojarzą ci się z bezpieczeństwem? Połącz linią właściwe wyrazy.
- $\bullet$ Korzystając z mapy wypisz miasta leżące nad morzem.

Podobne narzędzia testujące zostały przygotowane w ramach obudowy dydaktycznej programu do pozostałych edukacji.

### zick Komentarz metodyczny do obudowy chydaktycznąj programu

Program *Zaczarowany ołówek* wyposażony jest w bardzo bogatą obudowę dydaktyczną w formie tradycyjnych materiałów edukacyjnych, jak również materiałów interaktywnych.

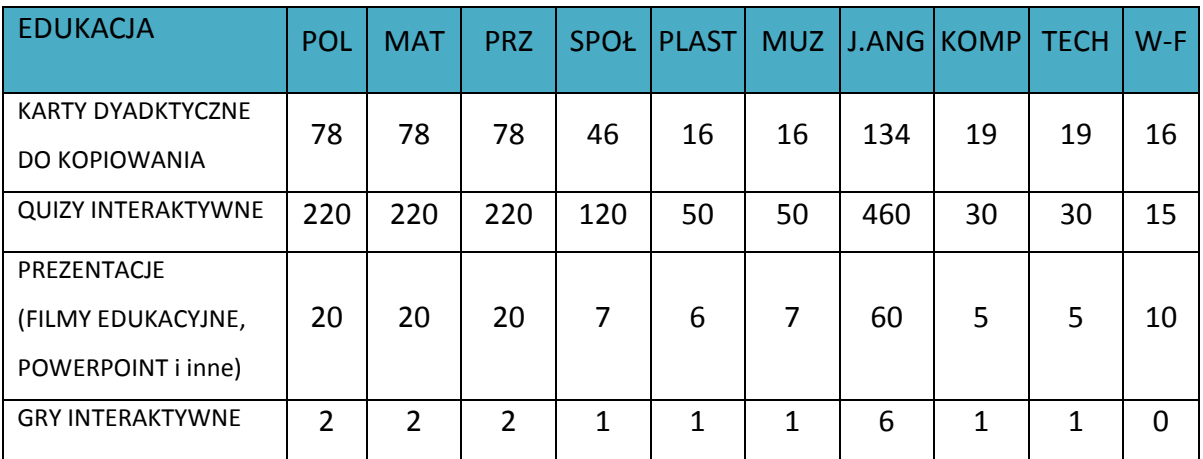

Poniżej przedstawiamy zestawienie materiałów do klasy pierwszej.

Jak widać z powyższej statystyki program kładzie największy nacisk na kształcenie umiejętności matematycznych, w zakresie języka angielskiego oraz poprzez rozbudowany komponent interaktywny umiejętności komputerowych. Nauczyciel może elastycznie dobierać elementy obudowy dydaktycznej, a poprzez to realizować następujące cele:

- **O** indywidualizować proces nauczania;
- różnicować metody i tempo pracy z uwzględnieniem potrzeb dzieci 6 i 7 letnich;

o dbać o potrzeby dzieci zdolnych;

różnicować treści ze względu na potrzeby danego zespołu klasowego;

wyjść poza treści określone w podstawie programowej;

różnicować metody pracy uwzględniając różne style uczenia się;

wzbogacać pracę domową;

uczyć dzieci odpowiedzialności za proces uczenia się – uczniowie mogą decydować, co ich szczególnie interesuje i wykonać zadania z danego obszaru;

*Każdy element obudowy dydaktycznej posiada kod odniesienia. Poniżej przedstawiamy jak odczytywać kody nadane poszczególnym ćwiczeniom:*

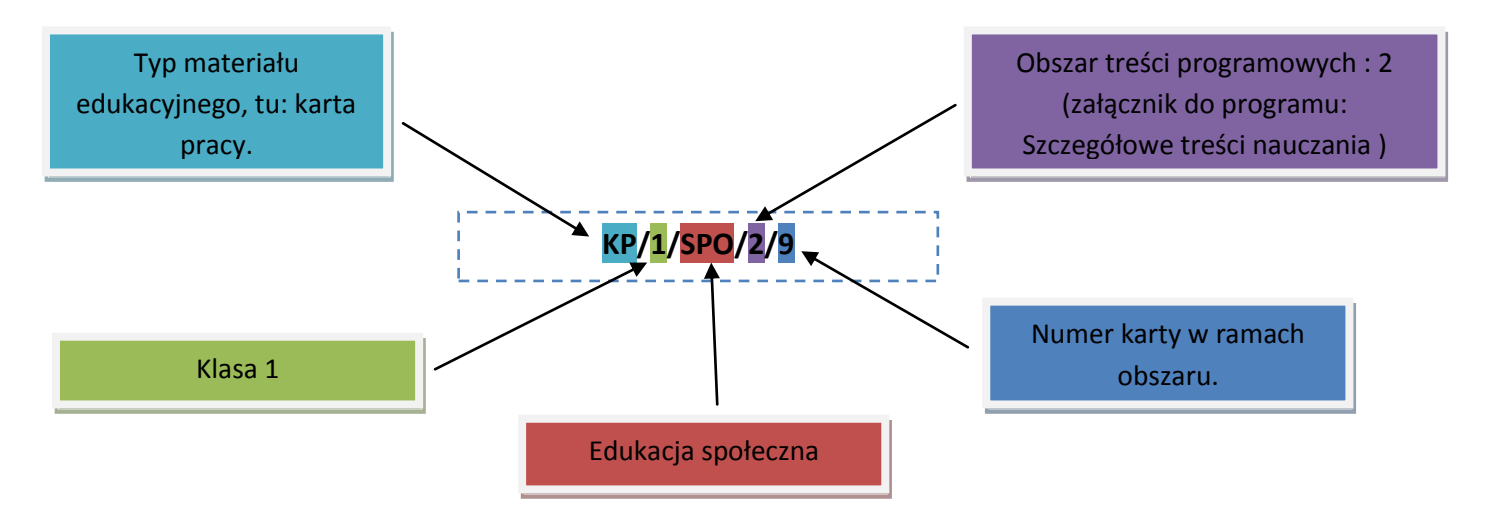

Materiały dydaktyczne nie są scenariuszami zajęć, a jedynie propozycją ćwiczeń uzupełniających, utrwalających oraz systematyzujących wiedzę. Budowane tak, aby spełniać założone w programie cele. W przypadku kart pracy ważne jest odwołanie się do instrukcji – zawiera ona często opisy gier i zabaw ruchowych, a karta służy uczniom do dokonania refleksji.

Poniżej przedstawiamy przykładowe karty pracy. Niektóry wzbogacone są o propozycje zabaw oraz scenariusze zajęć spójne z założonymi treściami szczegółowymi nauczania.

PRZEWODNIK METODYCZNY do klasy 1 1

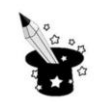

#### INSTRUKCJA DO KARTY PRACY PISANIE I CZYTANIE - KP/1/POL/3/56

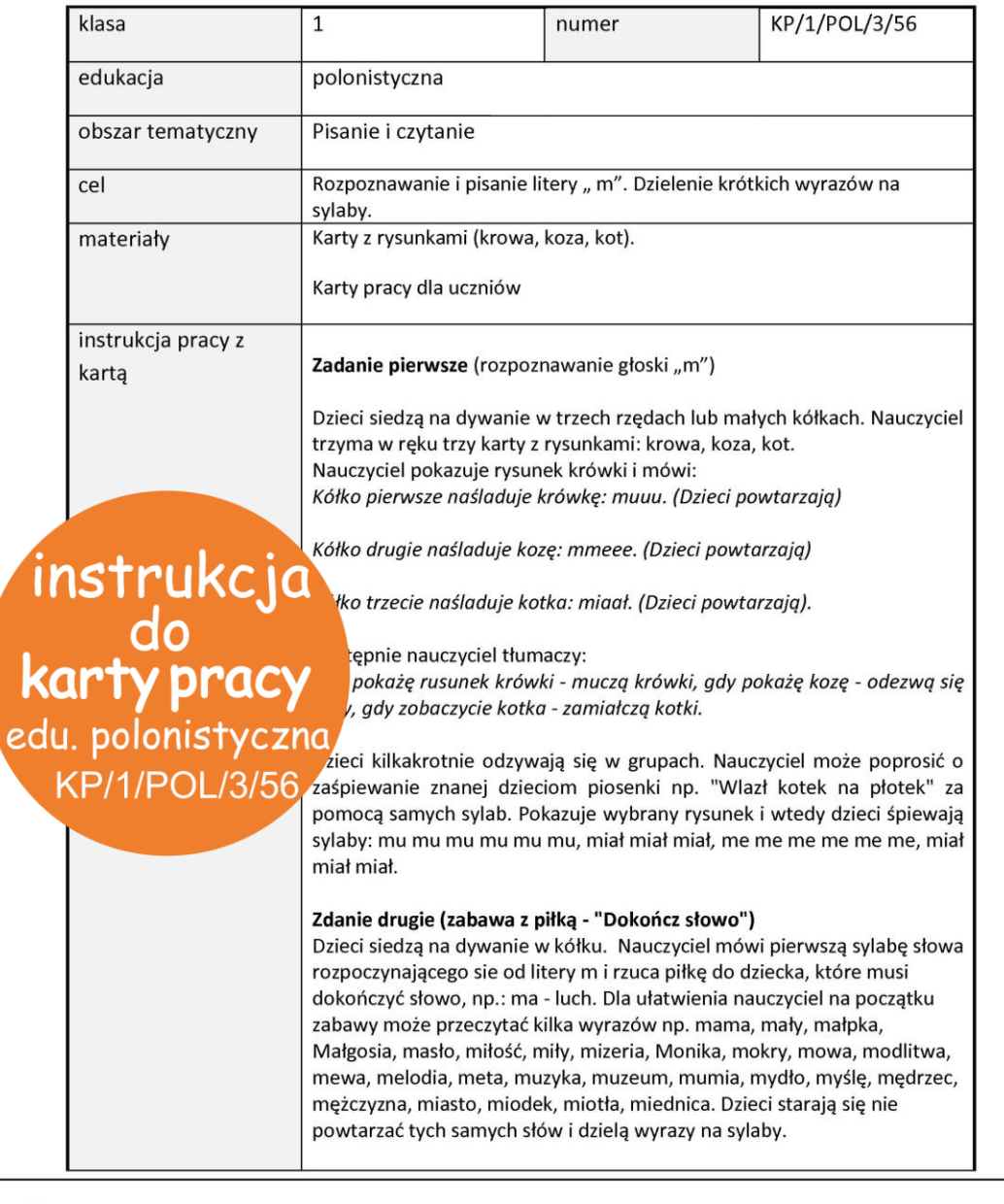

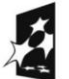

**KAPITAŁ LUDZKI** 

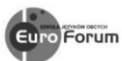

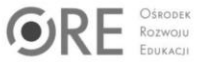

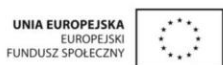

Projekt współfinansowany przez Unię Europejską w ramach Europejskiego Funduszu Społecznego

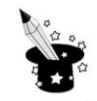

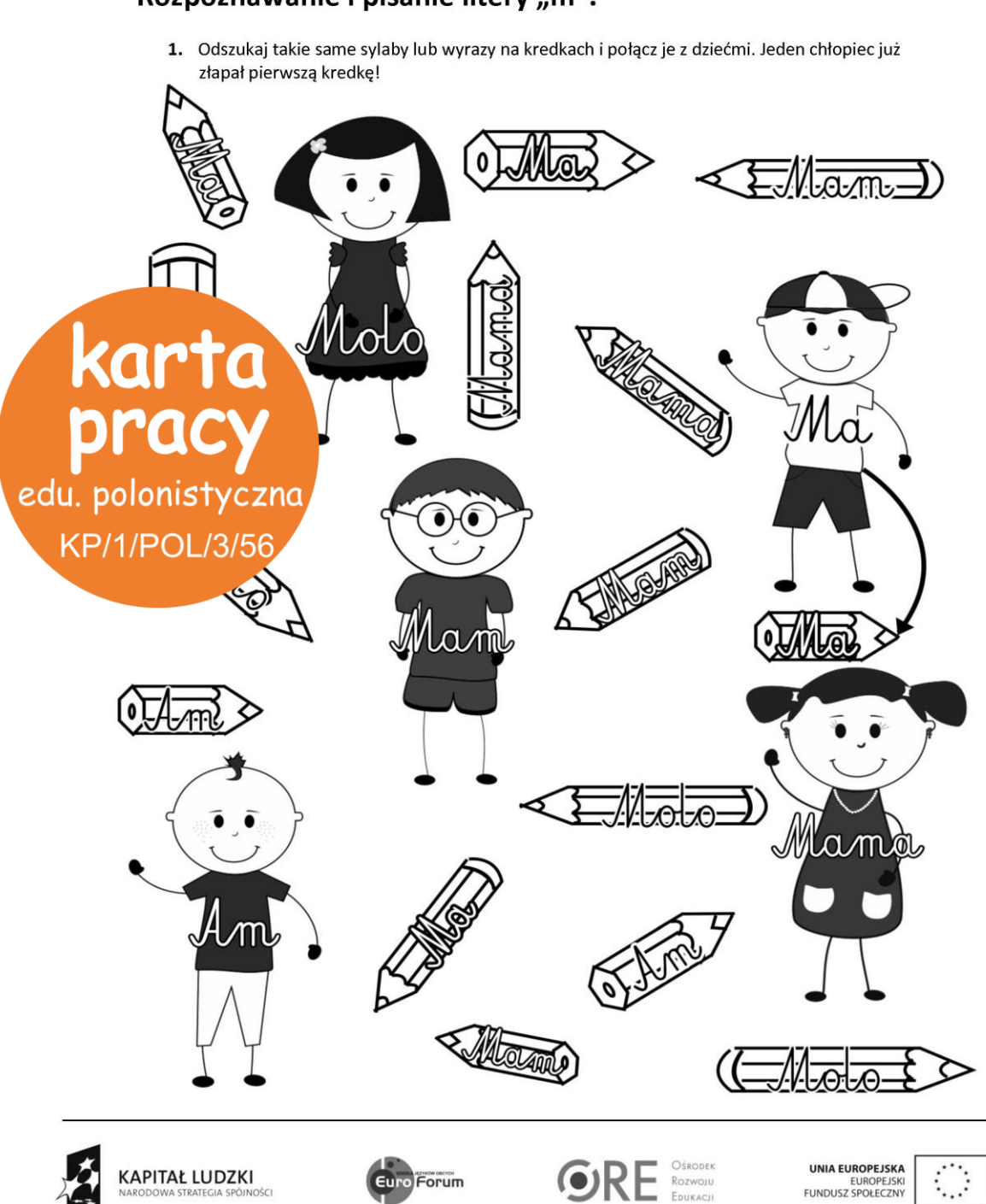

#### Rozpoznawanie i pisanie litery "m".

Projekt współfinansowany przez Unię Europejską w ramach Europejskiego Funduszu Społecznego
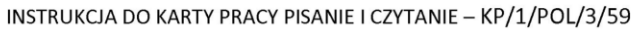

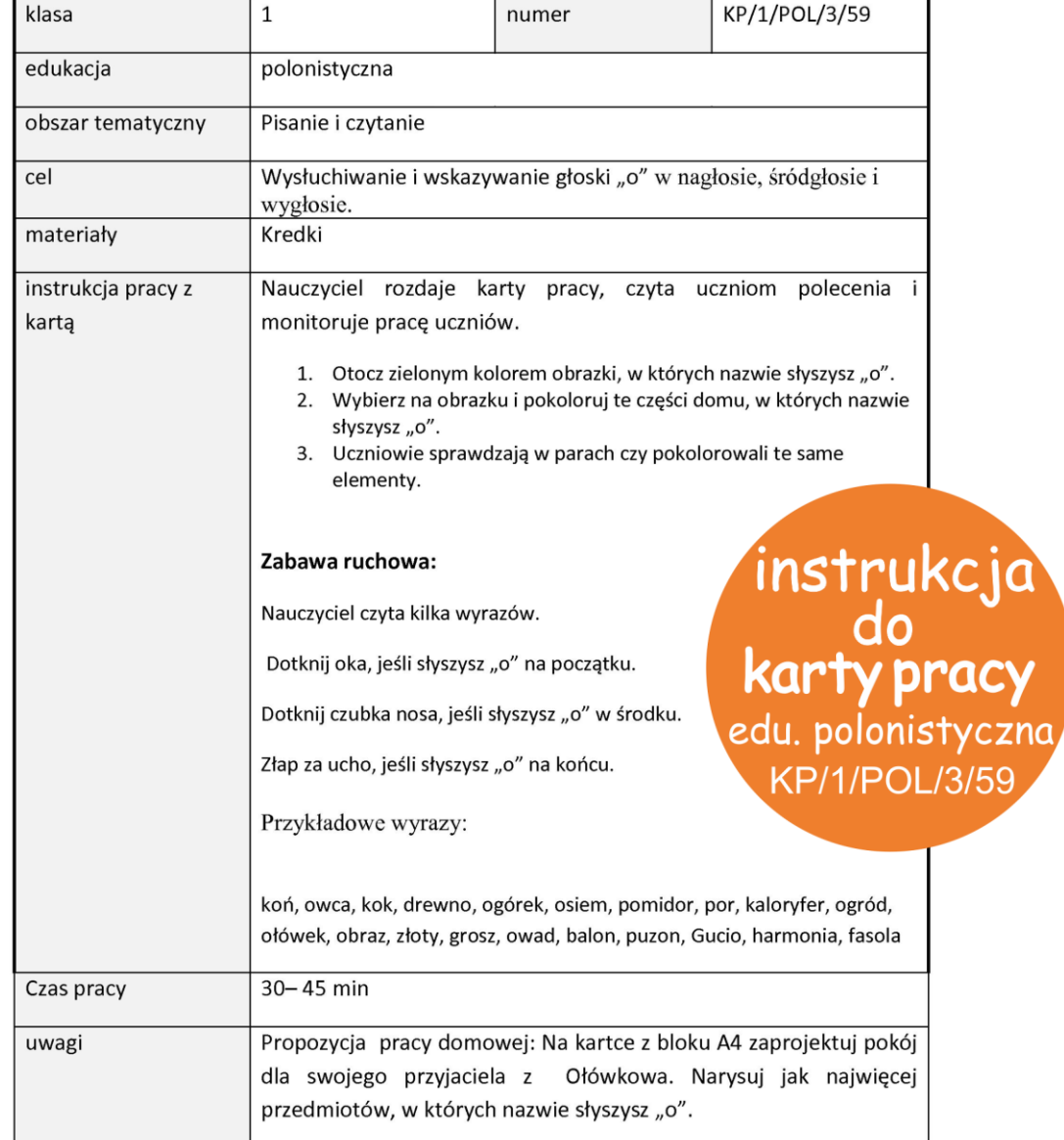

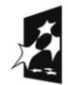

**KAPITAŁ LUDZKI** 

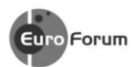

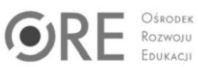

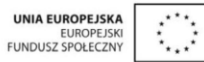

"Materiał edukacyjny wytworzony w ramach projektu "ZACZAROWANY OŁÓWEK - Innowacyjny Program Nauczania Wczesnoszkolnego" współfinansowanego przez Unię Europejską w ramach Europejskiego Funduszu Społecznego"

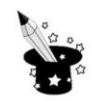

# Litera "O" – głoskowanie

1. Otocz zielonym kolorem obrazki, w których nazwie słyszysz "o".

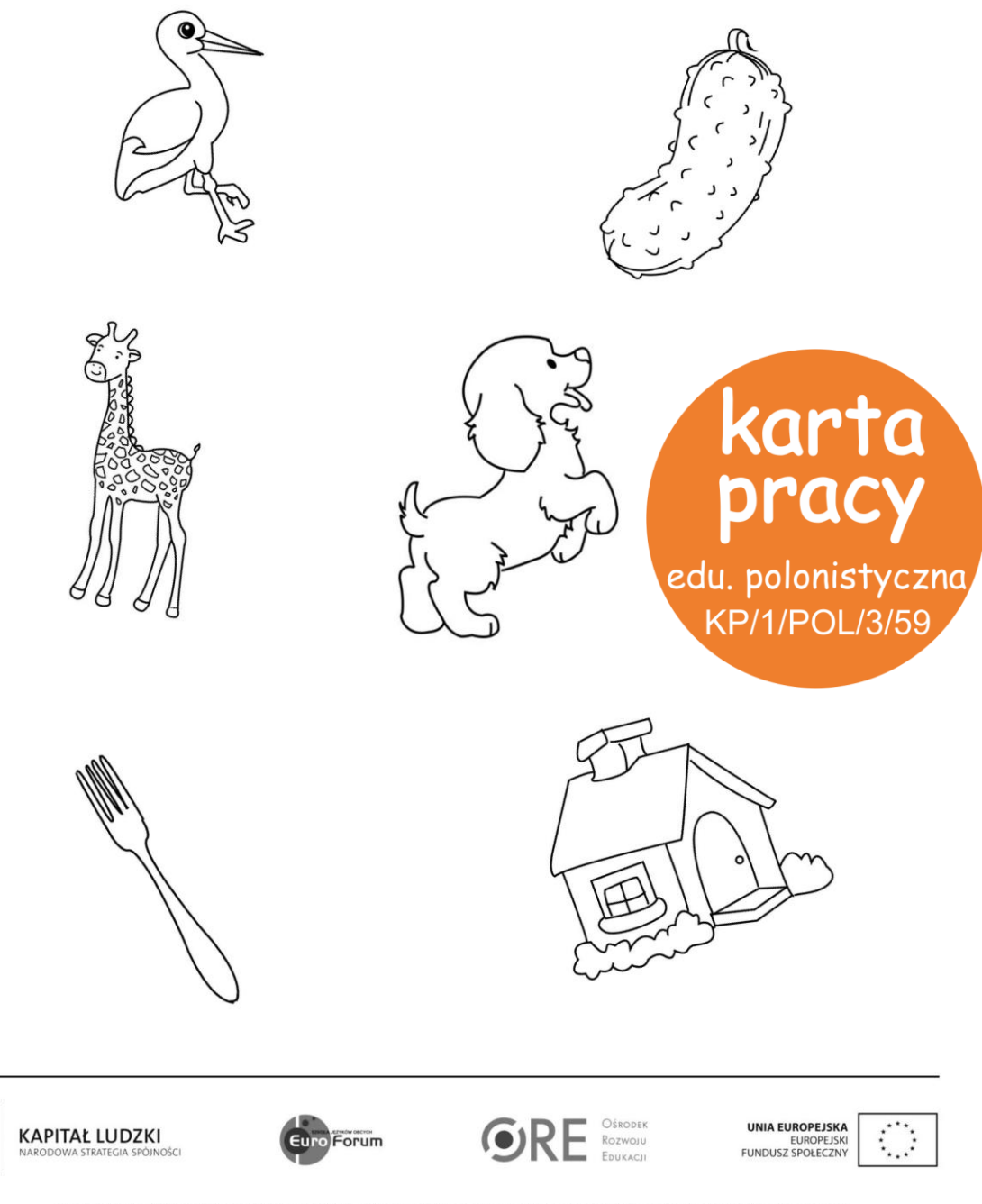

Projekt współfinansowany przez Unię Europejską w ramach Europejskiego Funduszu Społecznego

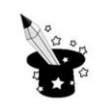

2. Wybierz na obrazku i pokoloruj, te części domu, w nazwach których słyszysz "o".

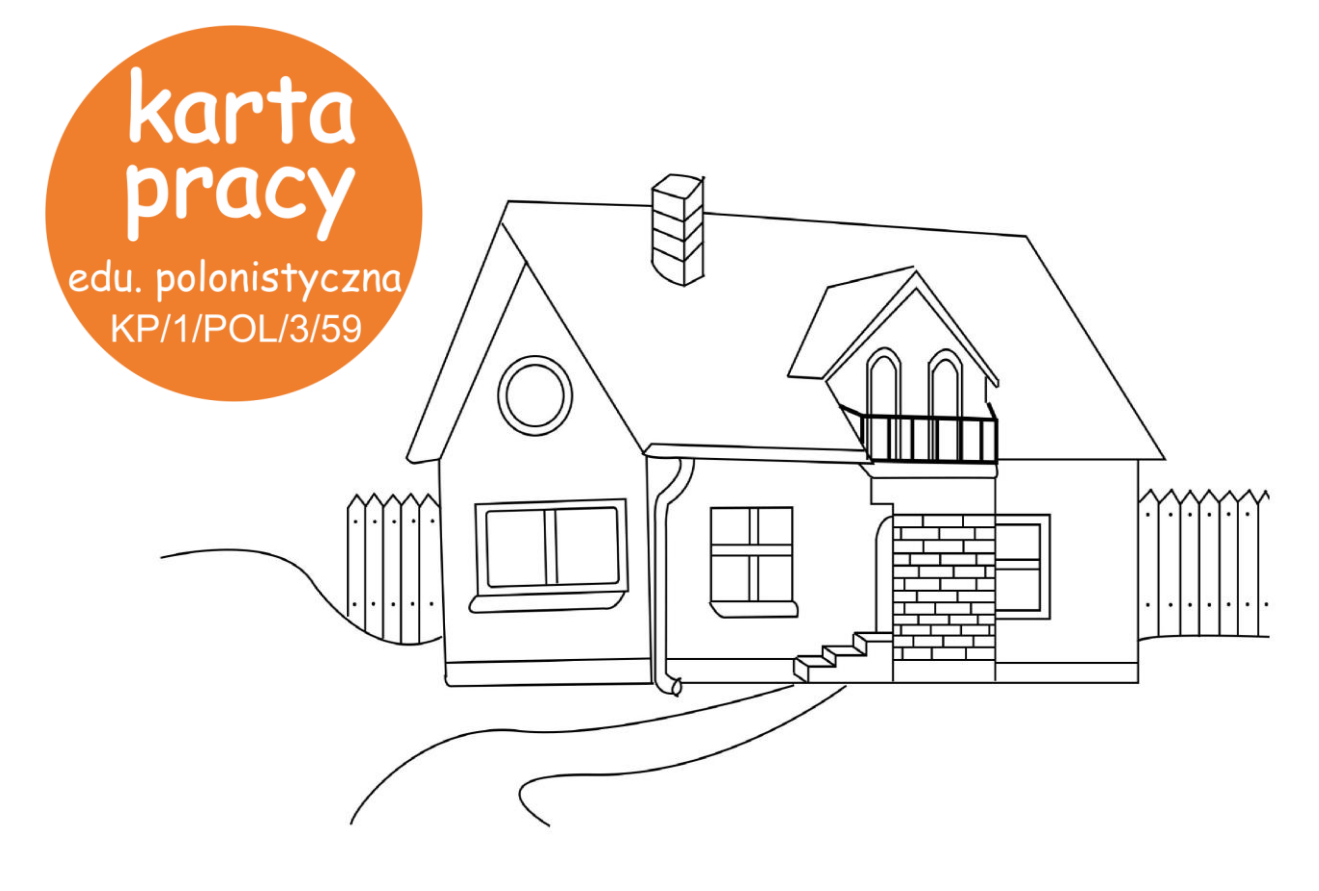

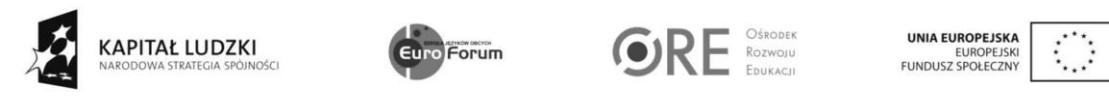

Projekt współfinansowany przez Unię Europejską w ramach Europejskiego Funduszu Społecznego

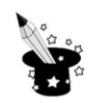

#### INSTRUKCJA DO KARTY PRACY ELEMENTY GEOMETRII - KP/1/MAT/3/2

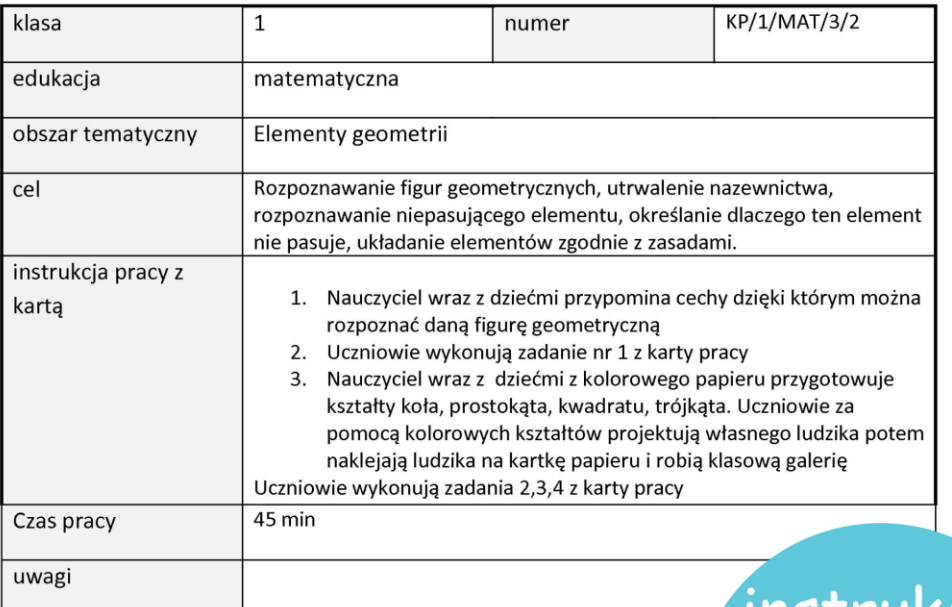

# Finstrukcja<br>do<br>**karta pracy**<br>edu. matematyczna **KP/1/MAT/3/2**

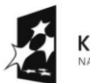

**KAPITAŁ LUDZKI** 

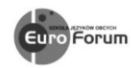

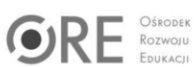

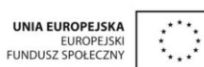

Projekt współfinansowany przez Unię Europejską w ramach Europejskiego Funduszu Społecznego

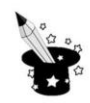

# Rozpoznawanie figur geometrycznych

1. Znajdź na rysunku figury geometryczne, nazwij je, a potem pokoloruj według wzoru:

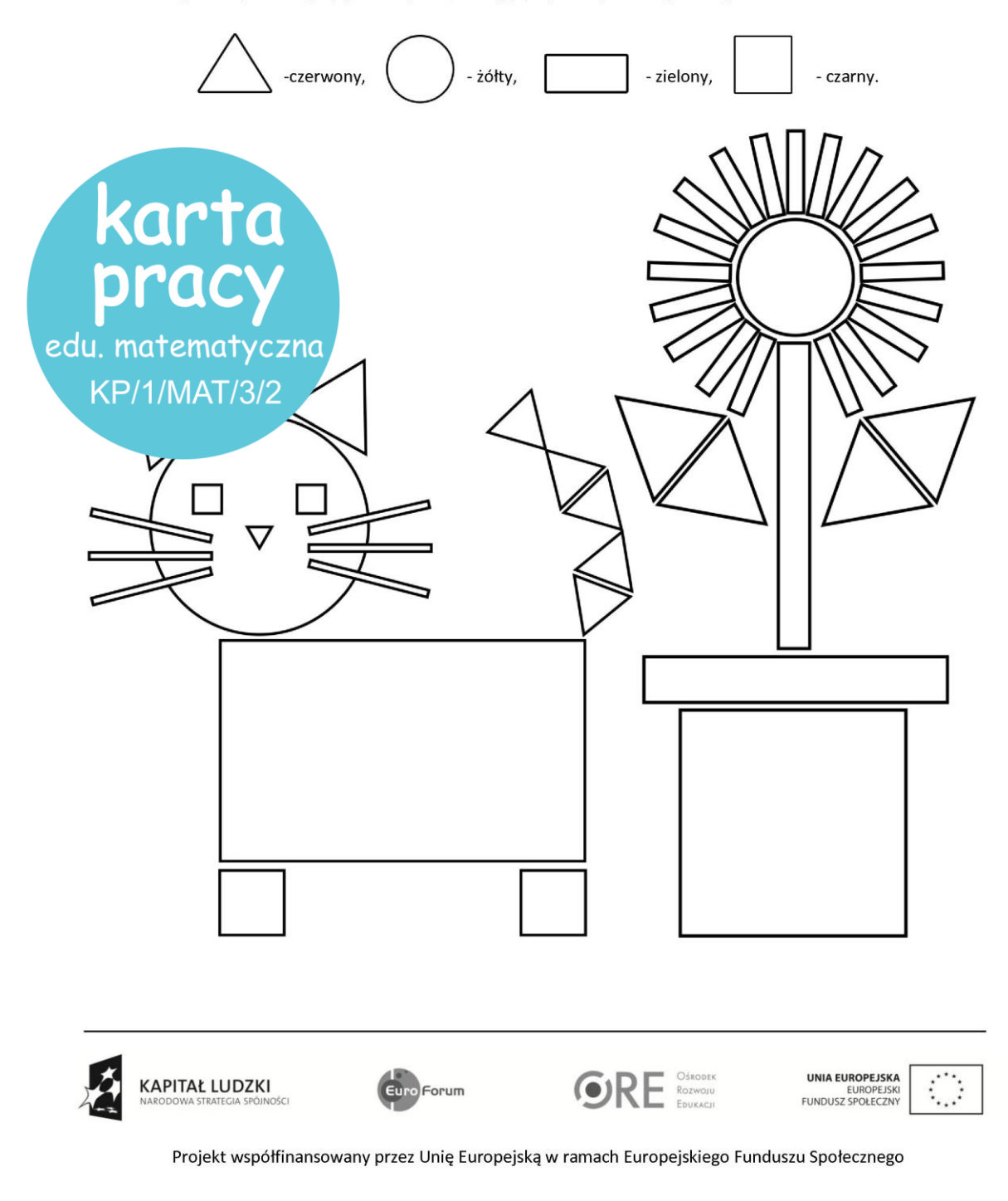

Klasa 1 - EDUKACJA MATEMATYCZNA: FIGURY GEOMETRYCZNE

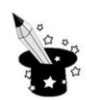

2. Skreśl figurę, która nie pasuje. Dlaczego?

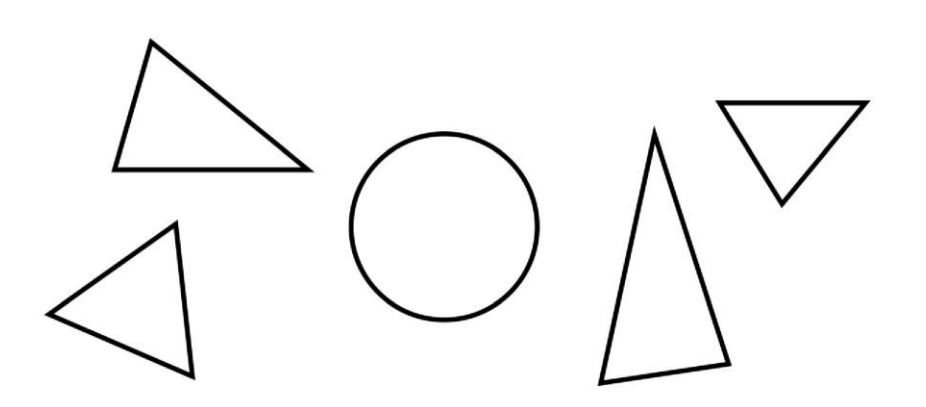

3. Tola układała figury zgodnie z wymyśloną zasadą. Odgadnij tę zasadę i dorysuj resztę figur.

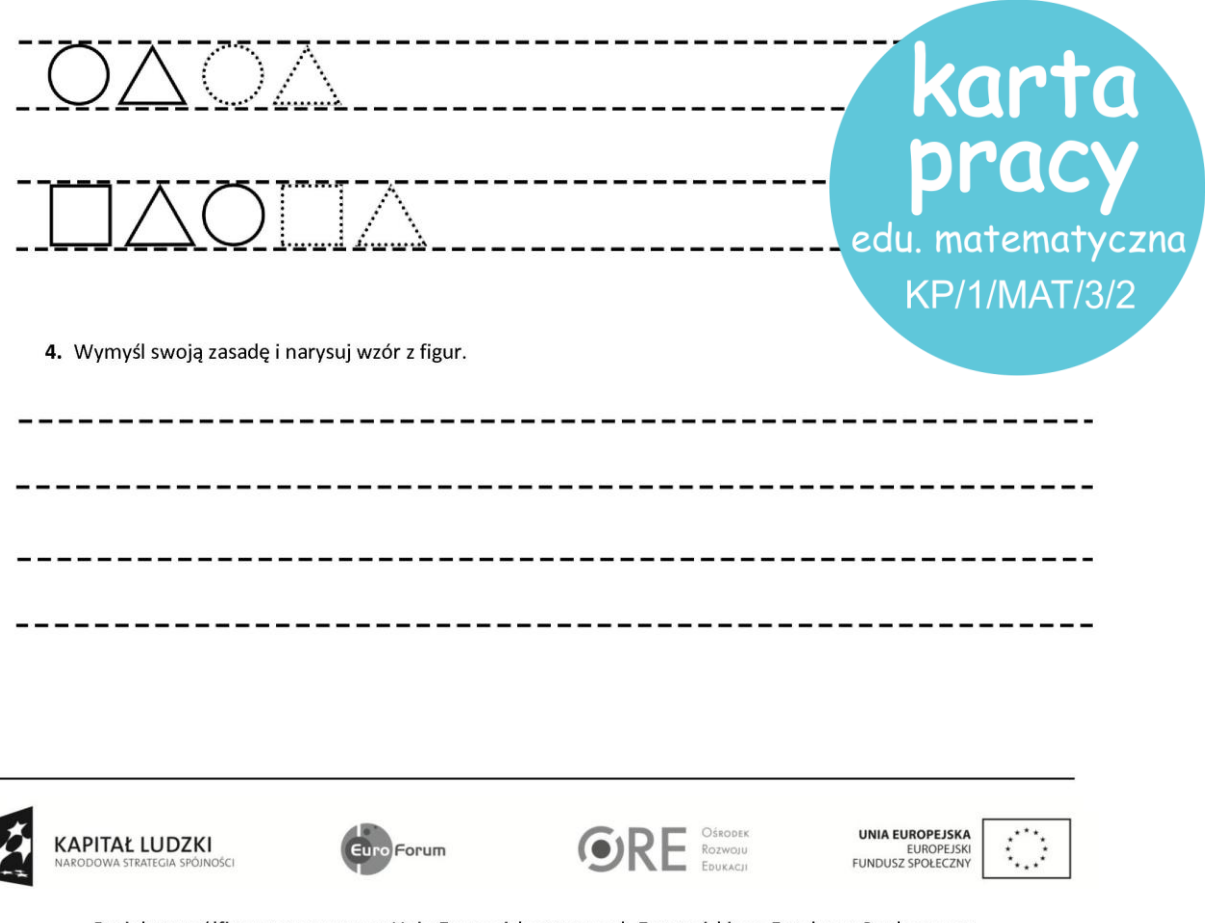

Projekt współfinansowany przez Unię Europejską w ramach Europejskiego Funduszu Społecznego

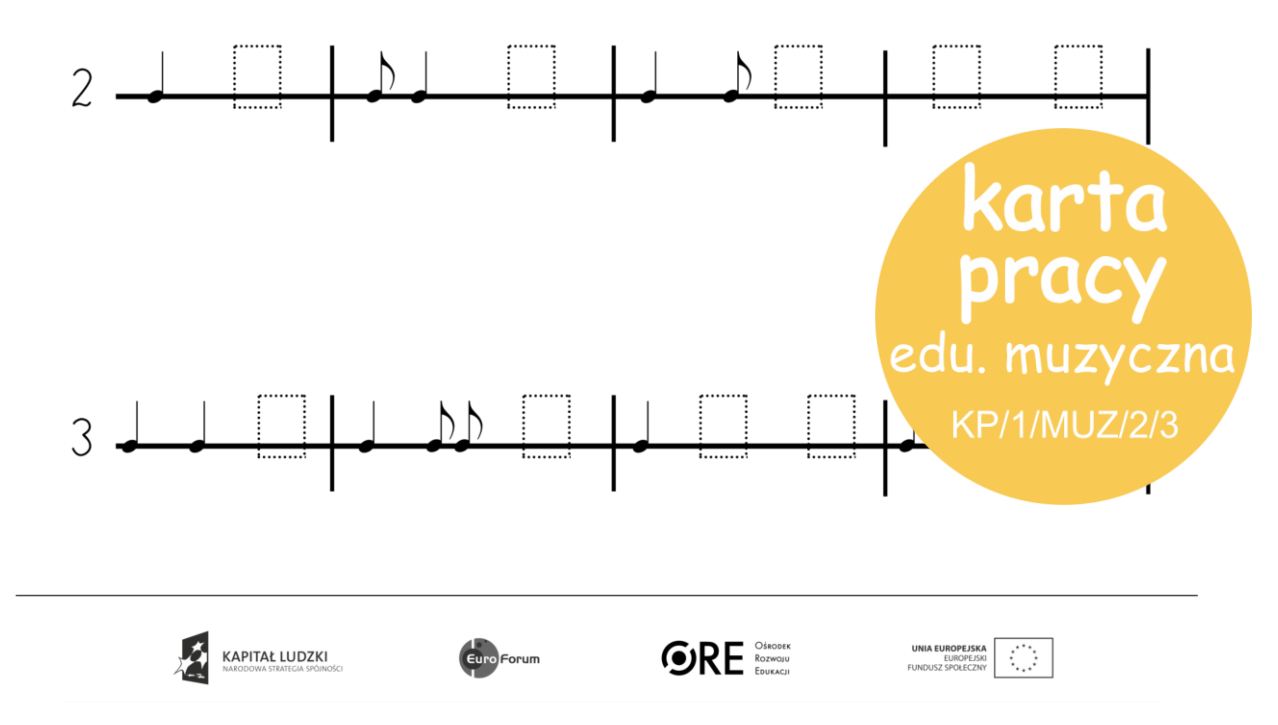

Projekt współfinansowany przez Unię Europejską w ramach Europejskiego Funduszu Społecznego

#### **Praca metodą projektu**

Pojęcie "projekt" zadomowiło się w polskiej szkole na dobre, choć jeszcze kilkanaście lat temu była to ogromna nowość. Dziś już żaden nauczyciel nie ma wątpliwości, że praca metodą projektu edukacyjnego przynosi nieocenione korzyści. Niektórzy pedagodzy mają jednak wciąż wątpliwości, czy ta metoda sprawdzi się w pracy z dzieckiem w edukacji wczesnoszkolnej. Autorzy programu Zaczarowany Ołówek są przekonani, ze projekt edukacyjny jest doskonałym narzędziem, które nie tylko rozwija umiejętność uczenia się przez całe życie, ale daje dzieciom możliwość autentycznego i bezpośredniego doświadczania. Dzieci najlepiej przyswajają wiedzę, jeśli mogą działać, przeżywać sytuację edukacyjną, współpracować w grupie, wspólnie poszukiwać odpowiedzi na postawione pytania. Podczas pracy metodą projektu zdobywanie wiedzy przez małe dzieci staje się naturalne, spontaniczne i samodzielne. Nauczyciel ma za zadanie kierować pracą dzieci i organizować im warunki do tego, by samodzielnie zdobywały wiedzę, rozbudzać w nich motywację do działania. Rolą nauczyciela jest także obserwowanie i dokumentowanie aktywności dzieci.

W module VI programu zostały zaprezentowane trzy przykłady projektów edukacyjnych do zrealizowania z uczniami. I tak w klasie pierwszej jest to: "Zdrowe odżywianie

Zaczarowanego Ołówka", w klasie drugiej: "Zabawy i zabawki naszych rodziców i dziadków", w klasie trzeciej: "Zaczarowany Ołówek poznaje świat". Każdy z projektów został w szczegółowy sposób opisany w tabeli z uwzględnieniem podziału na 5 etapów: sformułowanie problemu i celu projektu, zaplanowanie działań, realizacja działań, opracowanie i prezentacja wyników, podsumowanie projektu i refleksja nad jego przebiegiem i wynikami. Warto podkreślić, że każdy projekt zawiera nacobezu, czyli kryteria sukcesu, po których uczniowie poznają, czy udało się im zrealizować wszystkie zaplanowane cele.

Proponowane działania są jednak rozpisane na kilka miesięcy, tymczasem bardzo cenne jest wdrażanie uczniów do pracy zespołowej poprzez "małe projekty". Bardzo często pomysł na taki mały projekt rodzi się spontanicznie podczas codziennej pracy z uczniami, kiedy to jakieś zagadnienie lub problem szczególnie zainteresuje dzieci. Tak naprawdę projekt może powstać, gdy dzieci podczas spaceru w okolicy szkoły zainteresują się jakimś zjawiskiem (dym z komina, tęcza, liście spadające z drzew, chmury na niebie), rzeczą (samochód dostawczy pod sklepem, śmieci leżące na ulicy, kamienie na polnej drodze) lub osobą (listonosz, kierowca ciężarówki, pani sprzedająca w sklepie). Takie krótkie projekty realizowane w ciągu jednego lub dwóch dni składają się z 3 etapów, jakimi są: wybór tematu przez uczniów, realizacja oraz podsumowanie projektu i refleksja nad jego przebiegiem.

# **Praktyczne wskazówki dla nauczycieli. Którzy chcą pracować metodą projektu:**

- 1) rozpoznaj potencjał i potrzeby każdego dziecka, dowiedz się, czym się interesuje, jak spędza wolny czas, czym się lubi bawić, wykorzystaj w tym celu arkusz diagnostyczny dla rodzica "Jakie jest moje dziecko?" zaproponowany w naszym programie, aby dowiedzieć się jak najwięcej od rodziców
- 2) zachęć dzieci, zainspiruj, wykorzystaj ich naturalną w tym wieku chęć i radość płynącą z nauki, podczas następnych etapów edukacyjnych będzie to coraz trudniejsze, jeśli nie zrobisz tego teraz TY, pokaż im, ze projekt może być super przygodą, wykorzystaj w tym celu pytania kluczowe, np. Co by było gdyby pory roku zamieniły się kolejnością? Co by było gdyby z ziemi zniknęły wszystkie samochody? Co by było

gdyby rośliny mogły rosnąć bez ograniczeń? Co by było gdyby kamienie mogły mówić?

- 3) organizuj i koordynuj aktywność dzieci, podziel uczniów na zespoły (jesteśmy zdania, że w pierwszej klasie to nauczyciel decyduje o składzie osobowym zespołów), ucz dzieci, aby rozliczały się z zadań, które mają wykonać, będzie to podstawą do rozwijania umiejętności samooceny i oceny koleżeńskiej, nie zrażaj się tym, że dzieci na początku mogą mieć z tym trudności, one też muszą się tego nauczyć;
- 4) daj uczniom prawo do popełniania błędu, nawet jeśli wpłynie to nieco na efekt końcowy projektu, to najważniejszy dla nas jest proces, pozwól więc uczniom na pełną samodzielność, nie poprawiaj błędów, nie poprawiaj prac uczniów;
- jeśli potrzebujesz sojuszników, zaproś do współpracy rodziców lub skorzystaj z lokalnych zasobów, w każdej rodzinie znajdzie się osoba, która może przyjść do szkoły na 15-20 minut i opowiedzieć o czymś ciekawym, przeczytać fragment książki lub zaprezentować jaki przedmiot czy rekwizyt;
- 6) rozmawiaj z dziećmi na temat projektu, pytaj ich o to, jak przebiega współpraca, co im sprawia największą trudność, co im sprawia największą radość i zadowolenie, jak się sami oceniają, prezentuj efekty prac dzieci w taki sposób, aby każde czuło się ważne i docenione.

Przykładowe konspekty jednodniowych projektów edukacyjnych:

# **Czym można zmierzyć świat?**

1. Zaprezentowanie głównego problemu do zbadania – Czym można mierzyć świat?

2. Określenie dotychczasowego stanu wiedzy i umiejętności uczniów poprzez zadanie im pytań na temat tego, co wiedzą o mierzeniu, np. Co można zmierzyć? Czym można mierzyć? Po co mierzymy różne rzeczy? Czy umiemy samodzielnie coś zmierzyć? Wszystkie odpowiedzi na pytania zapisujemy po jednej stronie kartonu. Następnie rozmawiamy z dziećmi na temat, czego chciałyby się dowiedzieć o mierzeniu, co chciałyby zmierzyć w najbliższej okolicy szkoły, w jaki sposób mogą to zrobić, jakie będą do tego potrzebne przyrządy, do czego można wykorzystać wyniki tych pomiarów.

3. Określenie nacobezu do projektu: Przyniosę na lekcję jakiś przyrząd do mierzenia i opowiem kolegom, jak z niego korzystać. Będę zgodnie pracować w grupie. Starannie zapiszę wyniki pomiaru.

4. Realizacja projektu będzie polegać w pierwszej fazie na poproszeniu dzieci o przyniesienie z domu różnych przyrządów do mierzenia. Dzieci podzielone na grupy siadają przy stolikach po 4 osoby i opowiadają o przyniesionych przez siebie przyrządach. Następnie próbują zmierzyć za ich pomocą ławkę szkolną, "Nasz elementarz", odległość z klasy do pokoju pani dyrektor, grubość najgrubszej książki w bibliotece, długość najdłuższej stopy ucznia itp. Wszystkie wyniki pomiarów grupy zapisują na karcie przygotowane przez nauczyciela, na której będą rysunki- symbole oznaczajże stolik szkolny, książkę, stopę, gabinet dyrektora. Druga faza polegać będzie na wyjściu z dziećmi w najbliższe okolice szkoły i przydzielenie im zadań do wykonania. Przykładowe zadania: Zmierzcie krokami długość i szerokość budynku szkoły i zapiszcie wynik pomiaru. Porównajcie te wyniki z innymi grupami. Czy wszystkie wyniki są takie same? Dlaczego się różnią? Policzcie, ile osób w ciągu 5 minut przechodzi obok budynku szkoły. Ile samochodów przejeżdża obok szkoły (jeśli szkoła położona jest w dużym mieście przy ruchliwej ulicy). Zmierzcie, jak grube są drzewa wokół szkoły. Znajdźcie najlżejszy przedmiot w okolicy szkoły. Co może być najstarsze w okolicy waszej szkoły? Wyniki tych pomiarów uczniowie również zapisują na przygotowanych przez nauczyciela kartach.

5. Podsumowanie i refleksja nad projektem. Uczniowie mogą wykonać dostępne w ramach obudowy dydaktycznej quizy interaktywne: Q/1/MAT/6/31-36

Bardzo ciekawym pomysłem na podsumowanie tego projektu może być wykonanie szkolnej lub klasowej Księgi Guinessa, która będzie zawierać rzeczy lub obiekty największe, najgrubsze, najcięższe, najdłuższe. Księga taka może mieć postać plakatu, gazetki klasowej lub prezentacji Power Point.

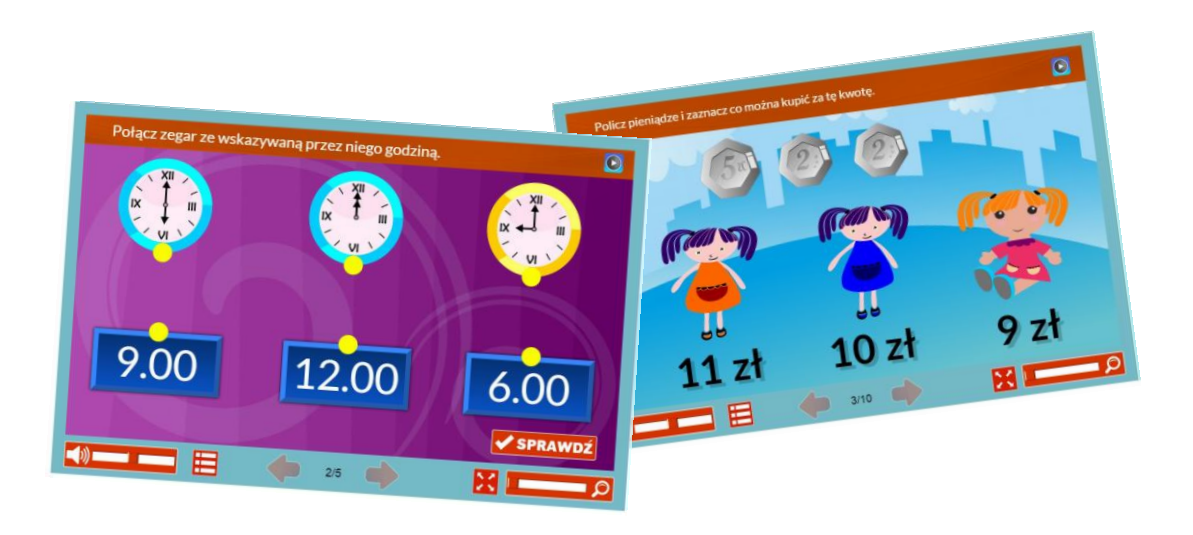

#### **Woda zwykła i niezwykła**

1. Zaprezentowanie głównego problemu do zbadania – Do czego potrzebujemy wody?

2. Określenie dotychczasowego stanu wiedzy i umiejętności uczniów poprzez zadanie im pytań na temat tego, co wiedzą o wodzie, np. Skąd się bierze woda? Do czego jest nam potrzebna? Jaki ma smak? Jak pachnie? Jaki ma kształt? W jakich miejscach na świecie jest najwięcej wody, a w jakich najmniej? Czy można pić każdą wodę? Czy woda zawsze jest bezpieczna? Jakie przedmioty unoszą się na wodzie, a jakie toną? Czego chcielibyście się dowiedzieć o wodzie? Co jest w wodzie, co was zadziwia? Na podstawie uzyskanych odpowiedzi, nauczyciel tak kieruje aktywnością dzieci, aby poprzez projekt zaspokoiły swoją ciekawość i odpowiedziały na nurtujące je pytania.

3. Określenie nacobezu do projektu: W zależności od tego, jakie będą potrzeby poznawcze uczniów, mogą to być następujące kryteria sukcesu: Oszczędzam wodę w dwóch wybranych czynnościach wykonywanych codziennie, np. mycie zębów i mycie rąk. Wykonuję proste doświadczenie z użyciem wody. Piję wodę nadającą się do picia. Wskazuję miejsca na świecie, w których jest bardzo mało wody. Podaję dwa przykłady niebezpieczeństw związanych z wodą. Wymieniam 3 przedmioty, które unoszą się na wodzie i 3 przedmioty, które toną.

4. Realizacja projektu będzie polegać na pokazaniu różnych możliwości wykorzystania wody przez ludzi oraz na uświadomieniu dzieciom konieczności oszczędzania wody, gdyż w wielu

miejscach na świecie jest ona bezcennym skarbem. Warto pokazać w tym miejscu dzieciom film, np.: Egipskie pustynie http://www.youtube.com/watch?v=UTCXO6stFwk.

Następnie uczniowie mogą z pomocą nauczyciela pokazać na mapie świata miejsca, gdzie jest wody najwięcej i najmniej. Kolejnym etapem może być eksperymentowanie z wodą, np. wąchanie, dotykanie, sprawdzanie, czy woda ma jakiś kształt. Ważne, aby dzieci same doszły do tego, ze woda przyjmuje kształt przedmiotu, do którego ją wlewamy. Dzieci mogą przelewać wodę do różnych szklanek, np. wysokich i niskich, sprawdzać, na czym polega różnica. Bardzo wartościowym doświadczeniem może być sprawdzenie, ile wody zużywa jedno dziecko do umycia rąk. W tym celu dzieci udają się do łazienki szkolnej i jedno z nich myje ręce, a drugie "łapie" wodę do miski. Następnie mierzymy "złapaną" do miski wodę za pomocą słoika litrowego i mnożymy przez liczbę dzieci w klasie lub w szkole, aby pokazać jakie ogromne ilości wody zużywają tylko do jednej czynności. Następnym doświadczeniem może być eksperymentowanie z pływaniem. Do miski napełnionej wodą uczniowie wkładają różne przedmioty i sprawdzają, co pływa i co tonie. Mogą to być: kreda, piłeczka pingpongowa, gumka do włosów, gąbka, kartka papieru, kamyk, butelka z korkiem i butelka bez korka. Dzieci mogą zanotować wyniki obserwacji na karcie przygotowanej przez nauczyciela i poszukać odpowiedzi na pytanie, dlaczego jedne przedmioty pływają, a inne nie. Następnie dzieci mogą w grupach porozmawiać o tym, do czego każde z nich używa wody w codziennych sytuacjach. Można zaprosić na lekcję osobę, np. rodzica, który na co dzień w pracy używa wody, aby opowiedział o tym, jakie konsekwencje w ich pracy spowodowałby brak wody- strażak, pielęgniarka, rolnik, kucharka itp.

5. Podsumowanie i refleksja nad projektem. Podsumowaniem tego projektu może być wspólne wykonanie plakatu, na którym dzieci zobrazują, dlaczego woda jest bezcennym skarbem i dlaczego należy oszczędzać jej zasoby. Można również wykorzystać kartę pracy KP/1/PRZ/5/2 i skupić się na stworzeniu dekalogu ekologa.

Wprowadzenie litery "A" – scenariusz zajęć z edukacji polonistycznej dla klasy 1

PRZEWODNIK METODYCZNY do klasy 1 1

Cele zajęć:

 $\bullet$ poznanie i utrwalenie kształtu litery "a", "A"

 $\blacksquare$ Doskonalenie analizy i syntezy głoskowej, wysłuchiwanie głoski w nagłosie, śródgłosie i wygłosie.

Cele w języku ucznia:

słyszę i rozpoznaję miejsce głoski "a" w słowach

 $\bullet$ powtarzam 5 wyrazów, w których występuję głoska "a"

Elementy obudowy dydaktycznej programu do wykorzystania podczas zajęć:

- Karta pracy nr: KP/1/POL/3/40
- Quizy interaktywne: Q/1/POL/2/22

# Przebieg zajęć:

Nauczyciel rozdaje każdemu uczniowi obrazek (w wersji kolorowej lub czarno- białej – KP/1/POL/3/40 – karta nauczyciela) i mówi:

*Proszę, aby każdy z was (po kolei) powiedział, co przedstawia jego obrazek. Podpowiem, że w nazwach wszystkich obrazków słychać głoskę [a] - w jednych na początku, w innych na końcu, w jeszcze innych w środku.* 

(Nauczyciel może zindywidualizować pracę – łatwiejsze i trudniejsze przykłady.)

# Łańcuchy pamięciowe

Dzieci ustawiają się w dużym kole. Teraz pięć pierwszych osób z koła siada w małym kółku wewnątrz dużego koła i pierwsze dziecko wypowiada nazwę swojego obrazka, drugie powtarza nazwę kolegi i dodaje swoją, trzecie powtarza wcześniejsze dwa słowa i dodaje kolejne itd. Po skończonym zadaniu dzieci powracają do dużego koła. Następnie siada kolejna grupka dzieci w małym kółku wewnątrz koła itd., aż w zabawie wezmą udział wszystkie dzieci. (Można poprosić, by dzieci z dużego koła powtórzyły łańcuch pięciu usłyszanych słów, jeśli je zapamiętały.)

Podział wyrazów na głoski.

Dzieci nadal stoją w kole. Nauczyciel mówi:

*Chcę, abyście podzielili nazwę swojego obrazka na głoski i powiedzieli, w którym miejscu jest "a": na początku, w środku czy na końcu. Nauczyciel podaje przykład.*

Następnie nauczyciel mówi:

*Kto ma wyraz z "a" na początku wbiega do środka koła. Dzieci w środku koła głoskują swój wyraz.*

Kto ma wyraz z "a" na końcu wbiega do środku koła. Dzieci w środku koła głoskują swój *wyraz.*

*Kto ma wyraz "a" na początku wyrazu. Dzieci w środku koła głoskują swój wyraz.*

Podsumowanie – wykonanie karty pracy KP/1/POL/3/40 – karta ucznia

W ramach pracy domowej uczniowie mogą wykonać ćwiczenie interaktywne: Q/1/POL/2/22

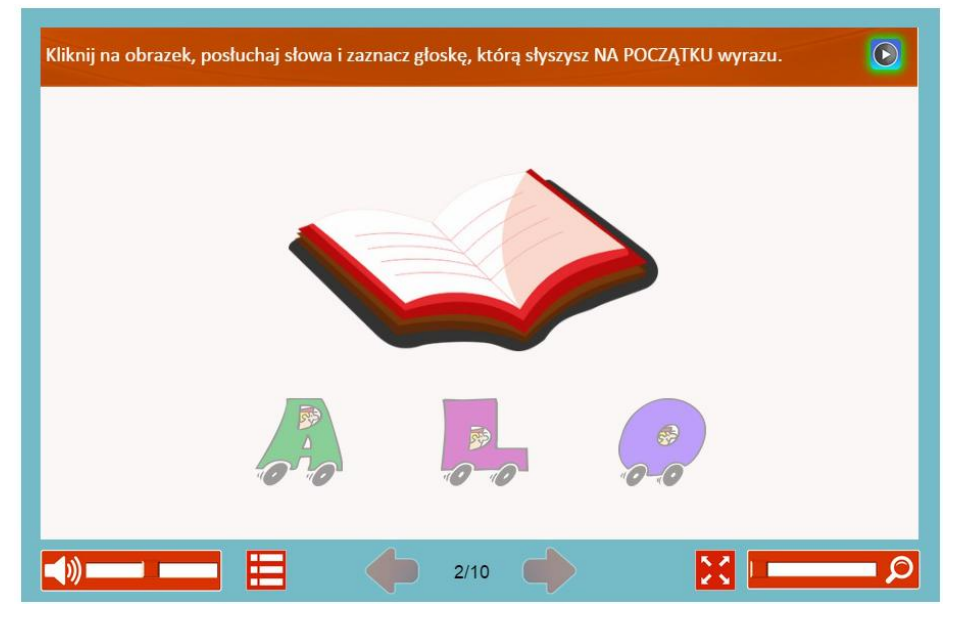

Classroom language – scenariusz zajęć z edukacji język angielski dla klasy 1

# Cele zajęć**:**

 $\checkmark$  Wprowadzenie i utrwalanie w wyrażeń związanych z pracą w klasie – wyrażenia kierowane do nauczyciela i innych uczniów – utrwalenie.

Cele w języku ucznia:

 Rozumiem i używam zwrotów: Ms/Sir, I don't know, I don't understand, Ready, Not yet, Wait please, Help, please, Can I go to the toilet, please?, Can I stand up, please? Can I Barrow your …?, It's mine, Your turn, My turn, Roll the dice.

 Wiem, które zwroty stosuję w rozmowie z nauczycielem, a które z kolegami I koleżankami

Elementy obudowy dydaktycznej programu do wykorzystania podczas zajęć:

# KP/1/JA/1/33-35 | Klasa 1 - EDUKACJA JĘZYK ANGIELSKI **ORE** KAPITAŁ LUDZKI Ö

# $\checkmark$  Karta pracy nr: KP/1/JA/1/33-35

Projekt współfinansowany przez Unię Europejską w ramach Europejskiego Funduszu Społecznego

# Quizy interaktywne: Q/1/JA/1/01(6l) - Q/1/JA/1/33-35

#### Przebieg zajęć:

- Zajęcia mają charakter powtórzeniowy. Dzieci doskonalą posługiwanie się zwrotami i wyrażeniami używanymi podczas lekcji języka angielskiego. Lekcję tą można powtarzać kilkakrotnie w ciągu roku
	- 2. Dzieci wycinają z karty pracy wybrane mini-flashcardy. Pracują w parach. Do gry wykorzystują tylko jeden zestaw mini-flashcardów. Dzieci układają je w prostokąt lub w koło. Dziecko rzuca kostką i porusza się po pionkiem po flashcardach. Stając na danym polu, musi powiedzieć wyrażenie przedstawione na flashcardzie. Jeśli zrobi to poprawnie, zabiera kartę. Jeśli nie cofa się o jedno pole. W trakcie gry dzieci używają poleceń: my turn, your turn, roll the dice.
- 3. Gra: oparta na grze karcianej Piotruś. Dzieci grają w grupach 3-4osobowych. Do gry potrzebne są dwie talie kart. Dzieci tasują i rozdają karty. Nie pokazują kart sobie nawzajem. Zadaniem dziecka jest zdobyć parę tych samych kart. Żeby to zrobić, dziecko wybiera z grupy dowolną osobę i wypowiada wyrażenie, które ma w swoim zestawie kart np. ready. Jeśli zaadresowana osoba posiada flashcard 'ready', przekazuje go proszącemu. Jeśli nie, to następna osoba przejmuje kolejkę.
- $\checkmark$  W ramach pracy domowej lub powtórzenia uczniowie wykonują quizy interaktywne: Q/1/JA/1/01(6l) - Q/1/JA/1/33-35

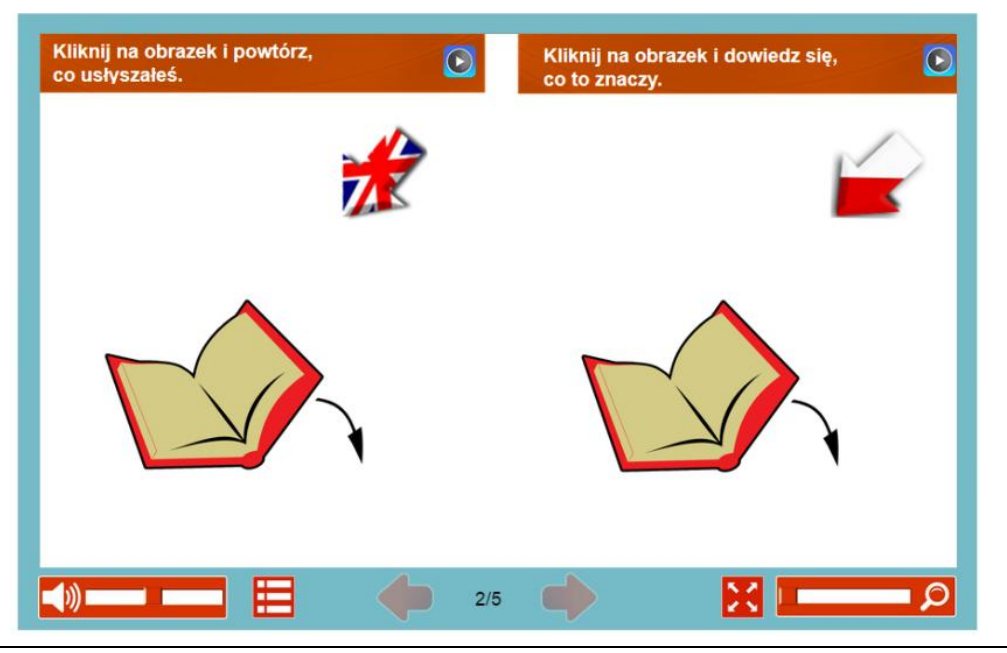

W sklepie – scenariusz zajęć z edukacji matematycznej dla klasy 1

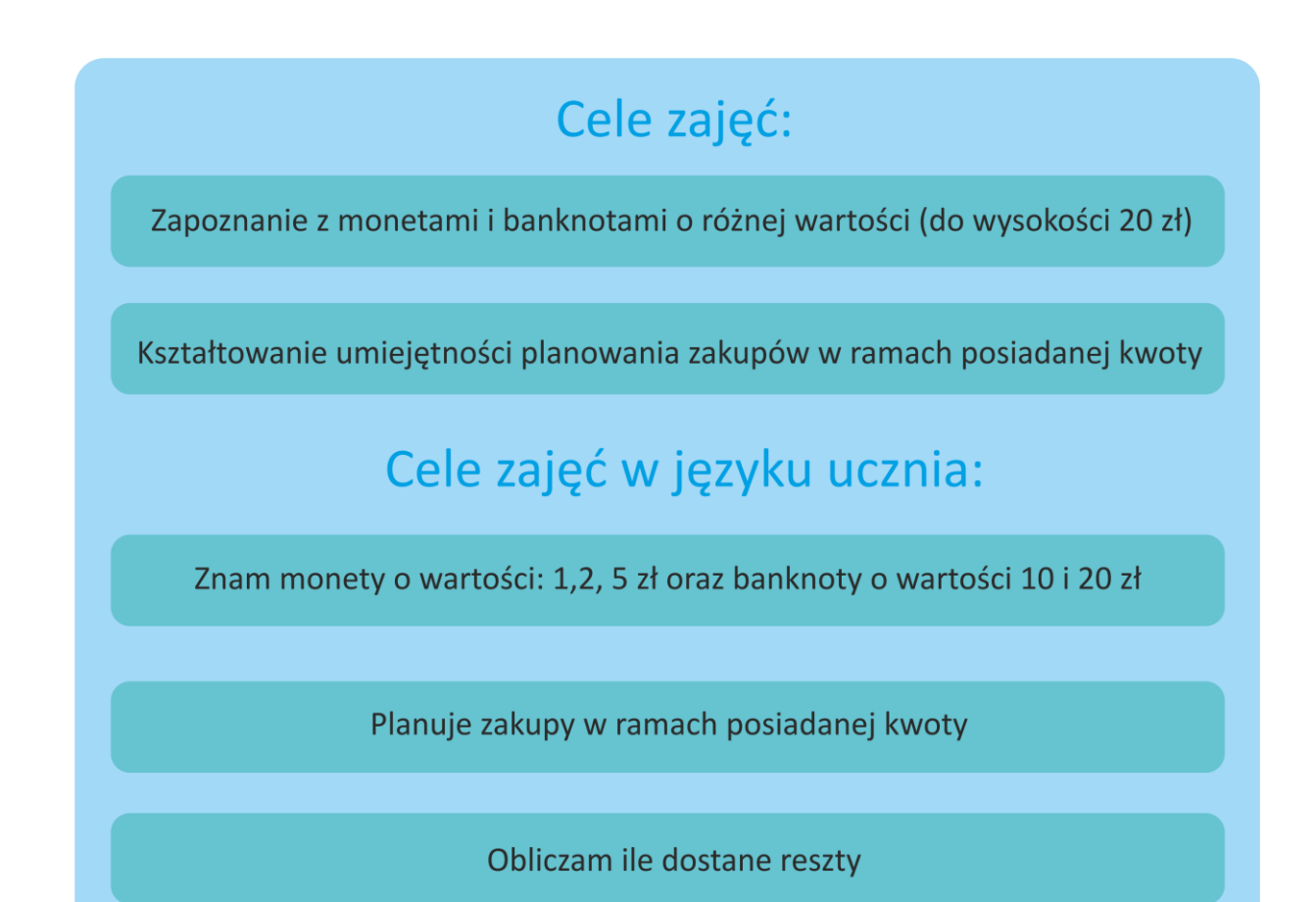

Przebieg zajęć:

1. Przed zajęciami nauczyciel przygotowuje cztery stoliki z umieszczonymi na nich przyborami szkolnymi i zabawkami, puste kartki do zapisania cen oraz kartkę z brystolu z napisem SKLEP. Dzieci zostają podzielone na 4 grupy kilkuosobowe, w zależności od liczby uczniów w klasie. Każdy zespół gromadzi się wokół jednego stolika Każde dziecko otrzymuje komplet liczmanów lub żetonów odpowiadających wartościom monet i banknotów. Zadaniem dzieci będzie najpierw ustalenie wartości każdego przedmiotu i zapisanie ceny na białej kartce. Następnie dzieci wybierają spośród siebie sprzedawcę, pozostali grają role

kupujących (dobrze, jeśli zabawa będzie miała kilka odsłon, gdyż zwykle kilkoro dzieci chce być sprzedawcą).

2. Następnie nauczyciel wydaje te same zadania do wykonania, można przyjąć założenie, że wartość żetonów lub liczmanów wynosi 20 zł. np.

- $\checkmark$  Zróbcie zakupy tak, aby wydać wszystkie pieniądze.
- $\checkmark$  Zróbcie zakupy tak, aby zostało wam 5 zł. na lody.
- $\checkmark$  Zróbcie zakupy tak, aby zostało wam więcej niż 2 zł., ale mniej niż 5 zł.
- $\checkmark$  Zróbcie zakupy o wartości 14 zl.
- 3. W ramach pracy domowej uczniowie wykonują quizy interaktywne:

Q/1/MAT/6/1 - Q/1/MAT/6/12, uczniowie chętni mogą dodatkowo sprawdzić w sklepie papierniczym cenę trzech wybranych przyborów szkolnych.

# zich

Wskozówki techniczne do procy z platformą Moodle oraz z tablica interaktywną

# **A. INFORMACJE OGÓLNE**

MOODLE - jest wysokiej jakości Systemem Zarządzania Nauczaniem, dostarczanym na licencji GPL. Służy do prowadzenia zdalnych kursów oraz projektowania, tworzenia, składowania i udostępniania materiałów szkoleniowych.

Termin Moodle jest skrótem od "Modular Object-Oriented Dynamic Learning Environment" (modularne, zorientowane obiektowo, dynamiczne środowisko nauczania).

Przy projektowaniu wirtualnych lekcji, czy kursów, mamy dostęp do zbioru wielu "składowych systemu". Są więc dostępne: fora dyskusyjne, pokoje rozmów, dzienniki, quizy, zasoby, ankiety, zadania. Mamy możliwość generowania rozbudowanych testów, tzw: wyborów, dodatkowych skal ocen, czy punktowania wykonanych prac. Możemy określać, które zasoby i części interfejsu Moodle'a mają być widoczne dla zarejestrowanego UŻYTKOWNIKA, a które dla "gościa", odwiedzającego przypadkowo nasz serwis.

# **C. LOGOWANIE DO PLATFORMY**

W wybranej wyszukiwarce internetowej wpisujemy adres utworzonej platformy ("zo.euro-forum.com.pl"), a następnie wpisujemy nazwę UŻYTKOWNIKA i hasło oraz zaloguj się lub wejdź jako gość.

PRZEWODNIK METODYCZNY do klasy 1 1

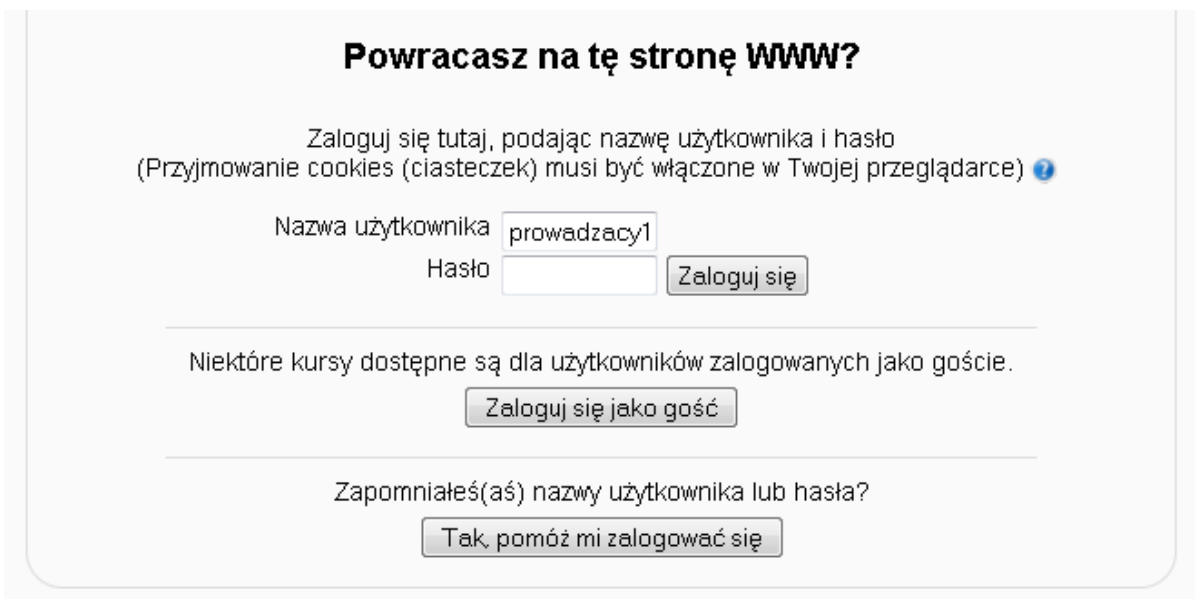

Po zalogowaniu przechodzimy do strony głównej, na której znajdują się podstawowe okna:

Włącz/wyłącz tryb edycji – umożliwia przejście do trybu edycji i wprowadzenie zmian, opcje te nie są dostępne oczywiście dla studenta

Zmień rolę na – dla administratora umożliwia podgląd platformy w zależności od przypisanych ról: z perspektywy prowadzącego, prowadzącego z prawami edycji lub studenta

Kategorie kursów – wybieramy kurs, na który jesteśmy zapisani

Menu główne

Administracja serwisu

# **D. ZARZĄDZANIE, EDYTOWANIE i WPROWADZANIE ZMIAN NA PLATFORMIE**

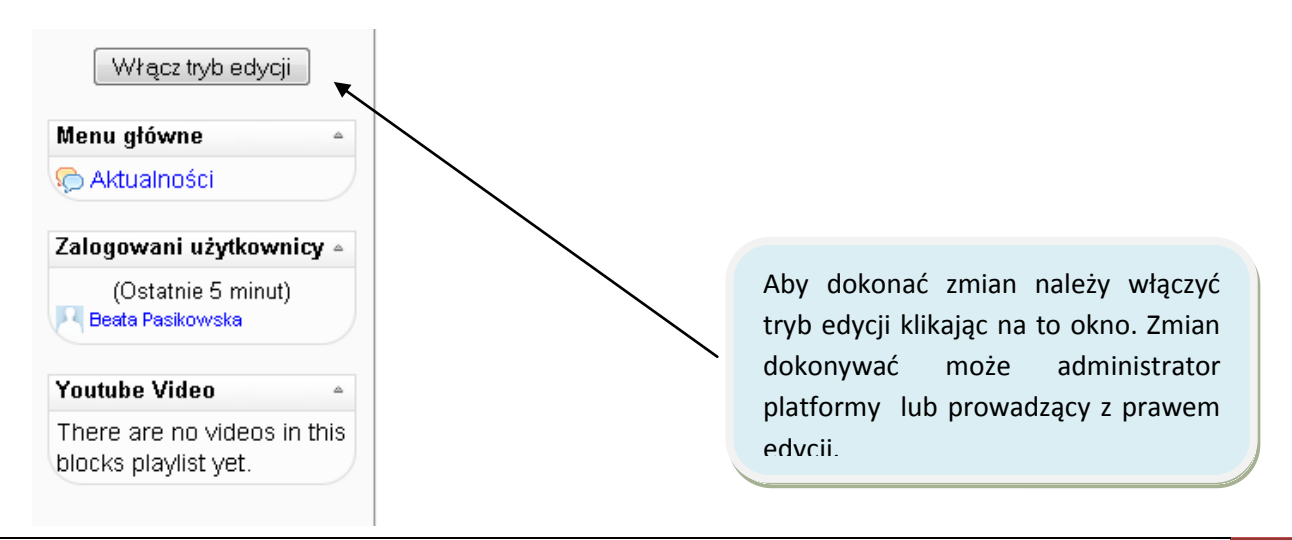

# **MENU GŁÓWNE w trybie edycji**

![](_page_92_Picture_1.jpeg)

Pole "Dodaj zasób" umozliwia dodanie nastepujących elementów do strony:

- **Witaw etykiete**
- **Stwórz strone tekstową**
- Stwórz strone html
- **C** Link do pliku lub strony www
- Wyświetl katalog plików
- Dodaj pakiet IMS

Pole "Dodaj składową" umozliwia m.in. dodanie nastepujących elementów:

![](_page_92_Picture_10.jpeg)

- **Czat**
- **C** Forum
- **Głosowanie**
- **Quiz**
- Słownik pojęć

#### **Administracja serwisu.**

Panel administracji serwisu składa się z następujących elementów:

- Powiadomienia
- UŻYTKOWNICY umożliwia przeglądanie listy UŻYTKOWNIKÓW platformy, dodanie nowego UŻYTKOWNIKA, zmiana profilu lub hasła, uwierzytelnianie.
- Kursy umożliwia m.in. dodawanie i edytowanie kursów oraz zapisy
- $\bullet$ Oceny –umożliwia ustawienie skali oraz nazw ocen, przeglądanie raportów ocen
- $\bullet$ Lokalizacja- ustawienia lokalizacji oraz strefy czasowej.
- $\bullet$ Język – ustawienia języka, edycja języka, pakiety językowe
- $\bullet$ Moduły – zawierają aktywności, bloki oraz filtry
- $\bullet$ Wygląd – zawiera tematy, kalendarz, edytor HTML, umożliwia zarządzanie kursem.

Strona główna - umożliwia ustawienia strony głównej Serwer – umożliwia m.in. tryb konserwacji, usuwanie błędów, uporządkowanie

Raporty – zawierają kopie zapasowe, przegląd kursów, dzienniki zdarzeń

![](_page_93_Figure_2.jpeg)

# **Dodawanie bloków:**

Zakładka "Bloki" pozwala na ustawienie ogólnego wyglądu strony. Najczęściej dodawane bloki to: Co się ostatnio działo? kalendarz, nadchodzące terminy, najświeższe wiadomości, opis kursy, strony, wiadomości.

![](_page_93_Figure_5.jpeg)

![](_page_94_Figure_0.jpeg)

*Wygląd panelu (z włączonym trybem edycji) po dodaniu kalendarza.*

![](_page_94_Figure_2.jpeg)

Ustawienia strony głównej. Z panelu "Administarcja serwisu" wybieramy opcję "Strona główna" a następnie "Ustawienia strony głównej." Otwiera się poniższe okno, w którym możemy powitać uczestników kursu oraz przedstawić krótki opis strony głównej. Możemy również wybrać które elementy: pokaz nowości, pokaz listę kursów, pokaz listę kategorii, lista wyboru – zostaną wyświetlone na stronie głównej serwisu.

![](_page_95_Picture_52.jpeg)

# **E. TWORZENIE I MODYFIKACJA PROFILI UŻYTKOWNIKÓW**

# **DODAJ NOWEGO UŻYTKOWNIKA**

![](_page_95_Figure_4.jpeg)

#### **UWIERZYTELNIANIE**

**Uwierzytelnianie** to proces pozwalający użytkownikowi zalogować się na stronie Moodle na podstawie nazwy UŻYTKOWNIKA i hasła. Moodle oferuje kilka sposobów zarządzania uwierzytelnianiem, o nazwie plugins uwierzytelniania.

Istnieją inne sposoby autoryzacji, ale jednym z najpowszechniejszym jest "**Tylko konta utworzone ręcznie**".

![](_page_96_Picture_55.jpeg)

Obowiązkowo uzupełniamy NAZWĘ UŻYTKOWNIKA, HASŁO, IMIĘ, NAZWISKO, E-MAIL, MIASTO i KRAJ. Możemy również wymusić zmianę hasła podczas pierwszego logowania.

# **PRZEGLĄDAJ LISTĘ UŻYTKOWNIKÓW**

Dzięki tej funkcji możemy przeglądać listę dodanych już UŻYTKOWNIKÓW, modyfikować ich profile lub usuwać.

# **ZMIANA HASŁA UŻYTKOWNIKA**

![](_page_98_Figure_1.jpeg)

Wybieramy filtr, aby wyszukać UŻYTKOWNIKA, np. PEŁNA NAZWA ZAWIERA ...... . Po wyszukaniu UŻYTKOWNIKA, klikamy MODYFIKUJ. Wpisujemy nowe hasło i opcję WYMUŚ ZMIANĘ HASŁA (aby użytkownik podczas logowania mógł wprowadzić swoje nowe hasło). Następnie zatwierdzamy zmiany, klikając ZMIEŃ PROFIL.

# **PRZEŚLIJ UŻYTKOWNIKÓW**

Jeżeli mamy dużo uczniów do zapisania na platformę Moodle, możemy utworzyć listę takich UŻYTKOWNIKÓW w formacie EXCEL, a następnie przesłać ją za pomocą tej funkcji na platformę.

![](_page_98_Picture_87.jpeg)

# **DOKUMENT W EXCELU MUSI**

 zawierać kolumny: USERNAME, PASSWORD, FIRSTNAME, LASTNAME, EMAIL, CITY, **COUNTRY** 

 być zapisany z rozszerzeniem CSV (zapisujemy zwykły arkusz EXCELa z rozszerzeniem- INNE FORMATY, a następnie wybieramy rozszerzenie **CSV (rozdzielany przecinkami);** separator: przecinek lub jeżeli system pokazuje błąd to średnik.

Jeżeli lista zostanie dodana, wówczas pojawi się takie okno:

![](_page_99_Picture_38.jpeg)

Po wybraniu preferowanych opcji, zatwierdzamy dodanie tych UŻYTKOWNIKÓW klikając w PRZEŚLIJ UŻYTKOWNIKÓW.

# **WIELOKROTNE AKCJE NA UŻYTKOWNIKACH**

Funkcja ta służy do dokonywania zmian na większej liczbie UŻYTKOWNIKÓW. Można np. wysłać wybranym użytkownikom maila lub wymusić zmianę hasła.

![](_page_99_Picture_39.jpeg)

# **ZDJĘCIA UŻYTKOWNIKÓW**

Można załadować na platformę zdjęcia UŻYTKOWNIKÓW za pomocą funkcji UPLOAD USER PICTURES. Jedynym ograniczeniem jest wielkość pliku (zależna od serwera).

![](_page_100_Picture_84.jpeg)

# **POLA W PROFILU UŻYTKOWNIKA**

Administratorzy mogą tworzyć nowe kategorie profilu UŻYTKOWNIKA i pola w *menu Administracja serwisu> UŻYTKOWNICY> Konta> Pola w profilu UŻYTKOWNIKA.*

Pola profilu mogą mieć postać: menu wyboru (lista rozwijana), obszar tekstu, wprowadzanie tekstu lub pole wyboru.

Nowe pola profilu pojawią się na stronie UŻYTKOWNIKA, chyba że opcja "Dla kogo jest widoczne to pole?" jest ustawiona na "niewidoczny"; w tym przypadku tylko administrator może zobaczyć to pole. Pola mogą być także wyświetlane na stronie rejestracji jeśli "Pokaż na strony rejestracji?" jest ustawiony na "Yes". Można ustawić kolejność, w jakiej niestandardowe pola profilu mają pojawić w powiązanej kategorii profilu za pomocą strzałek góra / dół w "Pola w profilu UŻYTKOWNIKA"

Aby utworzyć nowe pole w profilu, należy wybrać format pola profilu, który znajduje się w miejscu "Stwórz nowe pole dla profilu" w liście rozwijanej, a następnie po otwarciu nowej strony uzupełnić formularz.

# **ZEZWOLENIA**

W panelu ADMINISTRACJA SERWISU, klikając w zakładkę ZEZWOLENIA pojawią nam się następujące opcje:

![](_page_101_Picture_2.jpeg)

# **F. DEFINIOWANIE I HIERARCHIA RÓL NA PLATFORMIE MOODLE**

# **Funkcja ZDEFINIUJ ROLE**

![](_page_101_Picture_52.jpeg)

**ZARZĄDZAJ ROLAMI**: Funkcja ta pozwala na modyfikację istniejących ról lub stworzenie własnej roli z określonymi kompetencjami.

![](_page_101_Picture_53.jpeg)

**ZEZWÓL NA PRZYPISANIE RÓL:** Dzięki tej funkcji możemy zezwolić użytkownikom posiadającym dane role na przypisywanie ról innym użytkownikom.

![](_page_102_Picture_54.jpeg)

# **ZEZWÓL NA NADPISYWANIE UPRAWNIEŃ**

W tej zakładce możemy wybrać która rola po lewej stronie będzie miała "ważniejszą" pozycję i większe uprawnienia niż pozostałe. Domyślnie ustawione jest tak, aby ADMINISTRATOR miał najważniejsze kompetencje.

# **PRZYPISZ ROLE W OBRĘBIE CAŁEGO SERWISU**

Role przypisane na tej stronie zostaną przyznane użytkownikom w całym serwisie (w tym na stronie głównej i wszystkich kursach). Role, jakie możemy przypisać to: ADMINISTRATOR, AUTROR KURSU, PROWADZĄCY, NAUCZYCIEL BEZ PRAW EDYCJI, STUDENT, GOŚĆ.

#### Przypisz role w Składniki główne witryny o

UWAGA! Role, które przypiszesz na tej stronie zostaną przyznane użytkownikom w całym serwisie (w tym na stronie głównej i wszystkich kursach).

![](_page_103_Picture_46.jpeg)

Z tej strony możemy również wejść do danego kursu. Przycisk na dole strony [KLIKNIJ TUTAJ, ABY WEJŚĆ DO KURSU].

Następnie wybieramy kurs, który nas interesuje. W prawym górnym rogu pojawi się komenda PRZYPISZ ROLE.

![](_page_103_Picture_47.jpeg)

Klikając w to pole, wejdziemy w zakładkę PRZYPISZ ROLE LOKALNIE, gdzie możemy przypisać role użytkownikom dla tego konkretnego kursu.

![](_page_104_Picture_50.jpeg)

# **ZASADY UŻYTKOWNIKA**

W tej zakładce określone są domyślne role dla UŻYTKOWNIKÓW wraz z bardziej szczegółowymi opisami ich kompetencji. To ważne ustawienia, ale standardowo są ustawione prawidłowo i bezpiecznie; jednakże, oczywiście jest możliwość ich zmian.

**Uwaga:** *Rola domyślna dla wszystkich UŻYTKOWNIKÓW nigdy nie powinna być ustawiona na gości. Najbezpieczniej jest ustawić opcję Uwierzytelniony użytkownik.*

![](_page_104_Figure_4.jpeg)

![](_page_104_Figure_5.jpeg)

# **DODAWANIE I MODYFIKACJA N OWEGO KURSU**

#### **1. DODAWANIE KURSU**

![](_page_105_Figure_2.jpeg)

# **2. USTAWIENIA KURSU**

![](_page_105_Picture_61.jpeg)

# **FORMAT:**

- układ tematyczny (na podstawie podręcznika)
- tygodniowy (co tydzień uczeń ma jakieś zadanie do zrobienia)
- kurs LAMS i SCORM (kursy zbudowane w zewnętrznych programach, np. WBT Express lub Hot Potatoes i załadowane na platformę.

**UKRYTE SEKCJE:** albo zwinięte albo zmniejszone

**POKAż OCENY:** studentowi (tak/ nie)

**POKAż RAPORT AKTYWNOŚCI:** ile razy dany użytkownik wchodził do kursu

**MAKSYMALNY ROZMIAR PLIKU:** rozmiar pliku w/g ustawień serwera jaki można przesłać na

platformę Moodle.

**KURS NADRZĘDNY:** jak ważny jest dany kurs. Domyślnie: nie (tak samo ważny jak inne)

![](_page_106_Picture_85.jpeg)

# **ROLA DOMYŚLNA:** student

**KURS, NA KTÓRY MOŻNA SIĘ ZAPISAĆ:** NIE- jeśli sami zapisujemy UŻYTKOWNIKÓW

TAK- jeśli sami mają się zapisać

**OKRES UCZESTNICTWA:** najczęściej jeden rok

**ZGŁOSZENIE O WYGAŚNIĘCIU POWIADOMIENIA:** Powiadom nauczyciela o wypisie UŻYTKOWNIKA; Zawiadom studentów o wypisaniu ich z kursu; Próg: na ile dni przed wypisaniem z kursu zostaną poinformowani

#### **GRUPY:**

 **BRAK GRUP**- jedna wielka grupa UŻYTKOWNIKÓW (wszyscy UŻYTKOWNICY mają dostęp do całego kursu i forum, np. innych klas)

- **ODDZIELNE GRUPY** (każda grupa widzi wpisy tylko danej grupy)
- **WIDOCZNE GRUPY** (inne grupy widzą nasze wpisy)

**WYMUŚ-** dzielenie na grupy (NIE: jeśli jest jedna grupa, lub grupy mają widzieć się wzajemnie)

**DOSTĘPNOŚĆ:** czy jest dostępny dla studentów

**KLUCZ DOSTĘPU DO KURSU**: możemy założyć hasło, które będą znali tylko nasi uczniowie

**DOSTĘP JAKO GOŚĆ**: zezwolenie bądź nie na odwiedziny niezarejestrowanych studentów

![](_page_107_Picture_102.jpeg)

**JĘZYK:** zależnie od poziomu możemy wymusić język lub nie

**ROLE RENAMING**: jeżeli wcześniej przypiszemy role to wyświetlą się one w tej sekcji. Możemy je zmieniać- podane tutaj wartości będą wyświetlane na stronie głównej kursu.

**ZAPISZ ZMIANY, a następnie PRZYPISZ ROLE STUDENTOM i PROWADZĄCYM w tym KURSIE.**

![](_page_107_Figure_12.jpeg)
## **1. ADMINISTRACJA KURSU**

# W ADMINISTRACJI KURSU MOŻEMY:

- $\bullet$ Zmieniać ustawienia kursu
- $\bullet$ Przypisywać role w ramach kursu
- $\bullet$ Wystawiać oceny uczniom
- $\bullet$ Dzielić uczniów na grupy
- $\bullet$ Tworzyć kopię zapasową kursu (a następnie zapisać ją w wybranym folderze)
- $\bullet$ Odtworzyć kurs (z kopii zapasowej)
- $\bullet$ Zaimportować składowe z innego kursu
- $\bullet$ Zresetować kurs (wyczyścić kurs z danych UŻYTKOWNIKÓW z zachowaniem składowych kursu i innych ustawień)
- $\bullet$ Sprawdzić aktywność uczniów w zakładce RAPORTY
- $\bullet$ Utworzyć bazę pytań w zakładce PYTANIA

 $\bullet$ PLIKI: Dla każdego nowego kursu MOODLE automatycznie tworzy skojarzony z kursem katalog (folder). Wejście do niego znajduje się w bloku Administracja, przez opcję Pliki (opcji tej nie widzą uczniowie).

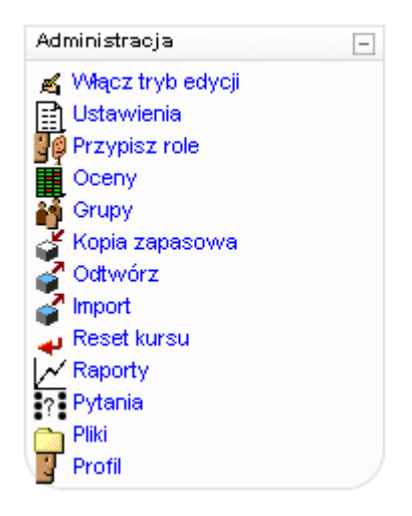

# **H. BUDOWANIE KURSU – DODAWANIE ZASOBÓW**

#### **I. INFORMACJE PODSTAWOWE**

Zasób to plik zewnętrzny (poza etykietą), który dodajemy do platformy.

By dodać zasoby do naszego kursu, należy wejść do kursu i włączyć tryb edycji.

Dostępne zasoby to(patrz lista rozwijalna na zdjęciu):

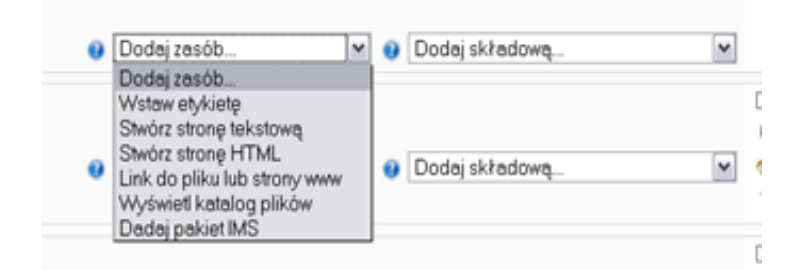

Po dodaniu zasobu, zasób można poddać edycji. Uniwersalne polecenia edycji to:

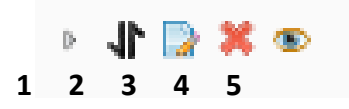

## **1 – przenieś na prawo**

**2 – przenieś –** po wybraniu tej opcji, na stornie pokażą się białe prostokąty w miejscach, D  $\mathbf{1}$ gdzie można przenieść dany zasób np.

 $\rightarrow$  [  $\rightarrow$  ]

**3 – dokonaj zmian –** wybranie tego polecenia pozwoli na edycję wszystkich ustawień danego zasobu, które zostały ustawione oryginalnie przy dodawanie zasobu

**4 – usuń**

**5 – ukryj** 

## **II. DODAWANIE ETYKIETY**

Z listy rozwijalnej "*Dodaj zasób*" wybierz "*Wstaw etykietę*". System przeniesie cię do strony, gdzie dokonasz ustawień wybranego zasobu. Pola wymagane do uzupełnienia to *Tekst'*.

By etykieta była widoczna dla UŻYTKOWNIKÓW, wybierz "Widoczny – Pokaż". By etykieta nie była widoczna dla UŻYTKOWNIKÓW, wybierz "Widoczny – Ukryj". Zatwierdź wstawianie etykiety klikając "Zapisz i wróć do kursu".

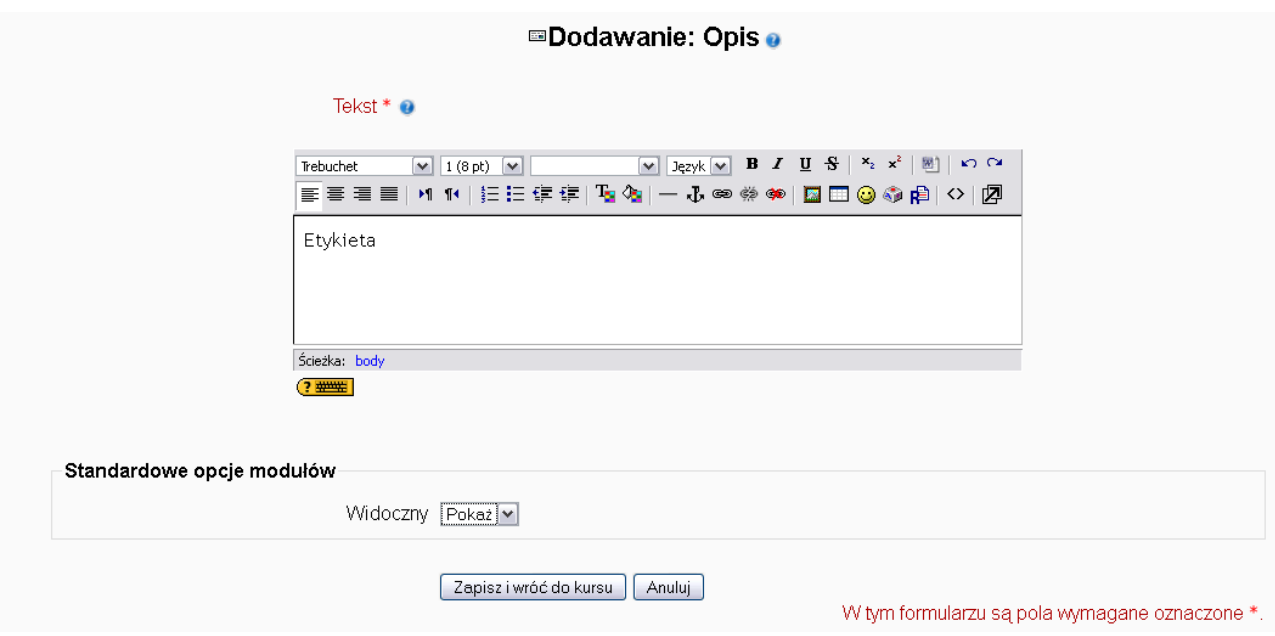

#### **III. DODAWANIE STRONY TEKSTOWEJ**

Z listy rozwijalnej "*Dodaj zasób*" wybierz "*Stwórz stronę tekstową*". System przeniesie cię do strony, gdzie dokonasz ustawień wybranego zasobu.

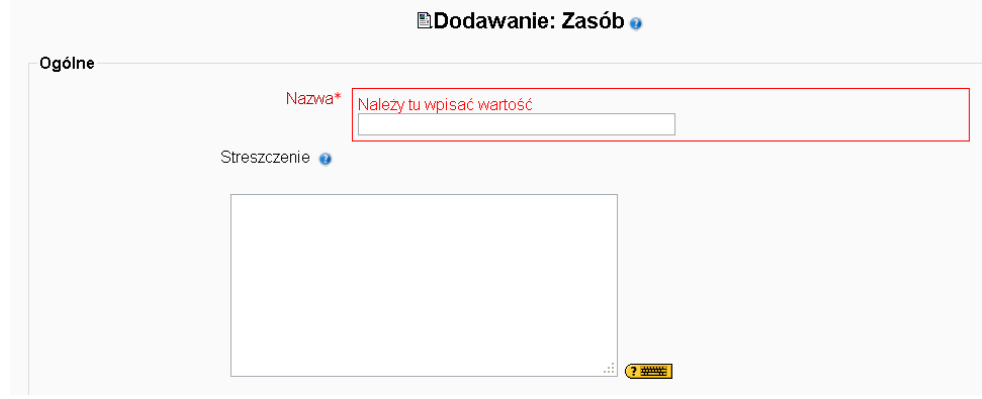

Pola wymagane to: *Nazwa i Pełna treść*.

Plik tekstowy może być wyświetlany w czterech dostępnych formatach. Wizualnie formaty te praktycznie się nie różnią.

Jeśli w opcji Okno, wybierzemy "To samo okno", oznacza to, że plik tekstowy otworzy się na tej samej stronie, co nasz kurs.

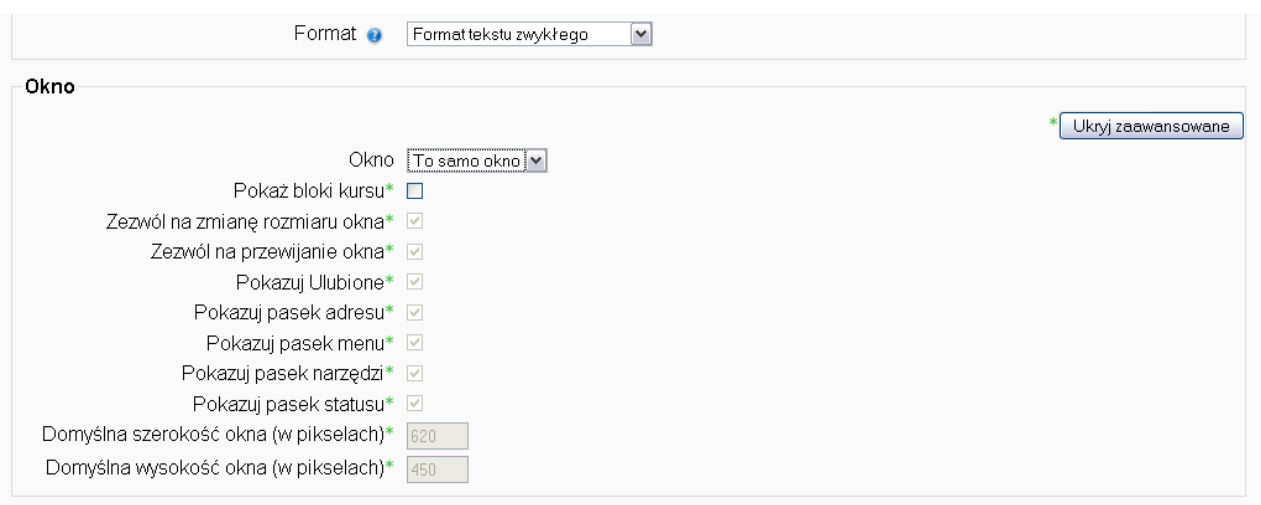

Jeśli w opcji Okno, wybierzemy "Nowe okno", oznacza to, że plik tekstowy otworzy się

w nowej stronie. Opcja ta jest zdecydowanie wygodniejsza w użytkowaniu. Zamykając okno pliku tekstowego, nie zamykamy okna platformy Moodle, co mogłoby mieć miejsce, gdybyśmy wybrali opcję "*To samo okno*".

Po wybraniu opcji "Nowe okno", opcje ustawień poniżej będą aktywne. Jeśli tekst, który wstawiliśmy jest długi, należy koniecznie zaznaczyć pola:

- "Zezwól na zmianę rozmiaru okna"
- "Zezwól na przewijanie okna"

By zatwierdzić ustawienia, kliknij "Zapisz i wróć do kursu" lub "Zapisz i wyświetl",

by natychmiast zobaczyć dodany plik tekstowy.

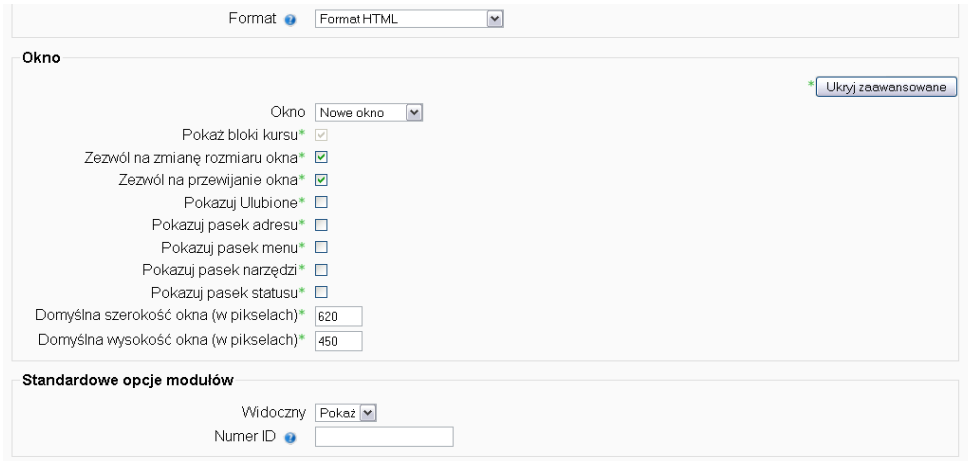

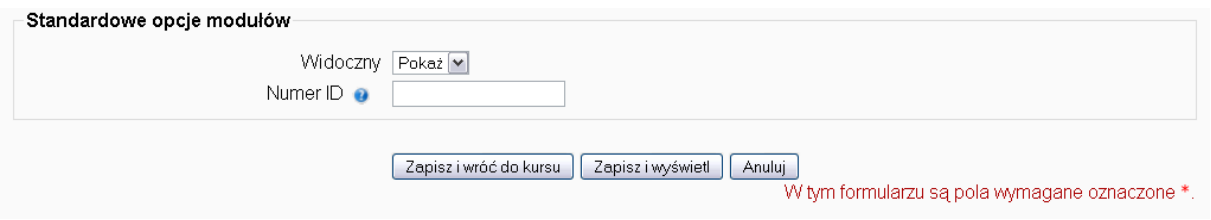

# **IV. DODAWANIE STRON HTML**

Z listy rozwijalnej "*Dodaj zasób*" wybierz "*Stwórz stronę HTML*". System przeniesie cię do strony, gdzie dokonasz ustawień wybranego zasobu.

**UWAGA!** Opcje ustawień są identyczne jak w przypadku dodawania pliku tekstowego.

# **V. DODAWANIE LINKU DO PLIKU LUB STRONY WWW**

## **LINK DO PLIKU**

Z listy rozwijalnej "*Dodaj zasób*" wybierz "*Link do pliku lub strony www*". System przeniesie cię do strony, gdzie dokonasz ustawień wybranego zasobu.

Po wpisaniu nazwy i streszczenia (opcjonalne),wybierz "*Prześlij plik*". Zostaniesz przeniesiony na następującą stronę:

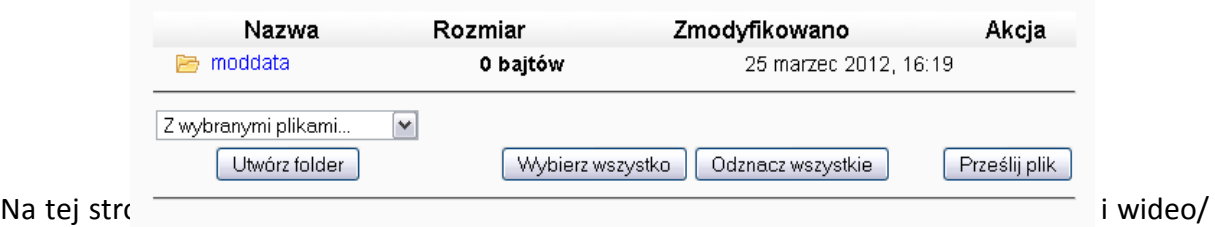

zdjęcia) do platformy. Możesz stworzyć foldery, by posegregować pliki, które chcesz dodać.

By utworzyć folder, kliknij "Utwórz folder". Na nowej stronie, która się otworzy wpisz nazwę folderu i zatwierdź "Utwórz".

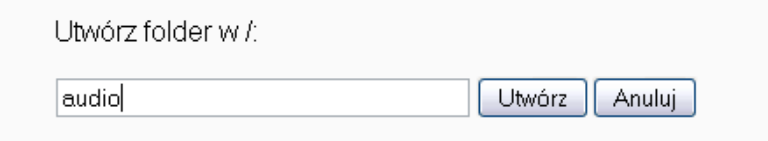

Powrócisz do strony, gdzie zobaczysz nowostworzony folder.

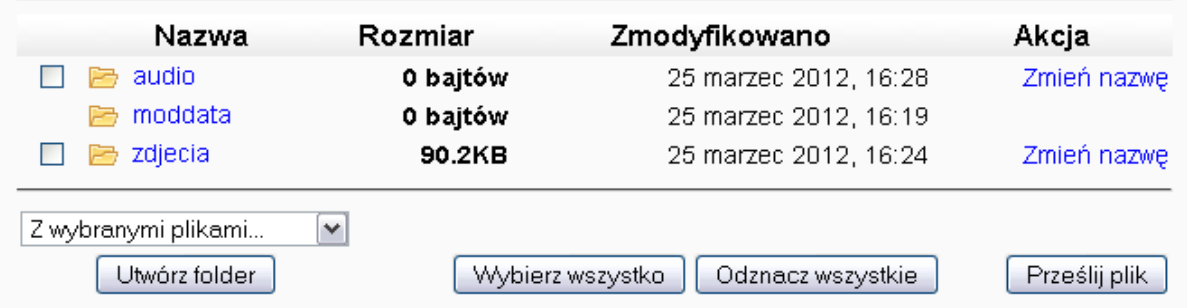

By dodać pliki do folderu, wejdź w wybrany folder i kliknij "Prześlij plik"

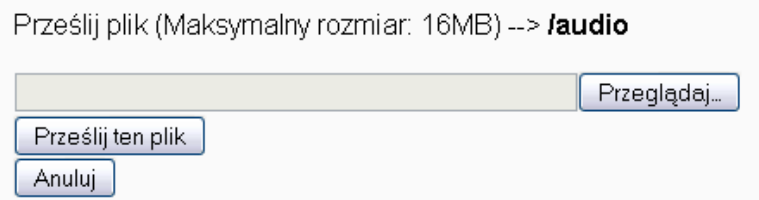

Kliknij "Przeglądaj", by odnaleźć plik, który chcesz dodać. Kliknij "Prześlij ten plik". Plik został dodany. By dodać go do naszego kursu, kliknij "wybierz". Jeśli chcesz jednak usunąć plik, kliknij z listy rozwijalnej "usuń całkowicie"

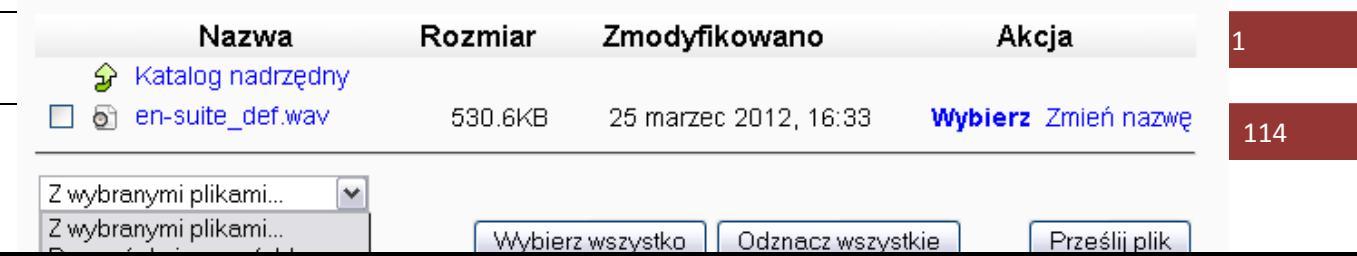

Po kliknięciu "Wybierz", powracasz do strony ustawień zasobu. Nazwa dodanego pliku widnieje w okienku "*Lokalizacja*".

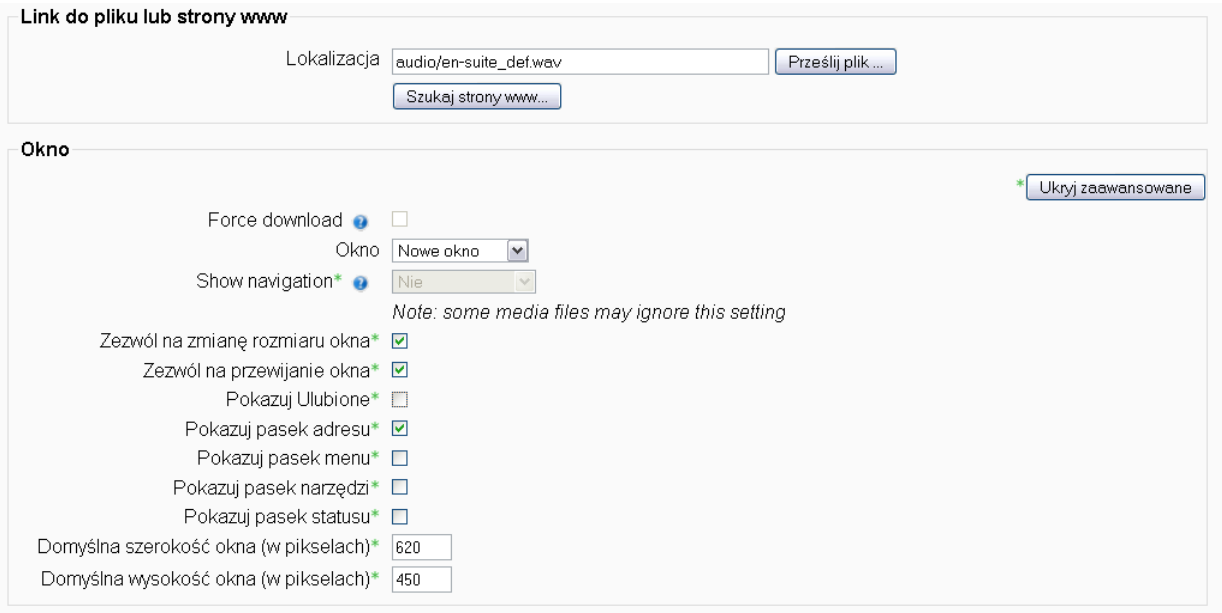

**UWAGA!** Wybranie okienka polecenia "*Force download*", spowoduje, że użytkownik platformy będzie musiał pobrać plik na swój komputer. Nie jest to zalecane, tak więc zostawiamy to okienko puste.

W opcji "*Okno*", wybierz "*Nowe okno*"( patrz uwagi w sekcji o wstawianiu plików tekstowych).

W opcji "*Widoczny*", wybierz "*Pokaż*". By zatwierdzić ustawienia, kliknij "*Zapisz i wróć*  do kursu" lub "Zapisz i wyświetl", by natychmiast zobaczyć dodany plik.

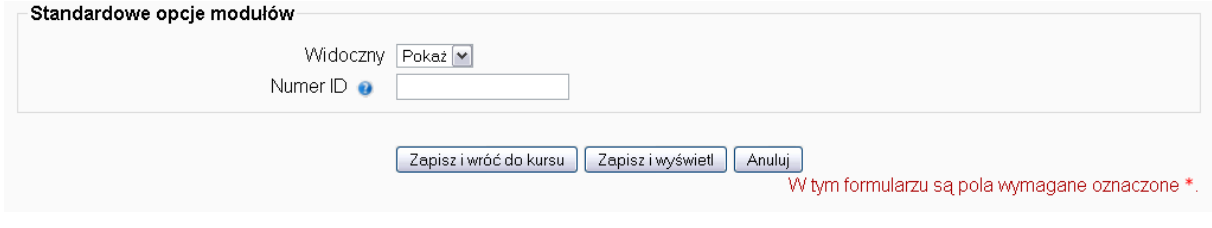

PRZEWODNIK METODYCZNY do klasy 1 1

# **LINK DO STRONY WWW**

Z listy rozwijalnej "*Dodaj zasób*" wybierz "*Link do pliku lub strony www*". System przeniesie cię do strony, gdzie dokonasz ustawień wybranego zasobu.

Po wpisaniu nazwy i streszczenia (opcjonalne), wpisz/wklej adres strony w polu "lokalizacja". Nie klikaj na "Prześlij plik". Jeśli nie pamiętasz adresu strony, kliknij "Szukaj stron www...".

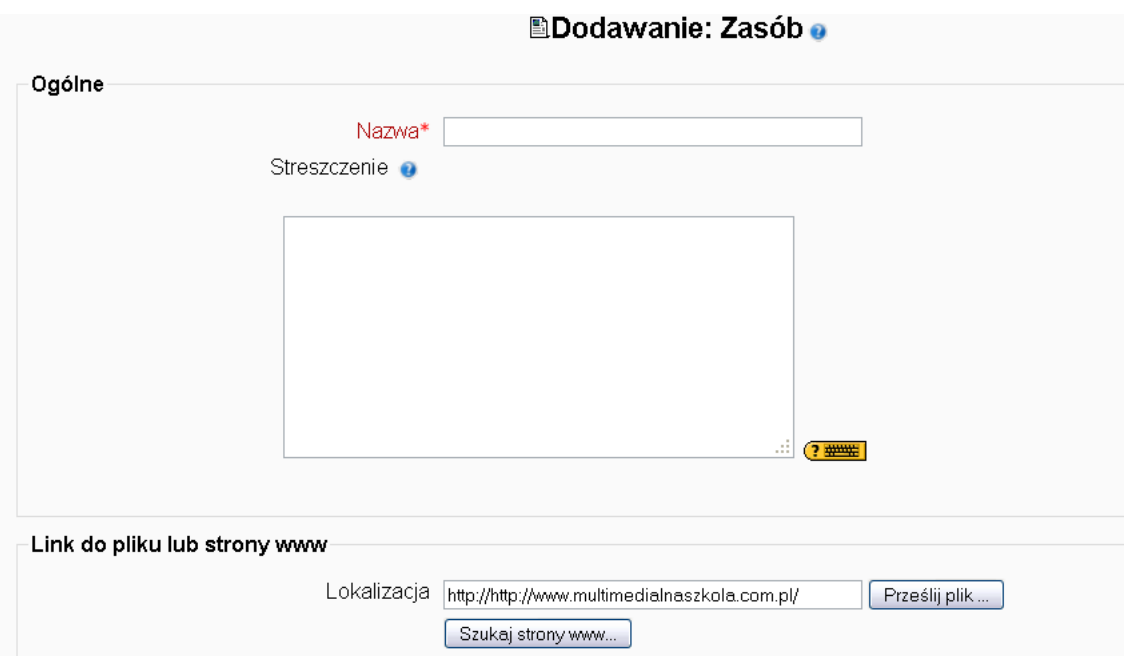

Spowoduje to otworzenie się przeglądarki internetowej.

W opcji "*Okno*", wybierz "*Nowe okno*"( patrz uwagi w sekcji o wstawianiu plików tekstowych).

W opcji "*Widoczny"*, wybierz "*Pokaż*". By zatwierdzić ustawienia, kliknij "*Zapisz i wróć do kursu*" lub "*Zapisz i wyświetl*", by natychmiast zobaczyć dodany link do strony www.

# **VI. DODAWANIE FOLDERÓW PLIKÓW**

Z listy rozwijalnej "*Dodaj zasób*" wybierz "*Wyświetlaj katalogi plików*". System przeniesie cię do strony, gdzie dokonasz ustawień wybranego zasobu.

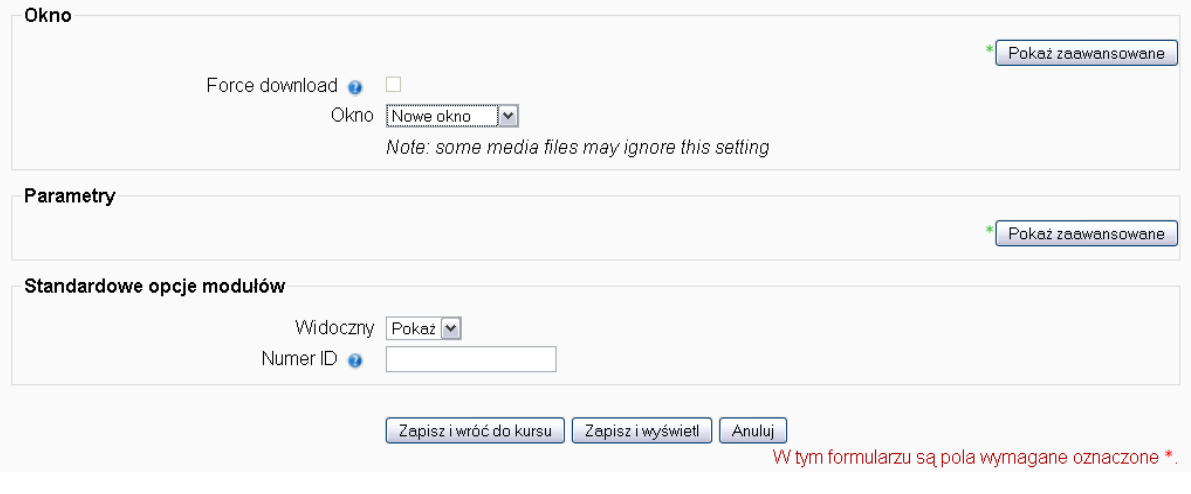

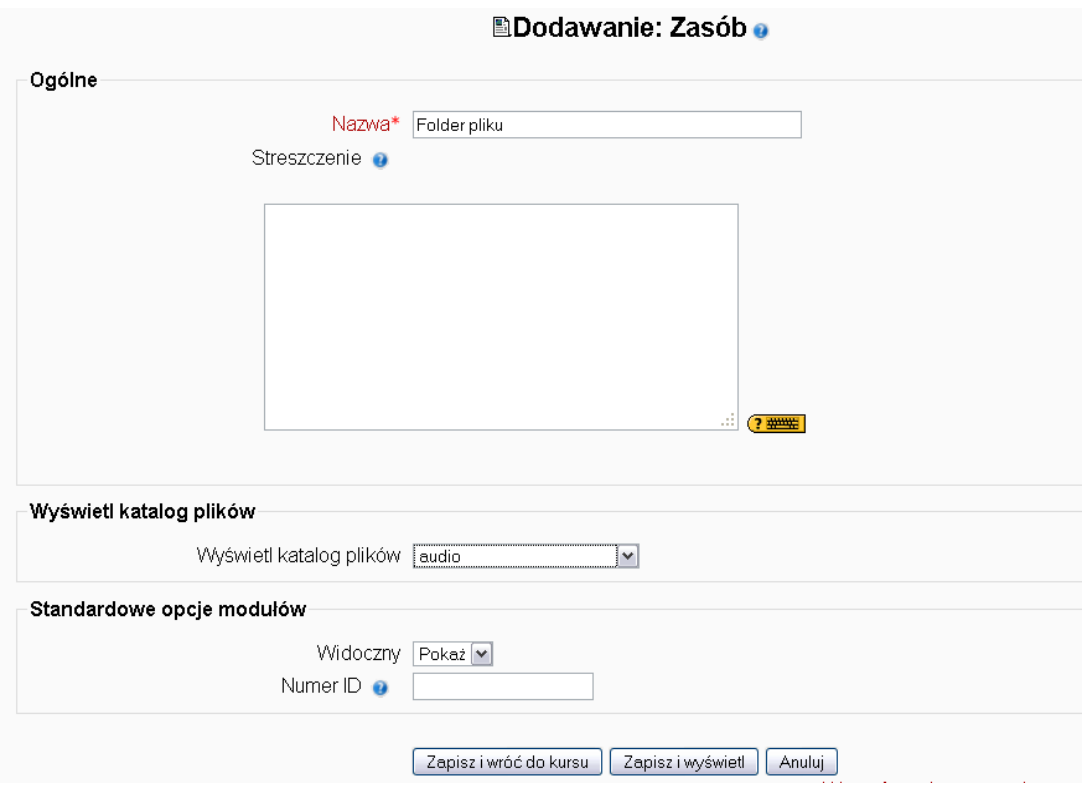

Po wpisaniu nazwy i streszczenia (opcjonalne), rozwiń listę folderów w poleceniu "Wyświetl katalog plików" i wybierz folder, który chcesz dodać.

W opcji "*Okno*", wybierz "*Nowe okno*"( patrz uwagi w sekcji o wstawianiu plików tekstowych).

W opcji "*Widoczny"*, wybierz "*Pokaż*". By zatwierdzić ustawienia, kliknij "*Zapisz i wróć do kursu*" lub "*Zapisz i wyświetl*", by natychmiast zobaczyć dodany plik.

#### **VII. DODAWANIE PLIKU IMS**

Załączenie w kursie pakietu IMS polega na skopiowaniu do Moodle pliku zawierającego materiał dydaktyczny zapisany w odpowiednim formacie, służącym do przenoszenia materiałów pomiędzy platformami. Skopiowany plik należy rozpakować i udostępnić w postaci linku na stronie kursu. By dodać plik IMS należy powtórzyć procedurę identyczną, jak przy dodawaniu plików.

# **I. BUDOWANIE KURSU – DODAWANIE SKŁADOWYCH**

#### **I. INFORMACJE PODSTAWOWE**

**Składowa** to element platformy, który dodajemy do naszego kursu.By dodać składowe do naszego kursu, należy wejść do kursu i włączyć tryb edycji. Dostępne składowe to (patrz lista rozwijalna na zdjęciu):

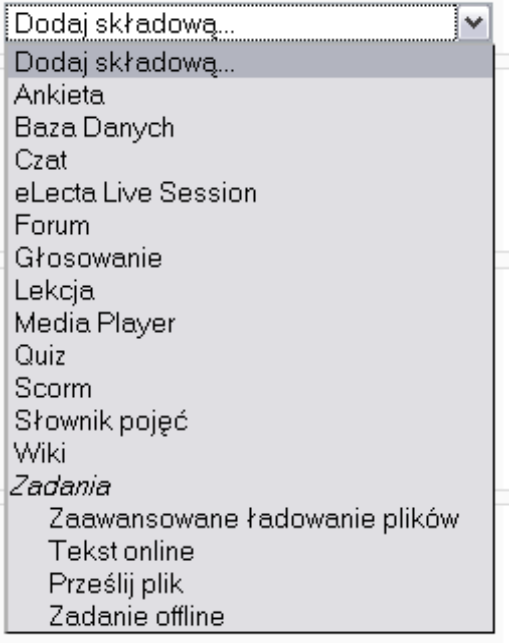

Podane składowe nie są konieczne do tego, by stworzyć pełny kurs, tak więc nie zostaną omówione szczegółowo w tym skrypcie.

- Baza danych
- eLecta Live Session służy do pracy z internetowa grą Second Life

# **II. DODAWANIE ANKIETY**

**Ankieta** to gotowa ankieta (gotowa lista pytań, możliwych odpowiedzi i forma ankiety), której nie można edytować. By obejrzeć wyniki ankiety, wejdź w *aktywności/ankiety.*

Z listy rozwijalnej "*Dodaj składową*" wybierz "*Ankieta*". System przeniesie cię do strony, gdzie dokonasz ustawień wybranej składowej.

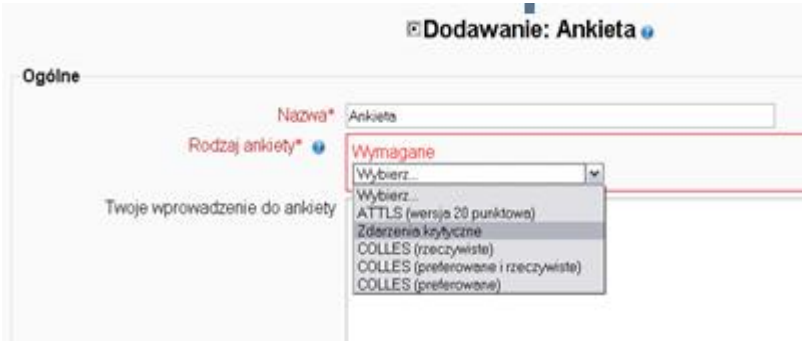

Po nadaniu nazwy ankiety i wybraniu rodzaju ankiety z listy rozwijalnej, w poleceniu *"Rodzaje Grup*" wybierz *"Osobne grupy*". Wyniki ankiety będą przedstawione dla poszczególnych grup.

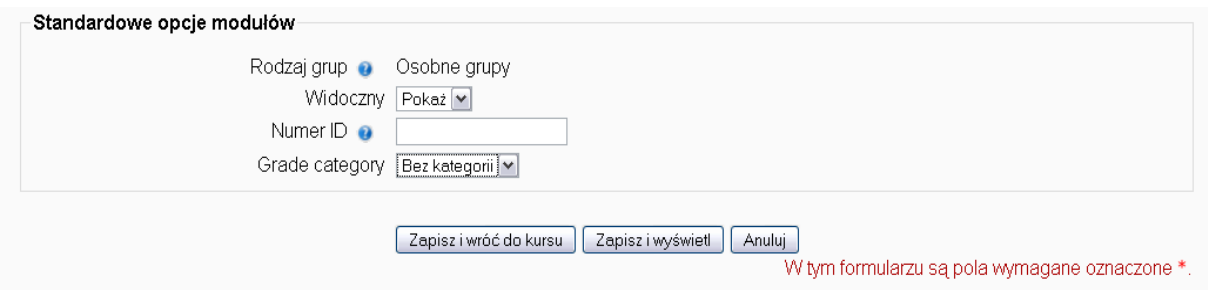

W opcji "*Widoczny"*, wybierz "*Pokaż*". By zatwierdzić ustawienia, kliknij "*Zapisz i wróć do kursu*" lub "*Zapisz i wyświetl*", by natychmiast zobaczyć dodaną ankietę.

# **III. DODAWANIE CHAT'U**

Z listy rozwijalnej "*Dodaj składową*" wybierz "*Chat*". System przeniesie cię do strony, gdzie dokonasz ustawień wybranej składowej.

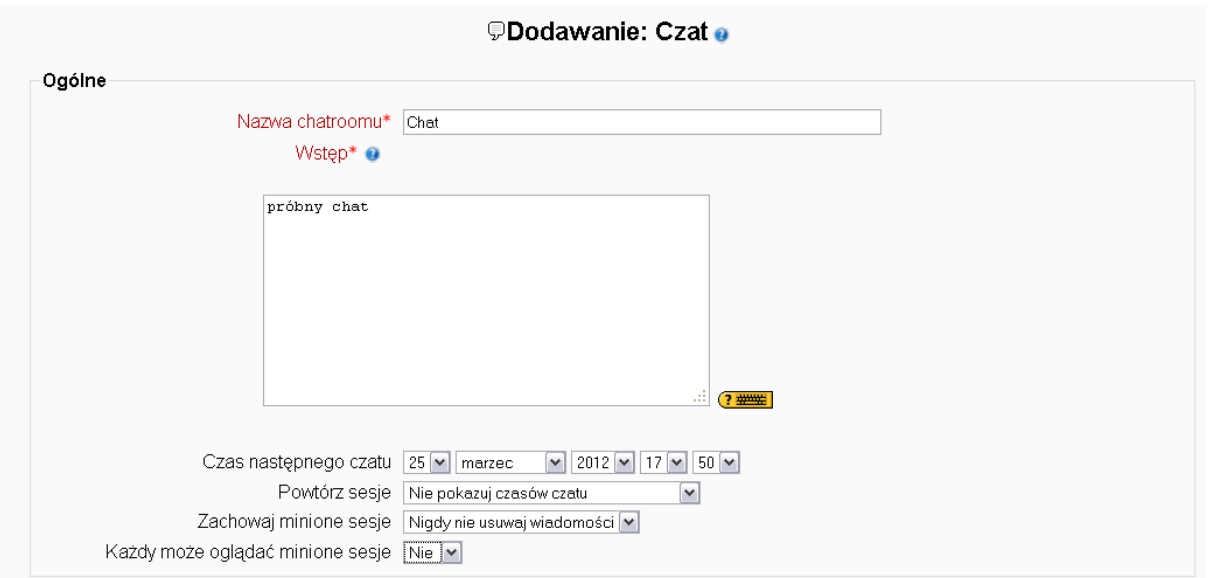

Wpisz nazwę chatroomu i wstęp oraz ustaw czas rozpoczęcia czat'u.

**UWAGA!** W poleceniu "*Powtórz sesję*", wybranie opcji "*Nie pokazuj czasów czatu*" oznacza, że chat będzie zawsze aktywny.

Wykonaj końcowe ustawienia. Procedura tak jak w przypadku omówionych już zasobów.

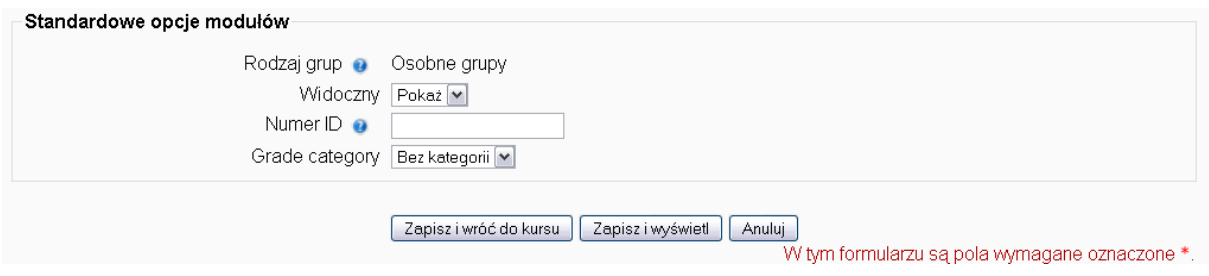

## **IV. DODAWANIE FORUM**

Z listy rozwijalnej "*Dodaj składową*" wybierz "*Forum*". System przeniesie cię do strony, gdzie dokonasz ustawień wybranej składowej.

**RODZAJE FORUM** Wpisz nazwę forum, wstęp oraz wybierz "Rodzaj forum":

**Pojedyncza prosta dyskusja** - jeden temat, wszystko na jednej stronie. Opcja ta jest przydatna w przypadku krótkich dyskusji skupiających się na określonym temacie.

**Forum standardowe do użytku ogólnego** - otwarte forum, na którym każdy może w każdej chwili rozpocząć dyskusję na nowy temat. Jest to najbardziej odpowiednie forum dla użytku ogólnego.

 $\bullet$ **Każda osoba przesyła jeden temat dyskusji** - każda osoba może przesłać tylko jeden nowy temat dyskusji (ale wszyscy mogą odpowiadać). Jest to opcja przydatna w przypadku, gdy chcesz, aby każdy ze studentów rozpoczął dyskusję na temat np. ich refleksji dotyczących tematu tygodnia, a wszyscy inni UŻYTKOWNICY mają się wypowiedzieć.

**Forum pytań i odpowiedzi** – aktywność na forum polega na odpowiadaniu na zadane pytanie, można dodać więcej niż jedno pytanie

**ZAPIS NA FORUM** W poleceniu "Wymusić u każdego zapis na to forum?", wybierz:

**Nie** – jeśli chcesz pozwolić uczestnikom, by zdecydowali, czy chcą się zapisac na to forum

**Tak, na zawsze** – jeśli chcesz, by wszyscy UŻYTKOWNICY byli zapisani, bez możliwości wypisania się

**Tak, wstępnie** - jeśli chcesz, by wszyscy UŻYTKOWNICY byli zapisani, z możliwością wypisania się

**Subskrypcje niedozwolone** – oznacza to koniec zapisów, wskazane, by ustawić tę opcję po zakończeniu czasu na zapisanie

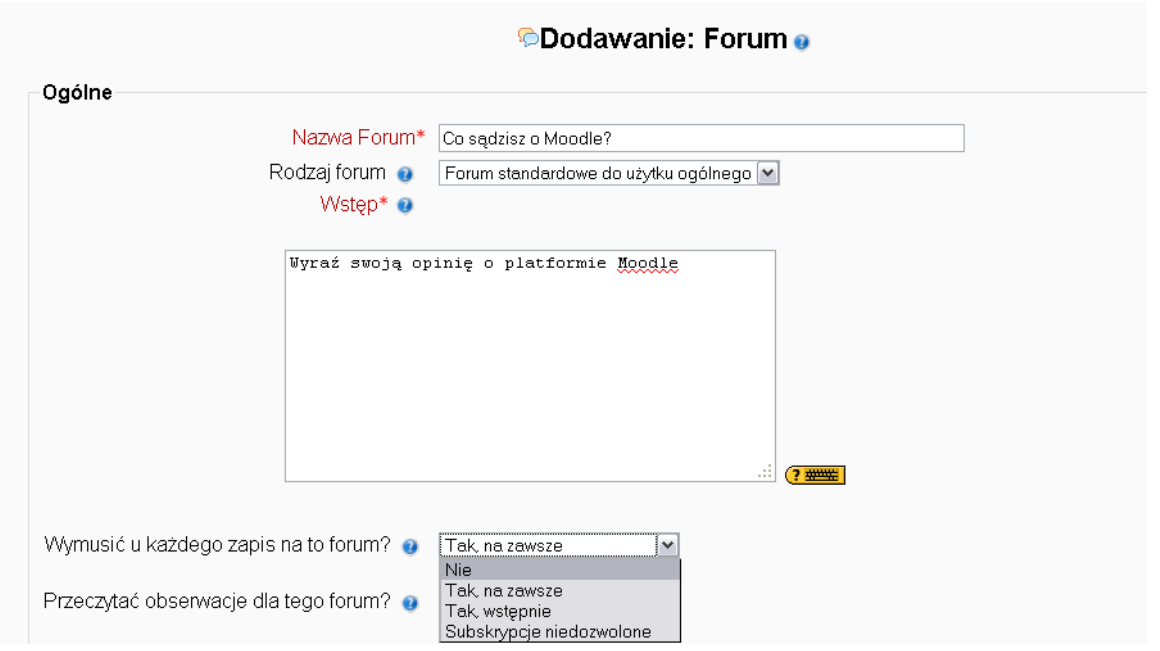

**OBSERWACJA FORUM** Polecenie "Przeczytać obserwacje dla tego forum?" dotyczy obserwacji forum przez UŻYTKOWNIKÓW. W poleceniu "*Przeczytać obserwacje dla tego forum*?", wybierz:

- $\bullet$ **Opcjonalnie:** studenci mogą włączać i wyłączać obserwowanie forum
- $\bullet$ **Włączony:** Obserwowanie forum jest zawsze włączone
- $\bullet$ **Wyłączone**: Obserwowanie forum jest zawsze wyłączone

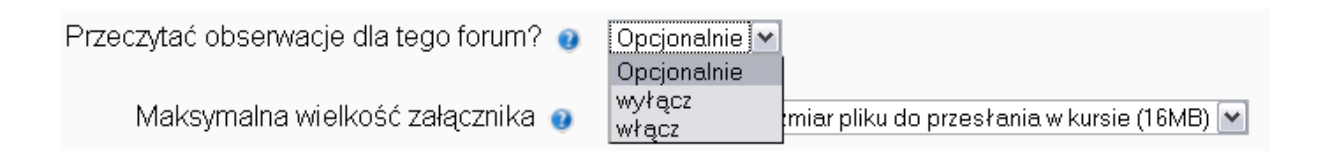

WIELKOŚĆ ZAŁĄCZNIKA W poleceniu "*Maksymalna wielkość załącznika*", wybierz opcję "Maksymalny rozmiar do przesłania w kursie...". Wielkość ta jest zależna od serwera, na którym funkcjonuje platforma.

**OCENA** Polecenie "Ocena" oznacza ocenę aktywności uczestników na forum.

**PRÓG POSTÓW** Polecenie "Próg postów" dotyczy liczby postów, jaką użytkownik może zamieścić na forum.

**Próg postów do blokowania** – jeśli wpiszesz 0, użytkownik może zamieszczać nieograniczoną liczbę postów, jeśli wpiszesz 10, użytkownik może zamieścić jedynie 10 postów

**Ostrzeżenie o progu postów** - wpisana cyfra będzie oznaczać, po ilu postach użytkownik zacznie otrzymywać ostrzeżenia o liczbie postów, które może jeszcze zamieścić.

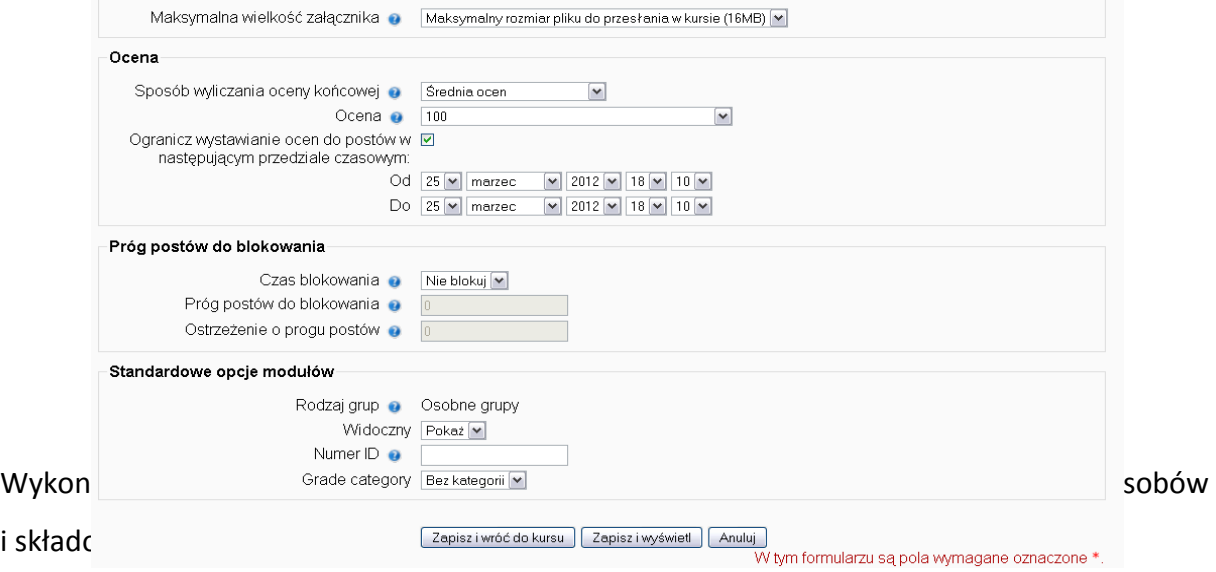

## **V. DODAWANIE GŁOSOWANIA**

Z listy rozwijalnej "*Dodaj składową*" wybierz "*Głosowanie*". System przeniesie cię do strony, gdzie dokonasz ustawień wybranej składowej.Wpisz nazwę głosowania i treść pytania.

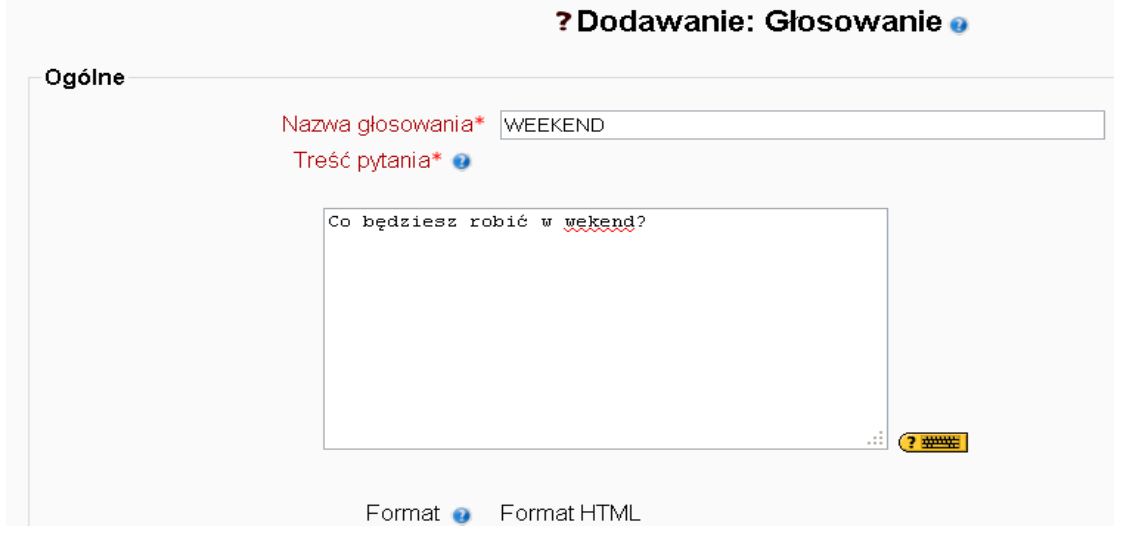

W poleceniu "Maksymalna liczba głosów", wybierz "Włącz" jeśli chcesz ograniczyć liczbę głosów na poszczególne opcje. Wpisz opcje do głosowania i maksymalną liczbę głosów na poszczególne opcje. Liczba ta powinna być taka sama jak liczba UŻYTKOWNIKÓW danego kursu.

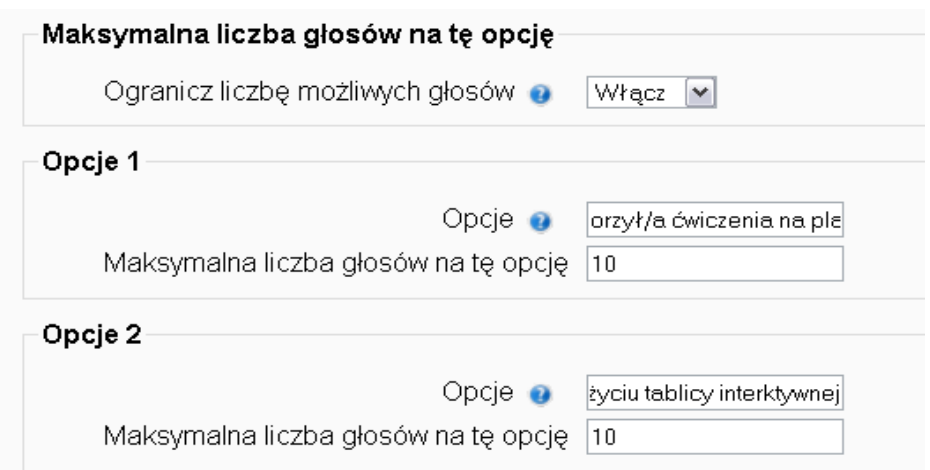

Można dodać opcje do głosowania klikając "dodaj 3 pola". Niewypełnione pola opcji nie są wyświetlane. Dokonaj ustawień dotyczących czasu i innych ustawień.

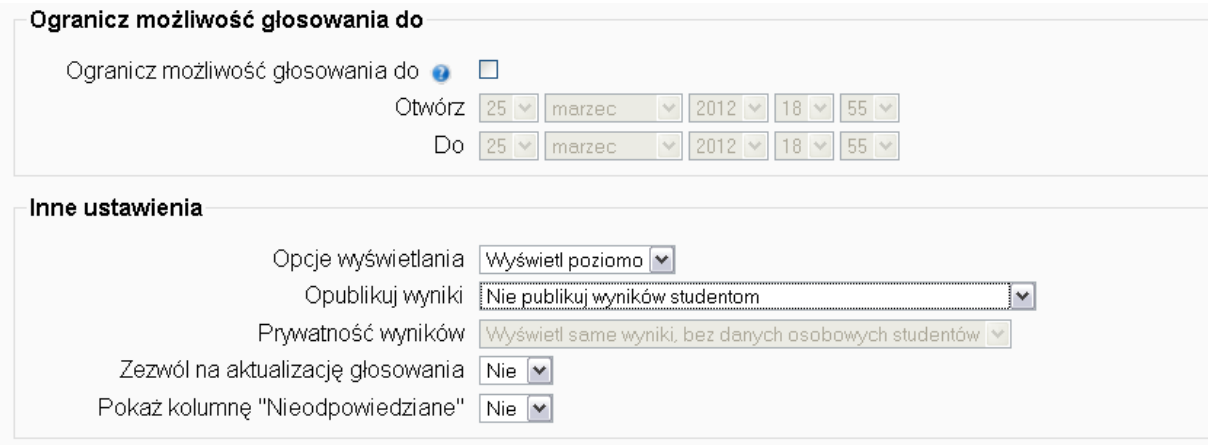

Wykonaj końcowe ustawienia. Procedura tak jak w przypadku omówionych już zasobów i składowych.

PRZEWODNIK METODYCZNY do klasy 1 1

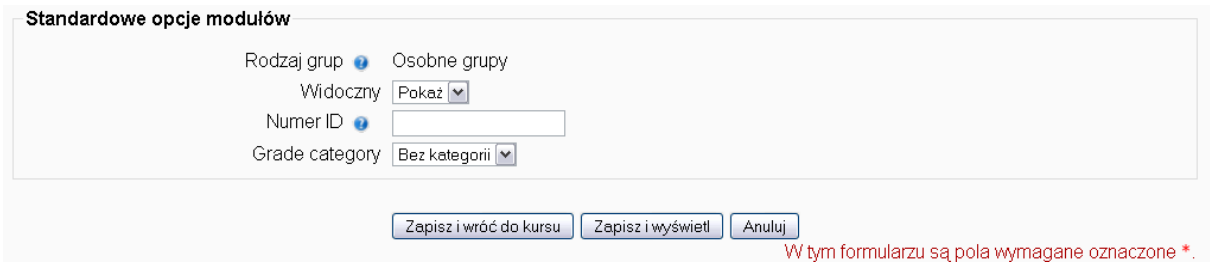

By obejrzeć wyniki głosowania, wejdź w *aktywności/ głosowania/ przejrzyj ... odpowiedzi.*

# **Wykorzystanie tablicy interaktywnej**

# **PO PODŁĄCZENIU TABLICY I OPROGRAMOWANIA**

Po podłączeniu tablicy interaktywnej do komputera z zainstalowanymi sterownikami produktu SMART wykonywane są następujące czynności:

- Komputer uruchamia aplikacje i przesyła obraz do projektora.
- Projektor rzutuje obraz na tablicę interaktywną.
- Tablica interaktywna pełni funkcję zarówno monitora komputera, jak i jego urządzeń do wprowadzania danych, tj. klawiatury i myszy, umożliwiając użytkownikowi sterowanie dowolnymi aplikacjami poprzez dotykanie ekranu. Po zainstalowaniu na komputerze sterowników produktu SMART, ruchomy pasek narzędzi porusza się po powierzchni pulpitu i dowolnej otwartej aplikacji

## **Dopasowanie rozdzielczości ekranu komputera do rozdzielczości projektora**

Zwrócić uwagę, aby ustawienia rozdzielczości ekranu komputera i projektora były ze sobą nawzajem zgodne. Jeżeli rozdzielczość ekranu komputera nie odpowiada macierzystej rozdzielczości projektora , obraz nie będzie prawidłowo wypełniał ekranu tablicy interaktywnej i może migać lub być zniekształcony

## **Kalibracja tablicy**

Kalibracja tablicy interaktywnej zapewnia najwyższy możliwy poziom dokładności pisania i dotyku. Kalibrację tablicy należy przeprowadzić za każdym razem, gdy projektor lub tablica

interaktywna były przesuwane od czasu ostatniego użycia lub gdy wskaźnik myszy nie jest prawidłowo zgrany z pisakiem, gdy dotykasz ekranu. Aby wykonać kalibrację tablicy interaktywnej

- 1. Kliknij jeden raz ikone **SMART Board** w obszarze powiadamiania w dolnym prawym narożniku ekranu.
- 2. Wybierz opcję Orientacja.
- 3. Jeśli pojawi się wskaźnik kalibracyjny, dotknij jego środka jednym z dostarczonych w zestawie pisaków, a następnie przytrzymuj pisak w tym miejscu, dopóki wskaźnik nie przesunie sie do nastepnego punktu. Staraj sie nie machać pisakiem w momencie odsuwania go od powierzchni ekranu i upewnij się, że odsuwasz pisak w kierunku prawidłowego narożnika ekranu.

# **UWAGA! Procedura kalibracji składa się z czterech dotknięć.**

Przy ostatnim punkcie, naciśnij zdecydowanie środek wskaźnika kalibracyjnego, odczekaj i

zwolnij nacisk. Ekran kalibracji zostanie zamknięty

**\*\*\*\*\*\*\*\*\*\*\*\*\*\*\*\*\*\*\*\*\*\*\*\*\*\*\*\*\*\*\*\*\*\*\*\*\*\*\*\*\*\*\*\*\*\*\*\*\*\*\*\*\*\*\*\*\*\*\*\*\*\*\***

# **Używanie paska ruchomych narzędzi**

# **Otwieranie ruchomego paska narzędzi**

Naciśnij ikonę SMART Board w obszarze powiadomień, a następnie wybierz opcję Wyświetl ruchome narzędzia.

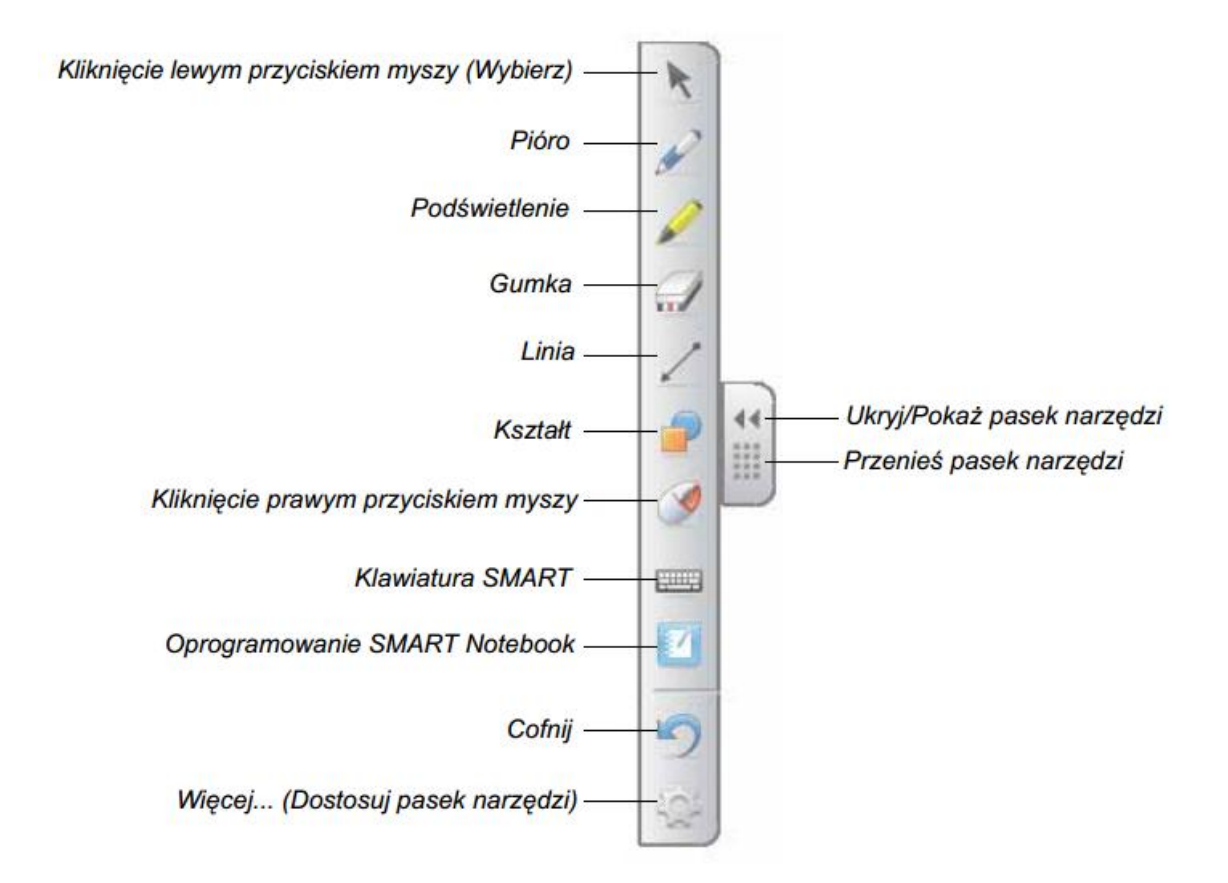

# **Resetowanie tablicy interaktywnej**

Możesz zresetować zasilanie tablicy interaktywnej odłączając, a następnie podłączając przewód USB. To spowoduje wyłączenie i ponowne włączenie zasilania i zrestartowanie wszystkich składników tablicy interaktywnej SMART Board.

## **SMART- OPROGRAMOWANIE I FUNKCJE**

#### Wykorzystanie klawiatury ekranowej do dodawania tekstu

Żeby otworzyć klawiature ekranowa, naciśnii przycisk Klawiatura SMART. Przy jej pomocy możesz dodawać teksty do aplikacji lub okna dialogowe bez odchodzenia od tablicy interaktywnej. żeby skorzystać z klawiatury komputera.

Żeby wybrać styl klawiatury, naciśnij strzałkę na klawiaturze. Ustawienie domyślne to klasyczna klawiatura, podobna do zwykłej klawiatury komputera. Żeby otworzyć Panel podglądu umożliwiający wpisywanie całych słów i zdań przed przesłaniem informacji do aplikacji, naciśnij przycisk Strzałka w górnym prawym narożniku. Po zakończeniu wpisywania tekstu, naciśnij przycisk Wyślij.

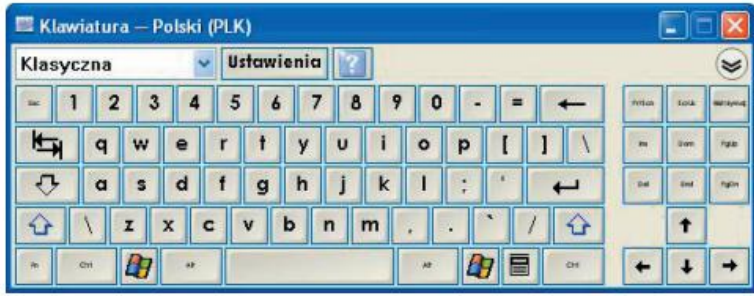

#### Dostosowanie panelu ruchomych narzędzi do indywidualnych potrzeb

Żeby wybierać z różnych przycisków paska narzedziowego, naciśnii przycisk Dostosuj na panelu ruchomych narzędzi i wybierz Dostosuj ruchome narzędzia. Możesz dodawać lub usuwać przyciski pozostawiając tyle, ilu ich potrzebujesz do całkowitego dostosowania ruchomych narzędzi do swoich potrzeb. Żeby odtworzyć jeden z zestawów domyślnych narzedzi, naciśnij Przywróć domyślny panel narzędzi. Dodatkowe przyciski to:

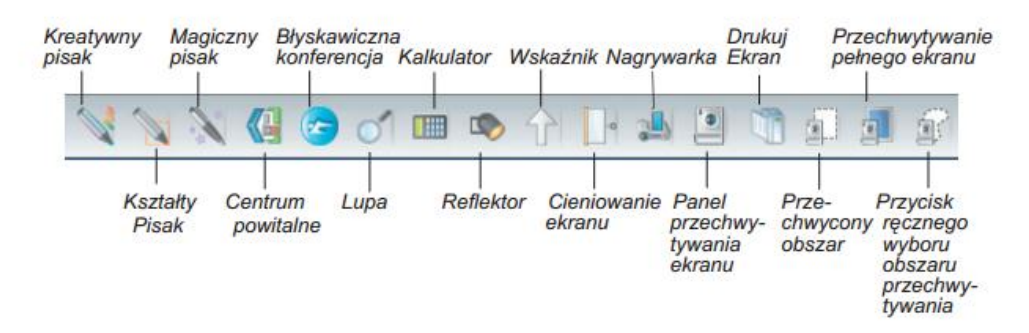

#### Przechwytywanie notatek i tworzenie prezentacji w programie Notebook

Możesz tworzyć prezentacje wykorzystując kolorowe rysunki, obiekty Adobe Flash, grafike lub teksty w programie Notebook.

#### Przechwytywanie notatek i rysunków

Żeby wyświetlić kilka opcji do przychwytywania notatek i rysunków do programu Notebook, naciśnij Panel przechwytywania ekranu w ruchomych narzędziach. Żeby określić, który przechwycony ekran ma się pojawić na nowej stronie programu Notebook, wybierz Przechwyć do nowej strony.

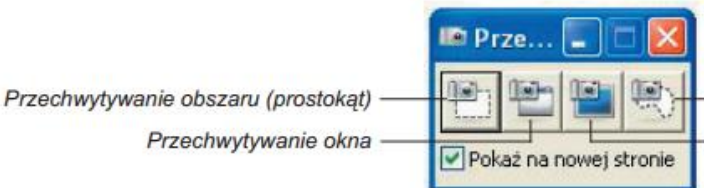

Przycisk recznego wyboru obszaru przechwytywania Przechwytywanie pełnego ekranu

#### Żeby przechwycić obszar pulpitu

1. Naciśnij przycisk Przechwytywanie obszaru.

Pojawi sie narzedzie Przechwytywania obszaru.

- 2. Naciśnij dowolny narożnik obszaru, który chcesz przechwycić, a następnie przeciągaj pole wyboru przy pomocy pisaka, dopóki nie zostanie otoczony cały obszar.
- 3. Odsuń pisak od ekranu, żeby zwolnić nacisk.

Przechwytywanie obszaru przechwytuje wybrany obszar jako grafike, a następnie przesyła ją do programu Notebook. Jeśli program Notebook nie jest uruchomiony, po przechwyceniu części ekranu zostanie automatycznie otwarty.

4. Wybierz Plik > Zapisz, żeby zapisać swój plik.

#### Tworzenie, zarządzanie i prezentacja plików programu Notebook

Żeby otworzyć program Notebook, naciśnij przycisk Programu Notebook na panelu ruchomych narzedzi. Program Notebook pozwala tworzyć różne adnotacje, importować grafike, teksty, gotowe obrazy i wszystkie pliki z innych aplikacji do pliku programu Notebook.

Pasek narzędziowy programu Notebook umożliwia dostęp do wszystkich przycisków niezbędnych do pracy z plikami programu Notebook.

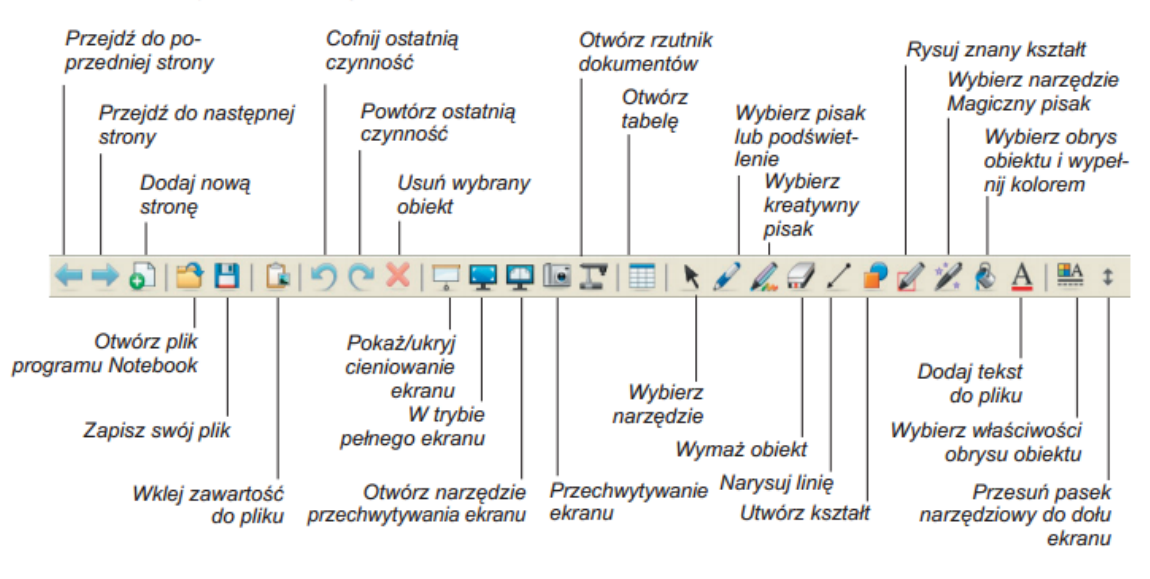

PRZEWODNIK METODYCZNY do klasy 1  $\overline{1}$ 

#### Zakładki boczne

- Strona sortera Podglad miniatur obrazów na każdej stronie w pliku programu Notebook.
- Galeria Dodawanie własnych stron, gotowych obrazów, animacji i filmów wideo ze zbiorów galerii do pliku użytkownika.
- Załączniki Dodawanie hiperpołączeń lub załączników z innych aplikacji do pliku użytkownika.
- Właściwości Dodawanie efektów wypełnienia, kolorów oraz nagranych stron do pliku użytkownika.

#### Maksymalizacja obszaru wyświetlania

Żeby zmaksymalizować obszar ekranu, naciśnij przycisk Pełny ekran w programie Notebook. Menu, karty i pasek tytułu znikną. Skorzystaj z paska narzędziowego pełnego ekranu, żeby przesunać swoja prezentacje, uzyskać dostęp do opcji menu lub powrócić do normalnego widoku.

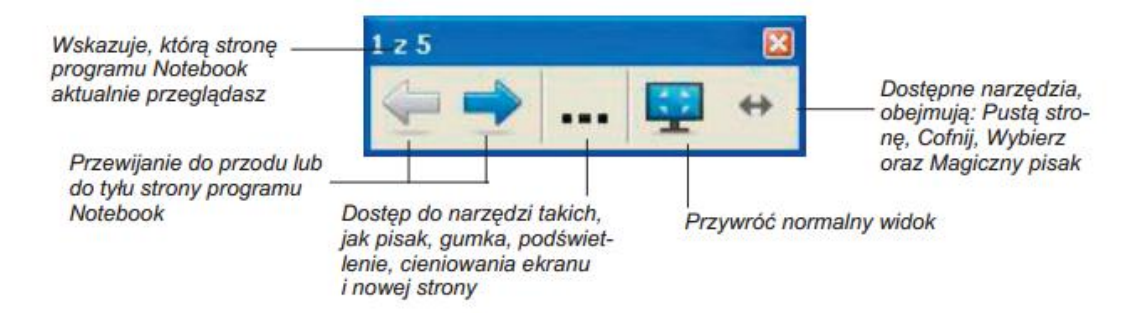

# Nagrywanie i odtwarzanie filmów wideo, współdzielenie aplikacji oraz urozmaicanie prezentacji

Żeby uzyskać dostep do narzedzi nagrywania i odtwarzania filmów wideo, udostepniania dźwieków, wideo i danych z internetu oraz urozmaicić prezentacje na tablicy interaktywnej, naciśnij

ikone SMART Board w obszarze powiadamiania w dolnym prawym narożniku ekranu.

#### **Nagrywarka**

Utwórz plik wideo wszystkiego, co robisz na tablicy interaktywnej przy pomocy nagrywarki SMART Recorder.

Podłacz mikrofon, żeby nagrać komentarz swoich działań. Możesz odtwarzać nagranie na dowolnym komputerze z zainstalowana aplikacja SMART Video Player lub Windows Media® Player.

#### **Odtwarzacz wideo**

Pisz lub rysuj po filmach wideo i przechwyconych notatkach do programu Notebook przy pomocy SMART Video Player. Wykorzystaj aplikację do odtwarzania plików wideo zapisanych na twoim komputerze lub przeglądaj zawartość rzutnika, magnetowidu, odtwarzacza CD lub DVD. Aplikacja SMART Video Player jest kompatybilna z wiekszością urządzeń wideo i rzutników dokumentów.

#### Błyskawiczna konferencja z wykorzystaniem programu Bridgit

Możesz współdzielić aplikacie i informacie ze swojego pulpitu z dowolnymi osobami na całym świecie korzystając z programu Bridgit. Wyślij e-mail z zaproszeniem na spotkanie do uczestników i w prosty sposób wymieniaj się z nimi kontrolą nad pulpitem.

### Inne narzedzia SMART

- Cieniowanie ekranu Umożliwia stopniowe ujawnianie informacji słuchaczom lub uczniom.
- Reflektor Pomaga skupić uwage słuchaczy na określonej cześci ekranu.
- Lupa Użyj tego narzedzia powiekszenia wybranego obszaru ekranu tablicy interaktywnej. np. komórki arkusza kalkulacyinego lub adresu internetowego, żeby nawet osoby siedzace z tyłu pomieszczenia mogły dobrze widzieć, co robisz.

#### \_ . . \_ \_ \_ . . . . . . . \_ . \_ \_

# Projekt realizowany przez:

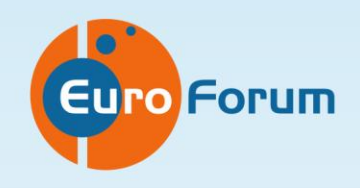

# **EURO-FORUM**

20-010 Lublin ul. Graniczna 4/7,8 tel./fax: 81 534 95 72 www.euro-forum.lublin.pl

Program i materiały edukacyjne w czasie trwania projektu dostępne są na stronie www.zo.quizforum.pl, po zakończeniu projektu na portalu dla nauczycieli Scholaris.

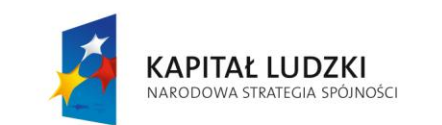

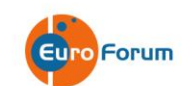

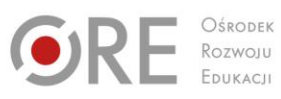

**UNIA EUROPEJSKA** EUROPEJSKA

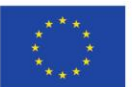

Projekt współfinansowany przez Unię Europejską w ramach Europejskiego Funduszu Społecznego